### **Cameră digitală HP Photosmart R967**

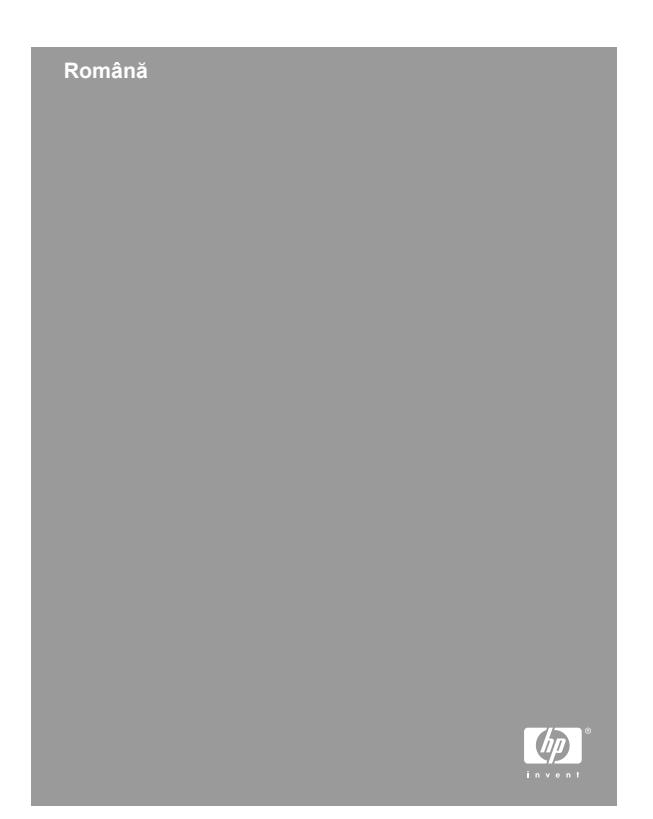

#### **Informaţii legale şi observaţii**

© Copyright 2006 Hewlett-Packard Development Company, L.P.

Informaţiile cuprinse aici pot fi modificate fără notificare prealabilă. Singurele garanţii pentru produsele şi serviciile HP sunt stabilite în declaratiile de garanție explicită care însotesc produsele şi serviciile respective. Nici un element de aici nu trebuie să fie considerat o garanție suplimentară. HP nu va răspunde pentru erorile tehnice sau editoriale sau pentru omisiunile acestui document.

Windows® este o marcă comercială înregistrată în S.U.A aparținând Microsoft Corporation.

SD Logo este o marcă comercială a proprietarului său.

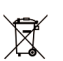

#### **Casarea echipamentelor uzate de către utilizatorii casnici din Uniunea Europeană**

Acest simbol de pe produs sau de pe ambalajul său indică faptul că nu trebuie aruncat împreună cu deşeurile menajere. Este responsabilitatea dumneavoastră să casati echipamentul uzat predându-l la un centru de colectare desemnat pentru reciclarea deşeurilor de la echipamente electrice sau electronice. Colectarea separată şi reciclarea echipamentelor uzate în momentul casării ajută la conservarea resurselor naturale şi asigură o reciclare într-o manieră care protejează mediul și sănătatea oamenilor. Pentru informații suplimentare despre locurile în care se pot preda echipamentele uzate pentru reciclare, contactaţi primăria locală, serviciul local de salubritate sau magazinul de la care aţi achiziţionat produsul.

#### **Pentru referinţe suplimentare, introduceţi informaţiile următoare:**

- Numărul modelului (pe partea din față a camerei):
- Numărul serial (pe partea din față a camerei):
- Data achizitiei:

 $\mathcal{L}=\mathcal{L}^{\mathcal{L}}$ 

### **Cuprins**

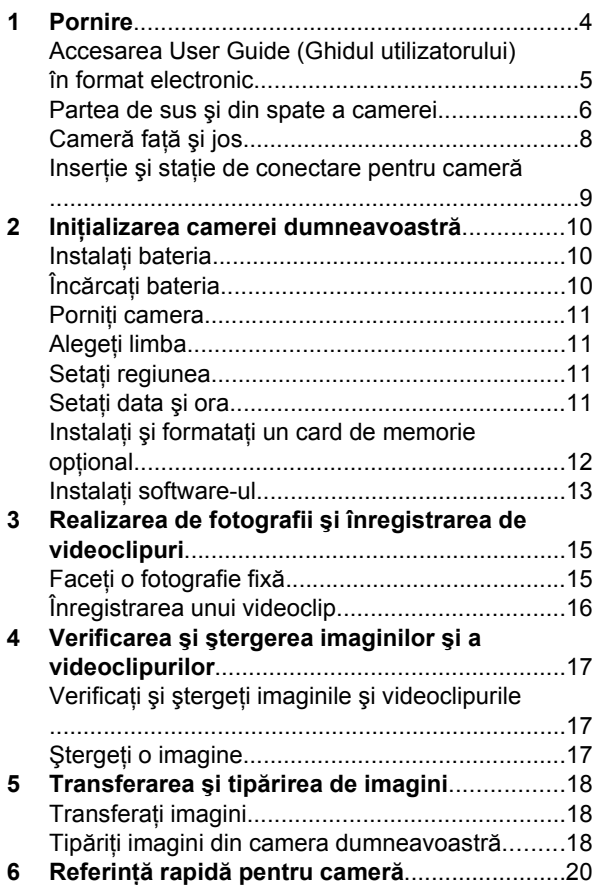

### **1 Pornire**

Acest Quick Start Guide (Ghid de pornire rapidă) vă oferă informaţiile de care aveţi nevoie pentru pornire folosind funcţiile esenţiale ale camerei dumneavoastră. Pentru informații detaliate despre funcțiile camerei, consultaţi User Guide (Ghidul utilizatorului) în format electronic.

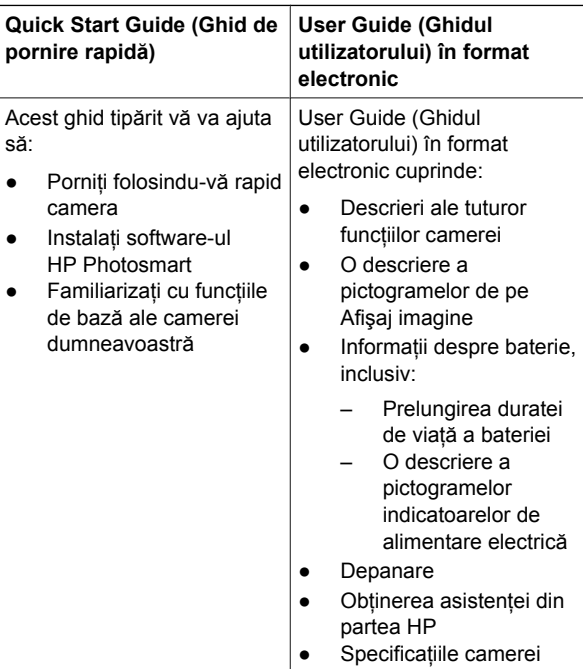

### **Accesarea User Guide (Ghidul utilizatorului) în format electronic**

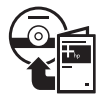

User Guide (Ghidul utilizatorului) în format electronic este inclus în HP Photosmart Software CD.

Pentru a vizualiza User Guide (Ghidul utilizatorului):

- 1. Inseraţi HP Photosmart Software CD în driverul CD al calculatorului dumneavoastră.
- 2. **În Windows:** Faceţi clic pe **View User Guide (Vizualizare ghid utilizator)** în pagina principală a ecranului de instalare.

**În Macintosh:** Deschideţi fişierul **readme (de instrucţiuni)** din directorul **docs (documente)** de pe CD.

User Guide (Ghidul utilizatorului) în format electronic este copiat în calculatorul dumneavoastră atunci când instalaţi software-ul HP Photosmart. Pentru a vizualiza User Guide (Ghidul utilizatorului) după ce a fost instalat în calculatorul dumneavoastră:

- $\hat{\textbf{h}}$  **Windows:** Deschideti **HP Solution Center (Centrul de soluţii HP)** şi faceţi clic pe **Help and Support (Ajutor şi asistenţă)**.
- **În Macintosh:** Deschideţi **HP Device Manager (Administrator dispozitive HP)** şi selectaţi **User Guide (Ghidul utilizatorului)** din meniul pop-up **Information and Settings (Informaţii şi setări)**.

#### **Obţinerea asistenţei**

- Pentru trucuri și unelte care să vă ajute în utilizarea mai eficientă a camerei, vizitaţi **www.hp.com/photosmart** (numai în engleză) sau **www.hp.com**.
- Pentru asistență privind produsele, diagnostice și descărcare de drivere 24x7, vizitaţi **www.hp.com/support**.
- Pentru ajutor privind software-ul HP Photosmart, consultati ajutorul online al software-ului.

### **Partea de sus şi din spate a camerei**

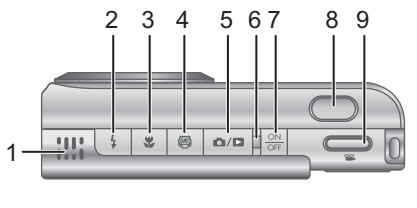

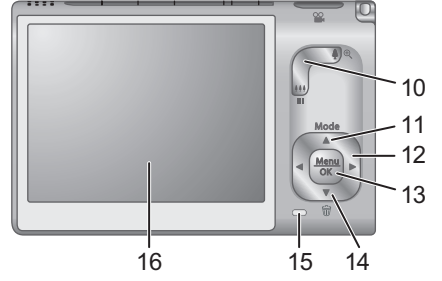

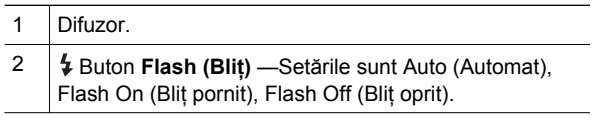

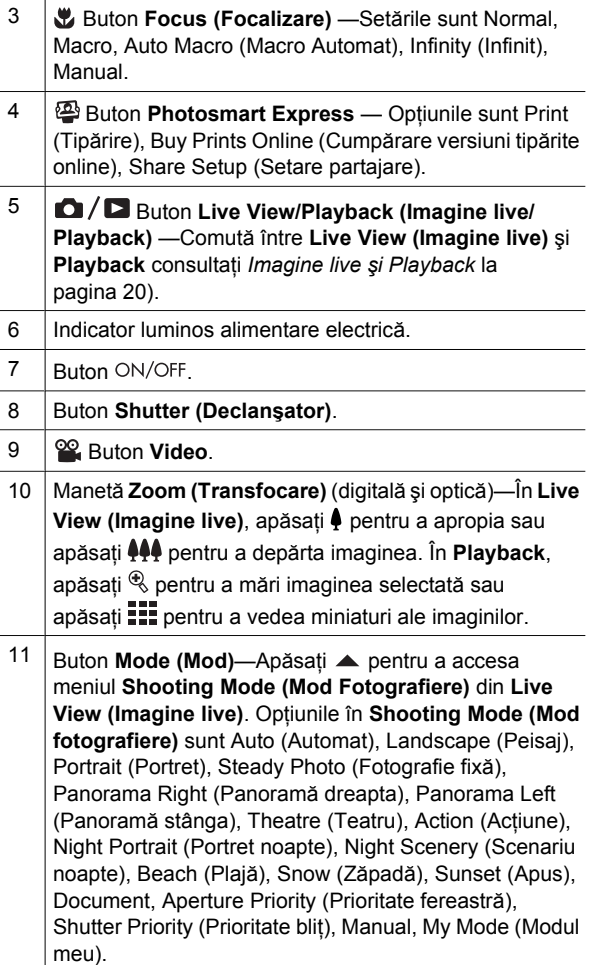

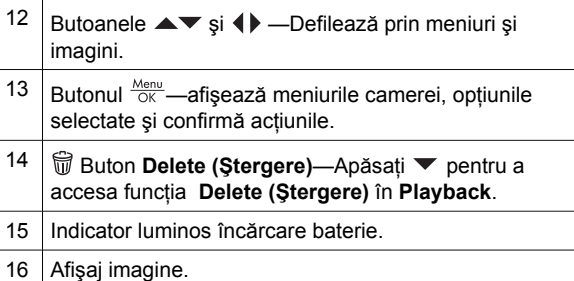

### **Cameră faţă şi jos**

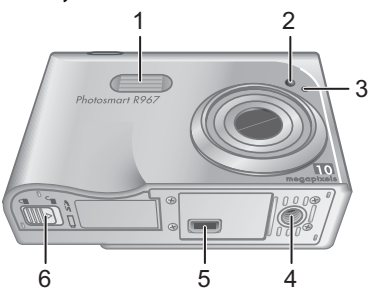

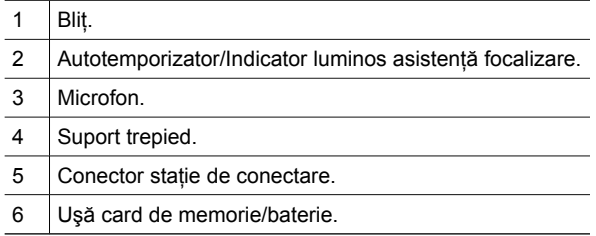

Română **Română**

### **Inserţie şi staţie de conectare pentru cameră**

Atunci când setaţi staţia de conectare pentru utilizare cu această cameră, folosiţi inserţia pentru staţia de conectare ambalată în cutia camerei. Atașați inserția staţiei de conectare la partea de sus a staţiei de conectare a camerei fixând-o în poziţie.

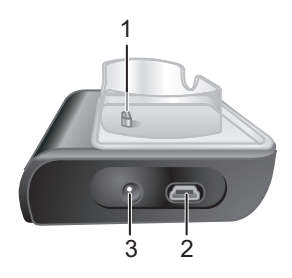

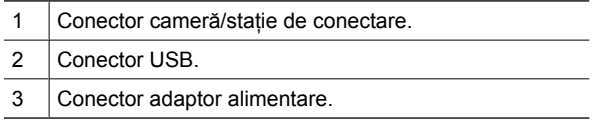

### **2 Iniţializarea camerei dumneavoastră**

### **Instalaţi bateria**

- 1. Deschideţi uşa de card de memorie/baterie glisând zăvorul uşii aşa cum se arată pe uşa card de memorie/bateriei.
- 2. Inseraţi bateria în slotul mai mare, apăsând-o până când zăvorul se fixează.
- 3. Închideţi uşa cardului de memorie/ bateriei.

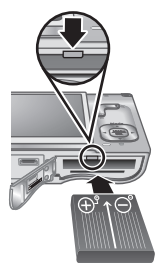

**Notă** Opriţi camera înainte de a scoate bateria. Încărcati complet bateria înainte de a o folosi prima dată.

### **Încărcaţi bateria**

Puteti să încărcati bateria în cameră, folosind staţia de conectare a camerei.

1. Conectati capătul mic al cablului de alimentare la adaptorul de curent alternativ şi capătul mare la o priză electrică.

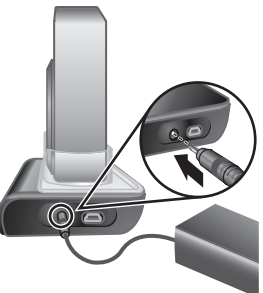

- 2. Ataşați cablul subțire al adaptorului de curent alternativ la staţia de conectare conform ilustrației.
- 3. Puneți camera în stația de conectare. Indicatorul luminos Încărcare baterie clipeşte indicând faptul că

bateria se încarcă; bateria este complet încărcată atunci când indicatorul nu mai clipeşte (după aproximativ 2-3 ore).

### **Porniţi camera**

Pentru a porni camera, apăsați butonul ON/OFF.

### **Alegeţi limba**

Folositi **AV** ( pentru a alege limba pe care o doriţi, apoi apăsați Menu.

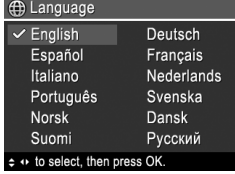

### **Setaţi regiunea**

Alături de setarea **Language (Limbă)**, setarea **Region (Regiune)** determină formatul datei predefinite şi formatul semnalului video pentru afişarea imaginilor camerei pe un televizor.

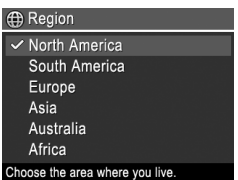

Folositi **AV** pentru a alege regiunea pe care o doriți, apoi apăsați <sup>Menu</sup>.

### **Setaţi data şi ora**

Configurarea cu precizie a datei şi orei vă va ajuta să localizați imaginile după ce le-ați încărcat în calculator și va asigura marcarea precisă a imaginilor dacă folosiţi funcția de imprimare a datei și orei.

- 1. Folositi **A** pentru a ajusta valoarea evidentiată.
- 2. Folosiți (+ pentru a vă deplasa spre celelalte selecții și repetați Pasul 1 până când data şi ora sunt setate corect.

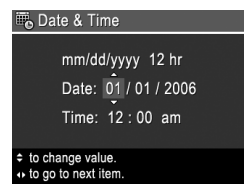

3. Apăsați  $\frac{\text{Menn}}{\text{OK}}$  când data, ora și setările de format sunt corecte, apoi apăsați  $\frac{M_{\text{env}}}{\sqrt{N}}$  din nou pentru a confirma.

### **Instalaţi şi formataţi un card de memorie opţional**

Această cameră acceptă carduri de memorie marca HP Secure Digital (SD) standard şi de viteză ridicată, între 8MB şi 2GB.

- 1. Închideţi camera şi deschideți ușa cardului de memorie/bateriei.
- 2. Inserati cardul de memorie opţional în slotul mai mic, aşa cum este indicat. Asiguraţi-vă că acest card de memorie se fixează în pozitie.

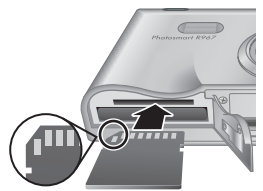

3. Închideţi uşa cardului de memorie/bateriei şi porniţi camera.

Formataţi întotdeauna cardurile de memorie noi înainte de prima utilizare. Formatarea şterge toate imaginile din

Română **Română**

cardul de memorie, deci asiguraţi-vă că aţi încărcat imaginile existente înainte de formatare.

- 1. Cu camera pornită, apăsați  $\frac{\text{Mean}}{\text{OK}}$ , apoi folosiți  $\blacktriangleright$  pentru a vă deplasa spre **Meniu Playback**.
- 2. Apăsaţi pentru a afişa submeniul **Delete (Ştergere)** apoi apăsaţi .
- 3. Folosiţi pentru a selecta **Format Card (Formatare card)**, apoi apăsați  $\frac{\text{Mean}}{\text{OK}}$ .
- 4. Folosiţi pentru a selecta **Yes (Da)**, apoi apăsaţi  $\frac{\text{Mean}}{\text{OK}}$  pentru a formata cardul.

După ce aţi instalat un card de memorie, toate noile imagini şi clipuri video sunt stocate pe card şi nu în memoria internă.

Pentru a folosi memoria internă şi a vedea imaginile stocate acolo, scoateti cardul de memorie.

### **Instalaţi software-ul**

Software-ul HP Photosmart oferă funcții pentru transferarea de imagini şi videoclipuri pe calculatorul dvs. și funcții pentru modificarea imaginilor stocate (eliminare ochi roşii, rotire, decupare, redimensionare, reglare calitate imagine şi multe altele).

Dacă întâmpinați dificultăți în instalarea sau utilizarea software-ului HP Photosmart, vizitati site-ul web HP Customer Care (Asistenţă pentru clienţi HP) pentru mai multe informaţii: **www.hp.com/support**.

#### **Windows**

În funcţie de sistemul de operare, aveţi fie opţiunea de a instala HP Photosmart Premier, fie pe aceea ce a instala HP Photosmart Essential, sau HP Photosmart

Initializarea camerei dumneavoastră de constructura 13

Essential se instalează automat. HP Photosmart Premier include funcții suplimentare față de versiunea Essential. Consultaţi capitolul 1 din User Guide (Ghidul utilizatorului) în format electronic pentru a vedea o listă de diferente.

- 1. Închideţi toate programele şi dezactivaţi temporar orice software de protecţie antivirus.
- 2. Introduceti HP Photosmart Software CD în driverul CD al calculatorului dumneavoastră şi urmaţi instructiunile de pe ecran. Dacă fereastra de instalare nu apare, faceţi clic pe **Start (Pornire)**, clic pe **Run (Rulare)**, tastaţi **D:\Setup.exe**, unde **D** este litera driverului de CD, apoi faceţi clic pe **OK**.
- 3. Când software-ul a încheiat instalarea, reactivaţi software-ul de protecție antivirus.

#### **Macintosh**

Pentru a instala HP Photosmart Mac, calculatorul dvs. Macintosh trebuie să satisfacă exigenţele de sistem menționate pe ambalajul camerei.

- 1. Introduceţi HP Photosmart Software CD în driverul CD.
- 2. Faceţi dublu clic pe pictograma CD de pe desktop-ul calculatorului.
- 3. Faceţi dublu clic pe pictograma de instalare, apoi urmaţi instrucţiunile de pe ecran.

### **3 Realizarea de fotografii şi înregistrarea de videoclipuri**

Funcţia **Live View (Imagine live)** vă permite să încadraţi imagini şi videoclipuri în Afişajul imagine.

### **Faceţi o fotografie fixă**

1. Apăsați  $\bigcirc$  /  $\bigcirc$  până când **a** apare rapid în coltul din dreapta sus al Afişajului imagine. Acest lucru arată că sunteţi în **Live View (Imagine live)**.

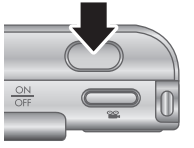

- 2. Încadraţi subiectul fotografiei dumneavoastră.
- 3. Apăsaţi butonul **Shutter (Declanşator)** pe jumătate în jos pentru a măsura şi bloca focalizarea şi expunerea. Liniile de focalizare şi Afişaj imagine se aprind în verde atunci când focalizarea este blocată.
- 4. Apăsaţi complet în jos butonul **Shutter (Declanşator)** pentru a face fotografia.
- 5. Pentru a adăuga un clip audio de până la 60 de secunde, continuaţi să ţineţi butonul **Shutter (Declanşator)** apăsat, apoi eliberaţi-l când aţi terminat.

### **Înregistrarea unui videoclip**

1. Apăsați **D** / D până când **a** apare rapid în coltul din dreapta sus al Afişajului imagine. Acest lucru arată că sunteţi în **Live View (Imagine live)**.

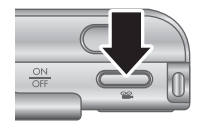

- 2. Încadrați subiectul.
- 3. Apăsaţi şi eliberaţi butonul **Video** .
- 4. Pentru a opri înregistrarea video, apăsaţi şi eliberaţi butonul **Video** <sup>oo</sup> din nou.

### **4 Verificarea şi ştergerea imaginilor şi a videoclipurilor**

### **Verificaţi şi ştergeţi imaginile şi videoclipurile**

Puteţi verifica şi şterge imagini şi videoclipuri în **Playback**.

- 1. Apăsați  $\bigcirc$  /  $\bigcirc$  până când  $\bigcirc$  apare rapid în coltul din dreapta sus al Afişajului imagine. Acest lucru arată că sunteţi în **Playback**.
- 2. Folosiți ( pentru a defila printre imagini și videoclipuri (videoclipurile sunt redate automat).

### **Ştergeţi o imagine**

Puteți șterge imagini individuale în timpul modului **Playback**:

- 1. Apăsați **∩/D** până când **D** apare rapid în colțul din dreapta sus al Afişajului imagine. Acest lucru arată că sunteţi în **Playback**.
- 2. Folosiți (+) pentru a selecta o imagine sau un videoclip.
- 3. Apăsaţi pentru a afişa submeniul **Delete (Ştergere)**.
- 4. Folosiţi pentru a selecta **This Image (Această** imagine), apoi apăsați  $\frac{\text{Mean}}{\text{OK}}$ .

### **5 Transferarea şi tipărirea de imagini**

### **Transferaţi imagini**

Dacă ați instalat software-ul HP Photosmart, folositi această metodă pentru a transfera imagini şi videoclipuri în calculatorul dumneavoastră. Dacă nu ati instalat software-ul HP Photosmart, consultați User Guide (Ghidul utilizatorului) în format electronic pentru o metodă alternativă.

- 1. Conectaţi staţia de conectare şi calculatorul folosind cablul USB furnizat împreună cu camera.
- 2. Puneți camera în stația de conectare.
- 3. Porniti camera și urmați instrucțiunile de pe ecranul calculatorului pentru a transfera

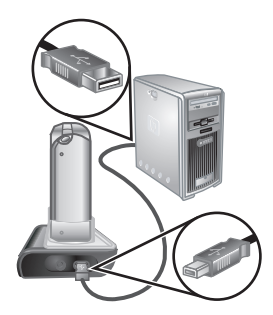

imaginile. Pentru mai multe informații, consultați funcția de Help (Ajutor) a software-ului HP Photosmart.

### **Tipăriţi imagini din camera dumneavoastră**

Puteti conecta camera la oricare dintre imprimantele autorizate PictBridge pentru a tipări imagini fixe şi cadre înregistrate

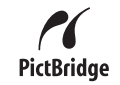

18 Cameră digitală HP Photosmart R967

dintr-un videoclip.

- 1. Verificaţi dacă imprimanta este pornită, dacă este hârtie în imprimantă şi dacă nu sunt mesaje de eroare ale imprimantei.
- 2. Conectaţi staţia de conectare şi imprimanta folosind cablul USB furnizat împreună cu camera.
- 3. Puneți-o în stația de conectare şi apoi porniţi camera.
- 4. Când camera este conectată la imprimantă, **Meniul**

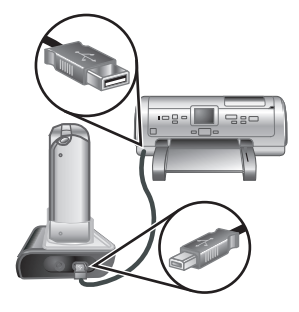

**Print Setup (Configurare tipărire)** este afişat pe cameră. Pentru a schimba setările, folosiţi **AV** pentru a selecta o optiune de meniu, apoi folosiți (+) de pe cameră pentru a schimba setarea.

5. Apăsați  $\frac{\text{Mean}}{\text{OK}}$  pentru a începe tipărirea.

Transferarea şi tipărirea de imagini 19

Română **Română**

### **6 Referinţă rapidă pentru cameră**

Folosiţi acest capitol ca o referinţă rapidă pentru funcţiile camerei. Pentru a învăța mai mult despre funcțiile camerei, consultaţi User Guide (Ghidul utilizatorului) în format electronic.

#### **Imagine live şi Playback**

- Funcţia **Live View (Imagine live)** vă permite să încadraţi imagini şi videoclipuri în Afişajul imagine. Pentru a activa **Live View (Imagine live)**, apăsaţi **D**  $\sqrt{D}$  până când **D** apare rapid în colțul din dreapta sus al Afişajului imagine.
- Playback vă permite să verificați și să ștergeți imagini şi videoclipuri. Pentru a activa **Playback**, apăsați  $\Box/\Box$  până când  $\Box$  apare rapid în colțul din dreapta sus al Afişajului imagine.

#### **Meniuri**

Când apăsați Menu din **Playback** sau **Live View (Imagine live)**, accesaţi meniurile intercalate ale camerei, aşa cum se arată în ecranul exemplu.

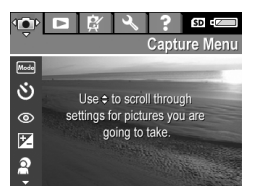

Folosiți (• pentru a vă deplasa la meniul dorit. În cadrul unui meniu, folosiți ▲▼ pentru a vă deplasa spre selectiile respective.

Pentru a ieși din meniu, apăsați  $\bigcirc$  / $\bigcirc$  în orice moment.

Meniurile şi opţiunile sunt:

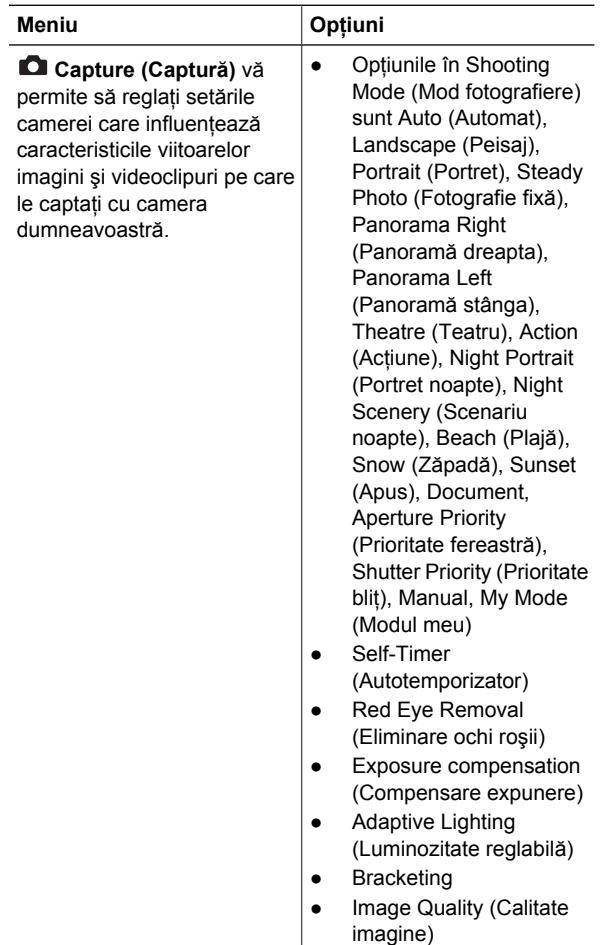

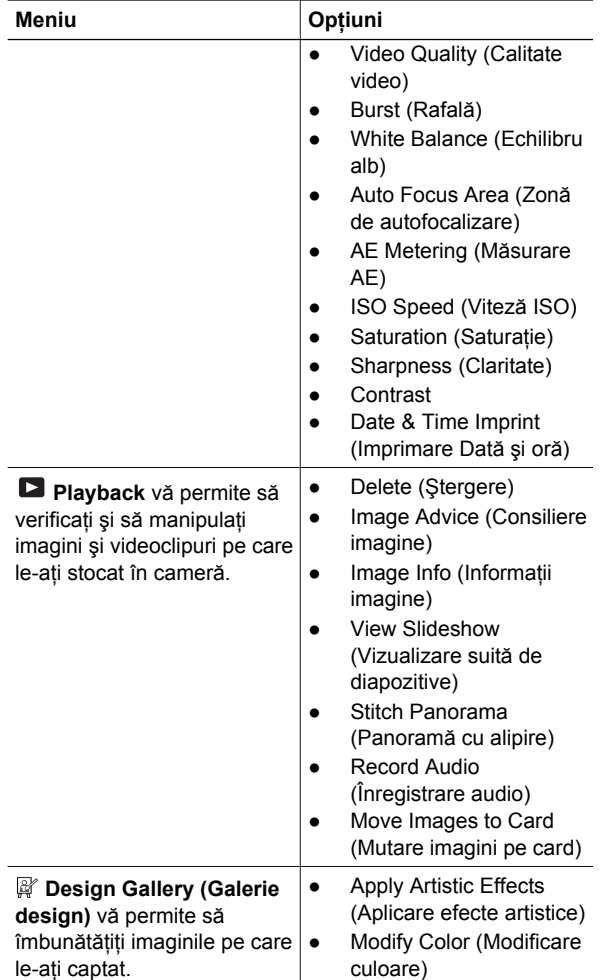

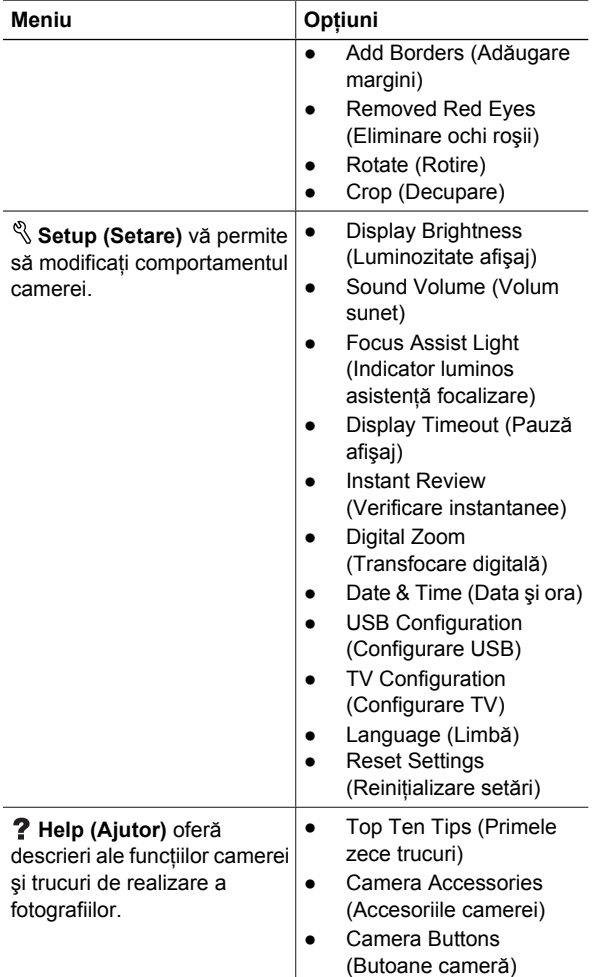

Referinţă rapidă pentru cameră 23

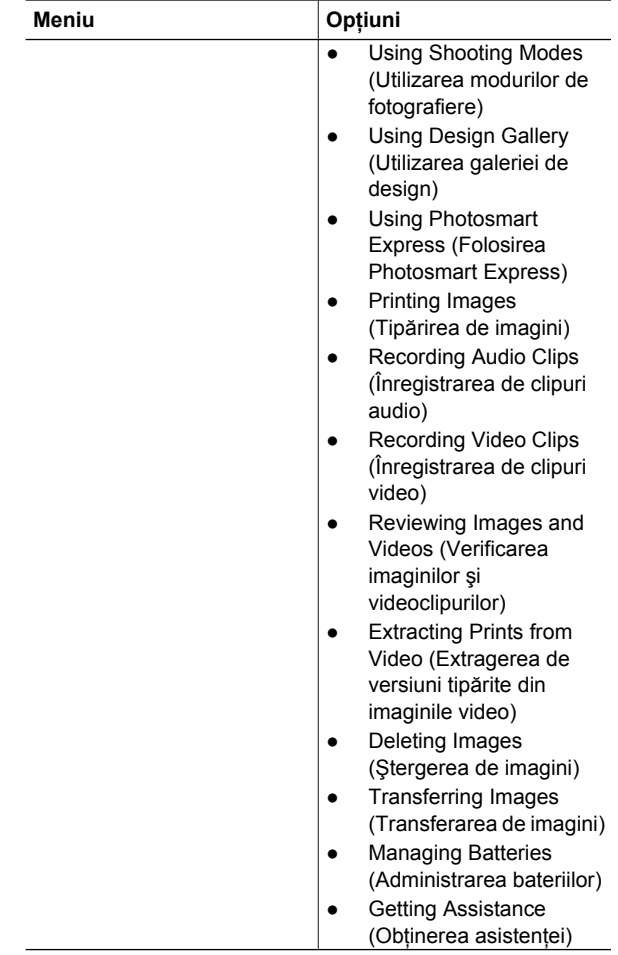

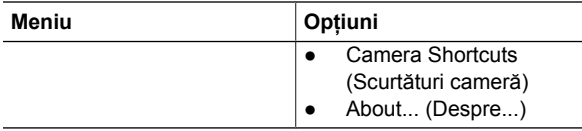

Când apăsaţi din **Live View (Imagine live)** sau **Playback**, vedeţi **Meniul Photosmart Express**.

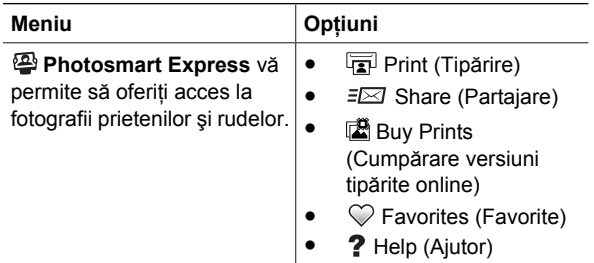

Română **Română**

26 Cameră digitală HP Photosmart R967

### **Digitální fotoaparát HP Photosmart R967**

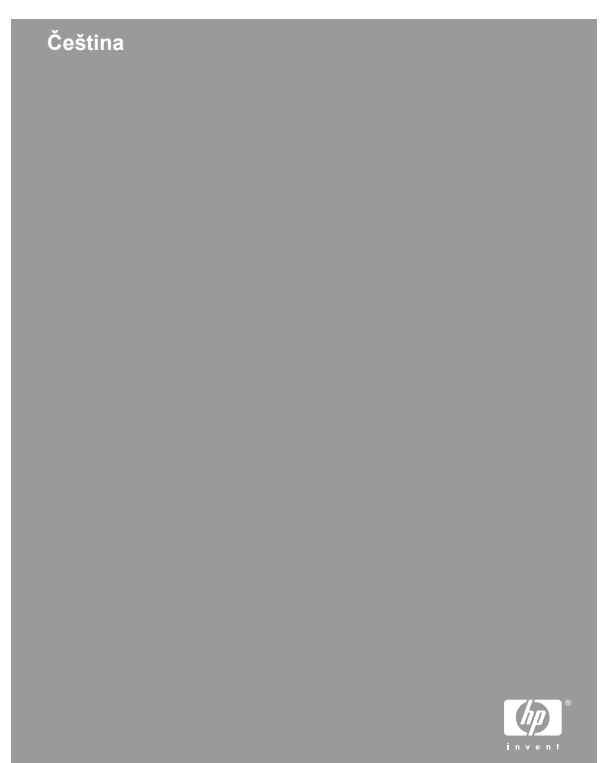

#### **Právní informace a upozornění**

© 2006 Copyright Hewlett-Packard Development Company, LP Změna informací zde uvedených bez předchozího upozornění je vyhrazena. Veškeré záruky poskytované na produkty a služby společnosti HP jsou popsány v prohlášení o záruce přiloženém ke každému výrobku či službě. Žádné zde uvedené skutečnosti nezakládají právo na dodatečné záruky. Společnost HP nenese zodpovědnost za případné technické a vydavatelské chyby.

Windows® je v USA registrovaná ochranná známka společnosti Microsoft Corporation.

Logo SD je ochrannou známkou příslušného vlastníka.

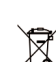

**Likvidace zařízení v domácnostech v Evropské Unii**

Tento symbol na produktu nebo na jeho obalu znamená, že produkt nesmí být likvidován jako běžný komunální odpad. Uživatel je zodpovědný za to, aby nepoužitelné zařízení bylo předáno na místo určené pro sběr elektrických a elektronických zařízení. Oddělený sběr a recyklace nepoužitelného zařízení pomáhá šetřit přírodní zdroje a zajišťuje recyklaci produktů způsobem šetrným k lidskému zdraví a životnímu prostředí. Další informace o odevzdání nepoužitelného zařízení k recyklaci získáte na místních úřadech nebo v prodejně, kde jste produkt zakoupili.

#### **Pro případné použití v budoucnu vyplňte tyto informace:**

- Číslo modelu (na přední straně fotoaparátu): \_\_\_\_\_\_\_\_\_
- Sériové číslo (na spodní straně fotoaparátu): \_\_\_\_\_\_\_\_
- Datum zakoupení:

### **Obsah**

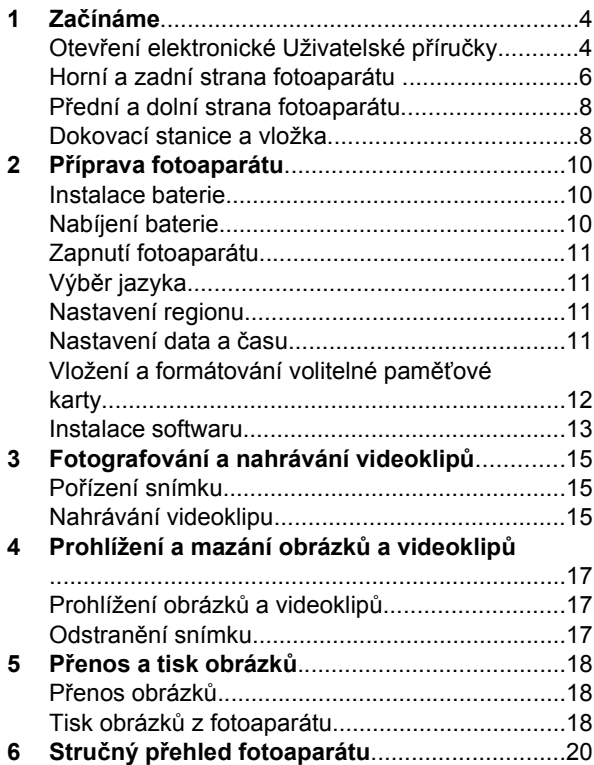

# **Čeština**

## **1 Začínáme**

Tato tištěná příručka Začínáme poskytuje informace potřebné k zahájení práce a k využití základních funkcí fotoaparátu. Podrobné informace o všech funkcích fotoaparátu najdete v elektronické Uživatelské příručce.

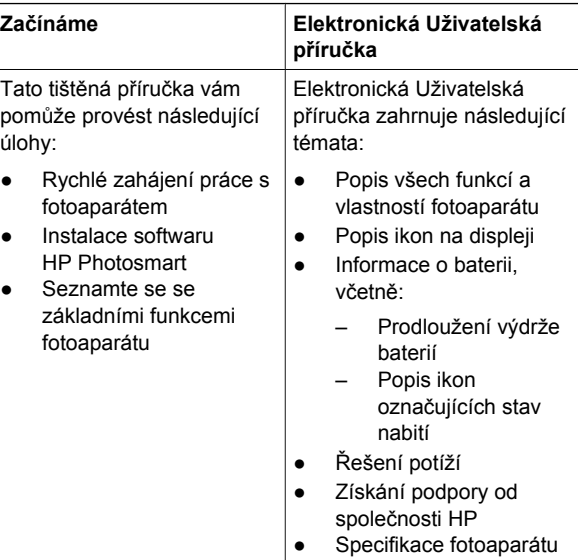

### **Otevření elektronické Uživatelské příručky**

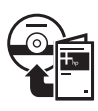

Elektronická Uživatelská příručka je uložena na disku HP Photosmart Software CD.

Zobrazení Uživatelské příručky:

- 1. Vložte disk CD HP Photosmart Software do jednotky CD-ROM počítače.
- 2. **V systému Windows:** Klepněte na příkaz **Zobrazit uživatelskou příručku** na hlavní stránce instalační obrazovky.

**V systému Macintosh:** Otevřete soubor **readme** ve složce **docs** na disku CD.

Elektronická Uživatelská příručka je také zkopírována do počítače při instalaci softwaru HP Photosmart. Chcete-li zobrazit Uživatelskou příručku po její instalaci do počítače:

- **V systému Windows:** Otevřete aplikaci **Středisko řešení HP** a klepněte na možnost **Nápověda a podpora**.
- **Systém Macintosh:** Spusťte nástroj **HP Device Manager** a vyberte položku **Camera User Guide** (Uživatelská příručka k fotoaparátu) v rozevírací nabídce **Information and Settings** (Informace a nastavení).

#### **Kde získat pomoc**

- Tipy a nástroje pro efektivnější a tvořivější využívání fotoaparátu najdete na adrese **www.hp.com/photosmart** (pouze v angličtině) nebo **www.hp.com**.
- Nonstop podporu produktů, diagnostické postupy a možnost stažení ovladačů získáte na adrese **www.hp.com/support**.
- Nápovědu k softwaru HP Photosmart najdete v elektronické nápovědě k tomuto softwaru.

#### **Horní a zadní strana fotoaparátu**

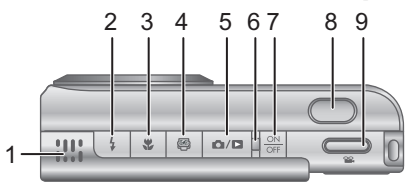

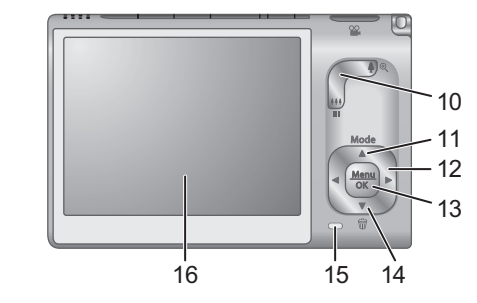

1 Reproduktor. 2 Tlačítko **Flash** (Blesk) – k dispozici je nastavení Auto (Automaticky), Flash On (Blesk zapnut), Flash Off (Blesk vypnut). 3 Tlačítko **Focus** (Zaostření) – Dostupná nastavení jsou Normal, Macro, Auto Macro, Infinity (Nekonečno), Manual (Ručně). 4 **Photosmart Express** – k dispozici jsou možnosti Print (Tisk), Share (Sdílet), Buy Prints (Zakoupit výtisky), Favorites (Oblíbené), Help (Nápověda). 5 Tlačítko **Live View/Playback** (Živé zobrazení/ Přehrávání) – Přepíná mezi režimy **Live View** (Živé zobrazení) a **Playback** (Přehrávání) (viz *Režimy Live*

**Čeština**

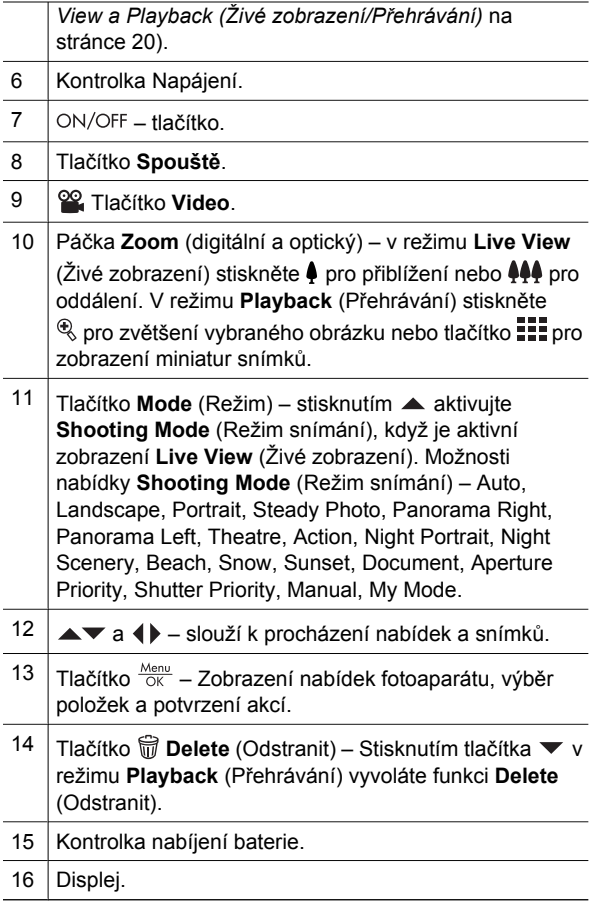

**Čeština**

### **Přední a dolní strana fotoaparátu**

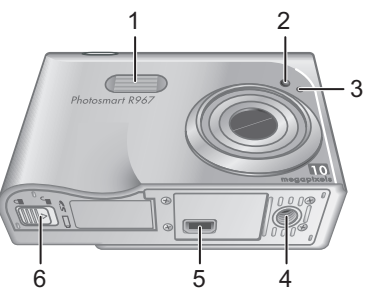

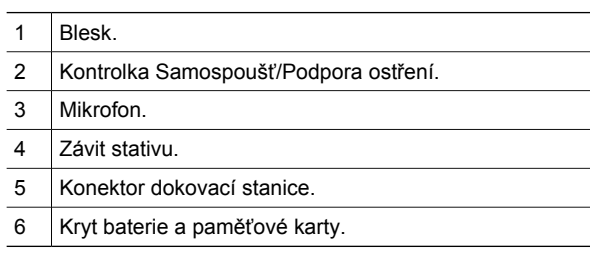

### **Dokovací stanice a vložka.**

Při sestavování dokovací stanice pro použití s tímto fotoaparátem použijte vložku dodanou v balení

fotoaparátu. Připevněte vložku shora do dokovací stanice, až zapadne na své místo.

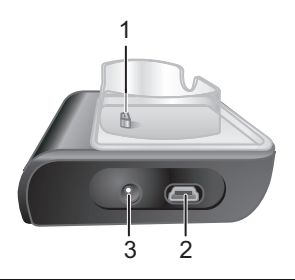

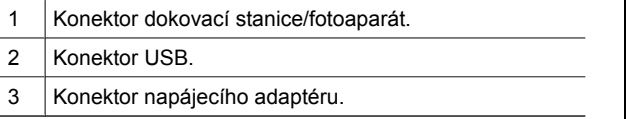

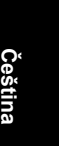

Začínáme 9

### **2 Příprava fotoaparátu**

### **Instalace baterie**

- 1. Otevřete kryt baterie a paměťové karty vysunutím pojistky krytu směrem naznačeným na krytu.
- 2. Vložte baterii do většího otvoru a jemně ji zatlačte dovnitř, dokud nezapadne pojistka.
- 3. Zavřete kryt baterie a paměťové karty.

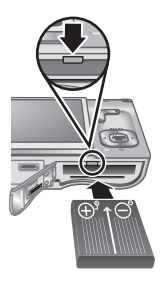

**Poznámka** Před vyjmutím baterie

fotoaparát vypněte. Před prvním použitím je třeba baterii plně nabít.

### **Nabíjení baterie**

Baterii lze dobíjet ve fotoaparátu pomocí dokovací stanice.

- 1. Zasuňte malý konec napájecího kabelu do adaptéru napájení a velký konec do elektrické zásuvky.
- 2. Zasuňte tenký kabel z adaptéru napájení do doku (viz obrázek).

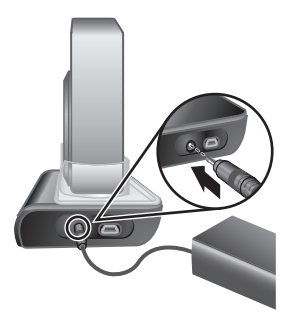

3. Vložte fotoaparát do dokovací stanice. Blikání kontrolky napájení fotoaparátu indikuje nabíjení baterie; jakmile kontrolka napájení přestane blikat a

**Čeština**
bude trvale svítit, je baterie plně nabitá (přibližně 2– 3 hodiny).

### **Zapnutí fotoaparátu**

Zapněte fotoaparát stisknutím tlačítka ON/OFF.

## **Výběr jazyka**

Pomocí tlačítek ▲▼ zvolte požadovaný jazyk a stiskněte tlačítko  $\frac{\text{Mean}}{\text{OK}}$ .

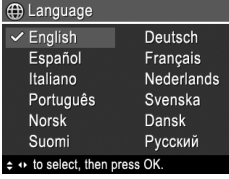

**Čeština**

#### **Nastavení regionu**

Nastavení **Language** (Jazyk) a **Region** (Region) určují výchozí nastavení formátu data a formátu videosignálu pro zobrazení snímků fotoaparátu na televizoru.

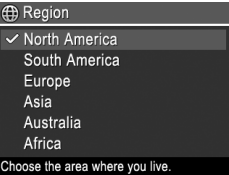

Pomocí tlačítek  $\blacktriangle \blacktriangledown$  zvolte požadovaný region a stiskněte tlačítko  $\frac{\text{Mean}}{\text{OK}}$ .

#### **Nastavení data a času**

Přesné nastavení data a času vám pomůže orientovat se ve snímcích odeslaných do počítače. To je také

důležité, pokud se rozhodnete použít funkci tisku data a času.

- 1. Pomocí tlačítek  $\blacktriangle\blacktriangledown$  upravte zvýrazněnou hodnotu.
- 2. Pomocí tlačítek <>>se přesuňte k dalšímu nastavení a opakujte krok 1 až do nastavení správného data a času.

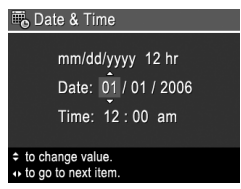

3. Po nastavení správného data a času stiskněte tlačítko  $\frac{\text{Menu}}{\text{OK}}$ , poté znovu stiskněte tlačítko  $\frac{\text{Menu}}{\text{OK}}$  pro potvrzení.

#### **Vložení a formátování volitelné paměťové karty**

Fotoaparát podporuje standardní i vysokorychlostní paměťové karty SD (Secure Digital) s kapacitou 8 MB až 2 GB.

- 1. Vypněte fotoaparát a otevřete kryt baterie/ paměťové karty.
- 2. Vložte volitelnou paměťovou kartu do menšího otvoru (podle obrázku). Zkontrolujte, zda je karta vložena správně.

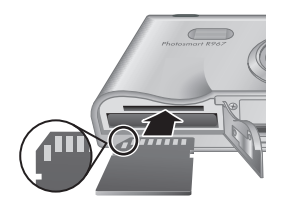

3. Uzavřete kryt baterie/paměťové karty a fotoaparát zapněte.

Před prvním použitím novou paměťovou kartu vždy naformátujte. Formátováním se odstraní veškeré

12 Digitální fotoaparát HP Photosmart R967

snímky z paměťové karty, proto před formátováním vždy nejprve odešlete z karty veškeré požadované snímky.

- 1. Při zapnutém fotoaparátu stiskněte tlačítko  $\frac{\text{Menu}}{\text{OK}}$  a pomocí tlačítka přejděte do nabídky **Playback Menu** (Přehrávání).
- 2. Stisknutím tlačítka **▼** zobrazte podnabídku Delete (Odstranit) a stiskněte tlačítko  $\frac{\text{Mean}}{\text{OK}}$ .
- 3. Pomocí tlačítek **▼** vyberte možnost **Format Card** (Formátovat kartu) a stiskněte tlačítko  $\frac{\text{Mean}}{\text{OK}}$ .
- 4. Pomocí tlačítek vyberte možnost **Yes** (Ano) a stisknutím tlačítka  $\frac{\text{Mean}}{\text{OK}}$  formátujte kartu.

Pokud je ve fotoaparátu instalována paměťová karta, budou nové snímky a videosekvence ukládány na paměťovou kartu, nikoli do interní paměti.

Chcete-li použít interní paměť a prohlížet snímky uložené v této paměti, vyjměte paměťovou kartu.

#### **Instalace softwaru**

Software HP Photosmart obsahuje funkce pro přenos snímků a videoklipů do počítače a celou řadu funkcí pro úpravy uložených snímků (odstranění červených očí, otočení, oříznutí, změna velikosti, úprava kvality snímků a další).

V případě problémů s instalací nebo použitím aplikace HP Photosmart vyhledejte další informace na webových stránkách zákaznické podpory HP: **www.hp.com/support**.

#### **Windows**

V závislosti na operačním systému budete mít buď volbu instalace tohoto softwaru ve verzi HP Photosmart

Příprava fotoaparátu 13

Premier nebo HP Photosmart Essential, nebo se začne automaticky instalovat software HP Photosmart Essential. Verze HP Photosmart Premier obsahuje v porovnání s verzí Essential (Základní) více funkcí. Viz kapitolu 1 v elektronické uživatelské příručce, kde najdete seznam rozdílů.

- 1. Zavřete všechny programy a dočasně deaktivujte veškerý antivirový software.
- 2. Vložte disk CD HP Photosmart Software do jednotky CD-ROM a postupujte podle pokynů na obrazovce. Pokud se nezobrazí okno instalace, klepněte na tlačítko **Start**, vyberte možnost **Run** (Spustit), do zobrazeného okna zadejte příkaz **D:\Setup.exe**, kde **D** je písmeno označující jednotku CD-ROM, a klepněte na tlačítko **OK**.
- 3. Po dokončení instalace tohoto softwaru opět aktivujte antivirový software.

#### **Macintosh**

Chcete-li nainstalovat software HP Photosmart Mac, počítač Macintosh musí splňovat systémové požadavky uvedené na obalu fotoaparátu.

- 1. Vložte disk CD HP Photosmart Software do jednotky CD-ROM.
- 2. Poklepejte na ikonu CD na pracovní ploše.
- 3. Poklepejte na ikonu instalačního programu a postupujte podle pokynů na obrazovce.

## **3 Fotografování a nahrávání videoklipů**

Režim **Live View** (Živé zobrazení) umožňuje zaměřit požadovaný záběr pro snímky a videoklipy na displeji.

### **Pořízení snímku**

1. Podržte stisknuté tlačítko  $\bigcirc$  /  $\bigcirc$ , dokud se v pravém horním rohu displeje krátce neobjeví ikona **D**. Znamená to, že se nacházíte v režimu **Live View** (Živé zobrazení).

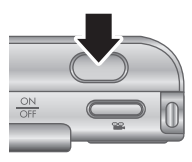

- 2. Zaměřte objekt vašeho snímku.
- 3. Stiskněte tlačítko **spouště** do poloviny. Tím dojde k aretaci zaostření a expozice. Úspěšná aretace zaostření je signalizována zeleným zobrazením rámečku oblasti zaostření na displeji.
- 4. Domáčkněte tlačítko **spouště** a vyfotografujte snímek.
- 5. Chcete-li přidat audioklip v délce až 60 sekund, podržte tlačítko **spouště** stisknuté a po ukončení audioklipu jej uvolněte.

### **Nahrávání videoklipu**

1. Podržte stisknuté tlačítko  $\Box / \Box$ , dokud se v pravém horním rohu displeje krátce neobieví ikona **D**. Znamená to, že se nacházíte v režimu **Live View** (Živé zobrazení).

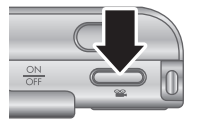

- 2. Zaměřte objekt.
- 3. Stiskněte a uvolněte tlačítko **Video** .
- 4. Chcete-li ukončit nahrávání, znovu stiskněte a uvolněte tlačítko **Video** .

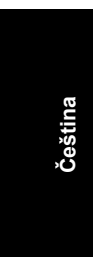

16 Digitální fotoaparát HP Photosmart R967

## **4 Prohlížení a mazání obrázků a videoklipů**

### **Prohlížení obrázků a videoklipů**

V režimu **Playback** (Přehrávání) lze prohlížet a odstraňovat snímky a videoklipy.

- 1. Podržte stisknuté tlačítko  $\Box / \Box$ , dokud se v pravém horním rohu displeje krátce neobjeví ikona  $\blacksquare$ . Znamená to, že se nacházíte v režimu **Playback** (Přehrávání).
- 2. Mezi snímky a videoklipy můžete přecházet pomocí tlačítek (videoklipy budou automaticky přehrány).

#### **Odstranění snímku**

V režimu **Playback** (Přehrávání) lze snímky mazat:

- 1. Podržte stisknuté tlačítko  $\Box / \Box$ , dokud se v pravém horním rohu displeje krátce neobjeví ikona  $\blacksquare$ . Znamená to, že se nacházíte v režimu **Playback** (Přehrávání).
- 2. Pomocí tlačítek () vyberte snímek nebo videoklip.
- 3. Stisknutím tlačítka ▼ zobrazte podnabídku Delete (Odstranit).
- 4. Pomocí tlačítek  $\blacktriangle\blacktriangledown$  vyberte možnost This image (Tento obrázek) a stiskněte tlačítko  $\frac{\text{Menn}}{\text{OK}}$ .

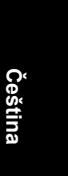

# **5 Přenos a tisk obrázků**

#### **Přenos obrázků**

Pokud jste do počítače nainstalovali software HP Photosmart, můžete snímky a videoklipy přenést do počítače touto metodou. Pokud jste nenainstalovali software HP Photosmart, vyhledejte alternativní postup v elektronické Uživatelské příručce.

- 1. Připojte dokovací stanici k počítači pomocí kabelu USB dodaného s fotoaparátem.
- 2. Vložte fotoaparát do dokovací stanice.
- 3. Zapněte fotoaparát a postupujte podle pokynů na obrazovce počítače. Další informace najdete v nápovědě softwaru HP Photosmart.

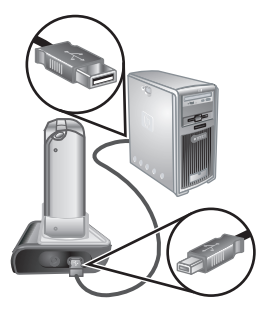

#### **Tisk obrázků z fotoaparátu**

Fotoaparát můžete připojit k jakékoli tiskárně podporující technologii PictBridge a tisknout snímky nebo políčka uložená z videoklipů.

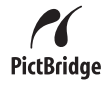

1. Zkontrolujte, zda je tiskárna zapnutá, zda je v ní papír a zda nezobrazuje žádné chybové zprávy.

- 2. Připojte dokovací stanici k počítači pomocí kabelu USB dodaného s fotoaparátem.
- 3. Vložte fotoaparát do dokovací stanice a zapněte jej.
- 4. Po připojení fotoaparátu k tiskárně se na fotoaparátu

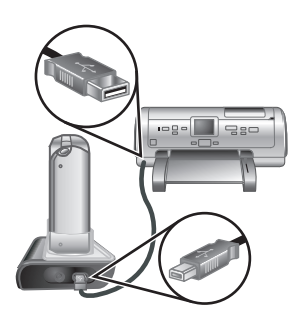

zobrazí nabídka **Print Setup** (Nastavení tisku). Chcete-li změnit nastavení, vyberte položku nabídky pomocí tlačítek ▲▼ na fotoaparátu a poté pomocí tlačítek (+) na fotoaparátu změňte nastavení.

5. Poté spusťte tisk stisknutím tlačítka  $\frac{\text{Mean}}{\text{OK}}$ .

## **6 Stručný přehled fotoaparátu**

Tato kapitola poskytuje stručný přehled všech funkcí fotoaparátu. Další informace o všech funkcích fotoaparátu najdete v elektronické Uživatelské příručce.

#### **Režimy Live View a Playback (Živé zobrazení/ Přehrávání)**

- Režim **Live View** (Živé zobrazení) umožňuje zaměřit požadovaný záběr pro snímky a videoklipy na displeji. Chcete-li aktivovat režim **Live View** (Živé zobrazení), podržte stisknuté tlačítko  $\Box / \Box$ , dokud se v pravém horním rohu displeje krátce neobjeví  $ikona$   $\Box$
- Režim **Playback** (Přehrávání) umožňuje prohlížet a odstraňovat snímky a videoklipy. Chcete-li aktivovat režim **Playback** (Přehrávání), stiskněte tlačítko  $\Box/\Box$ , dokud se v pravém horním rohu displeje krátce neobjeví ikona **D**.

#### **Nabídky**

Při stisknutí tlačítka  $\frac{\text{Menu}}{\text{OK}}$  v režimu **Playback** (Přehrávání) nebo **Live View** (Živé zobrazení) se zobrazí karty s nabídkami fotoaparátu - viz ukázka.

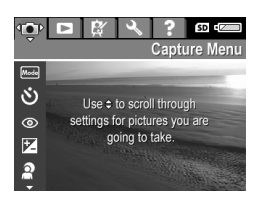

Pomocí tlačítek (• přejděte na požadovanou nabídku. V rámci nabídek přejděte pomocí tlačítek ▲▼ na požadovanou možnost.

#### Nabídku můžete kdykoli opustit stisknutím tlačítka  $\Omega/\Omega$ .

Nabídky a možnosti:

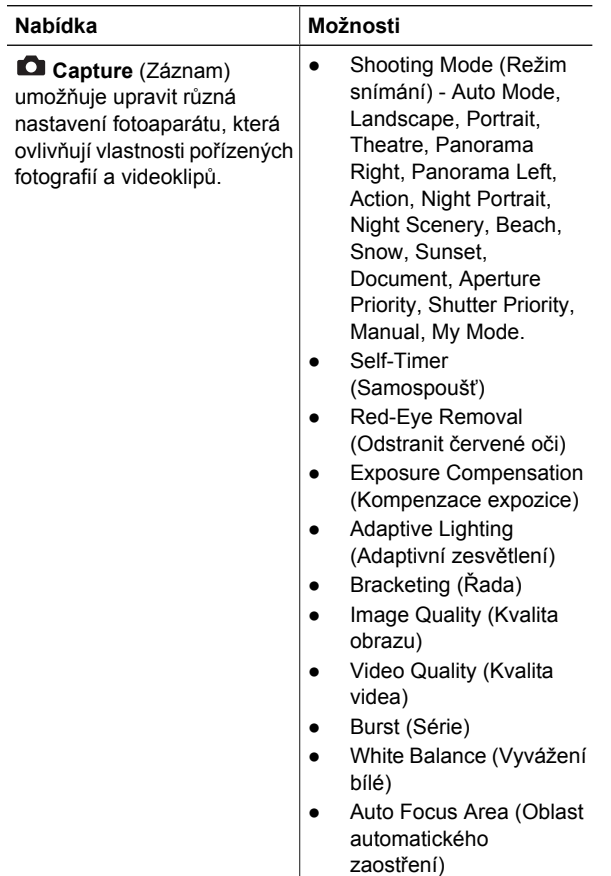

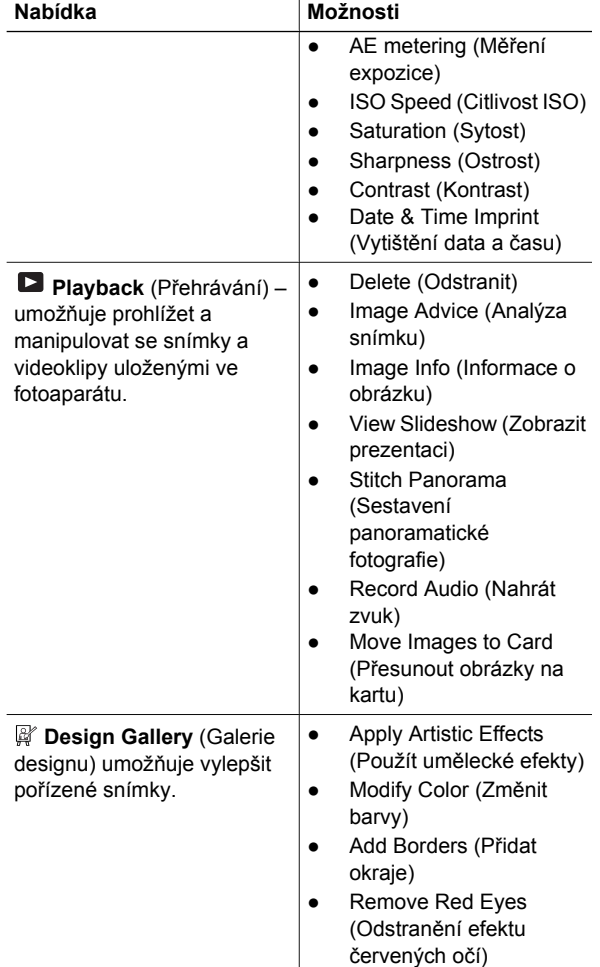

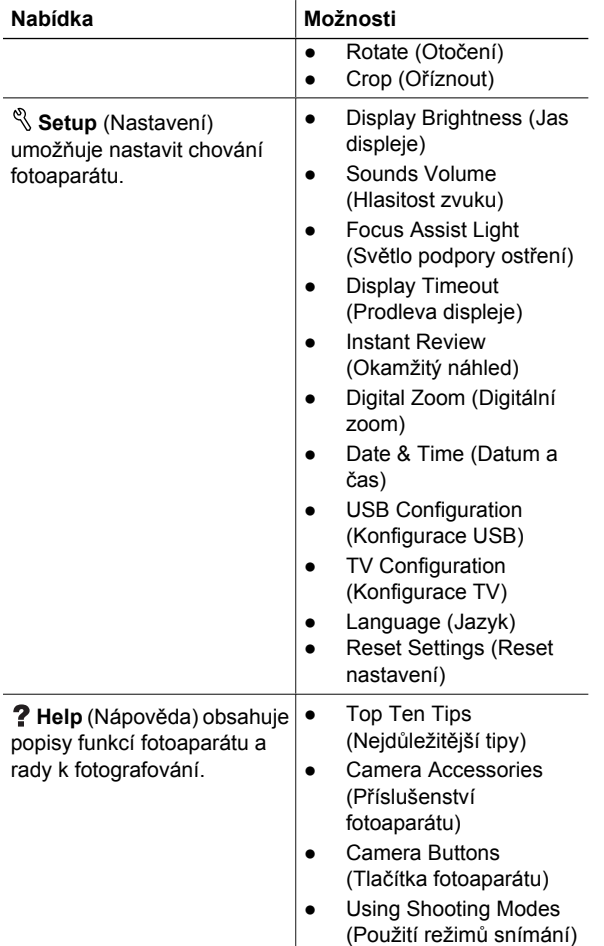

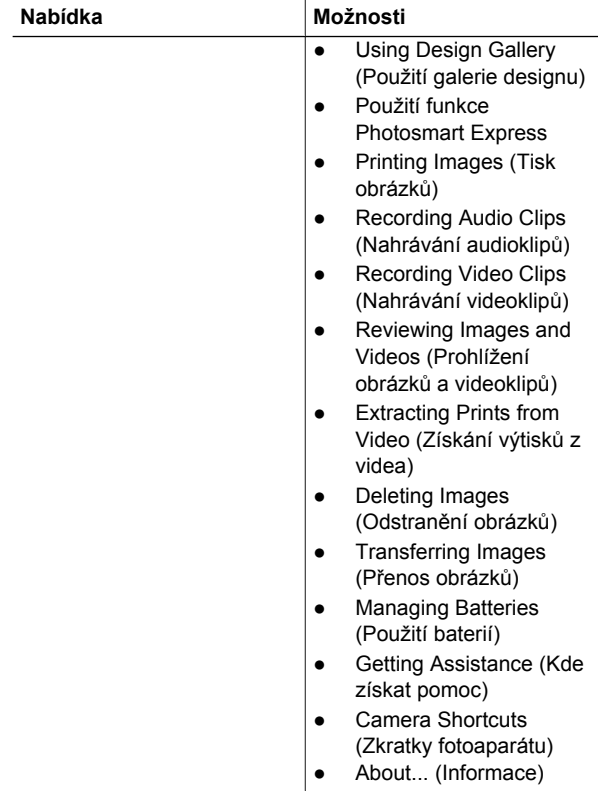

Pokud stisknete tlačítko **<a>** v režimu Live View (Živé zobrazení) nebo **Playback** (Přehrávání), zobrazí se nabídka **Photosmart Express**.

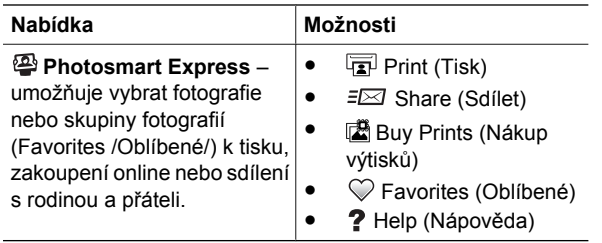

**Čeština**

26 Digitální fotoaparát HP Photosmart R967

#### **HP Photosmart R967 digitális fényképezőgép**

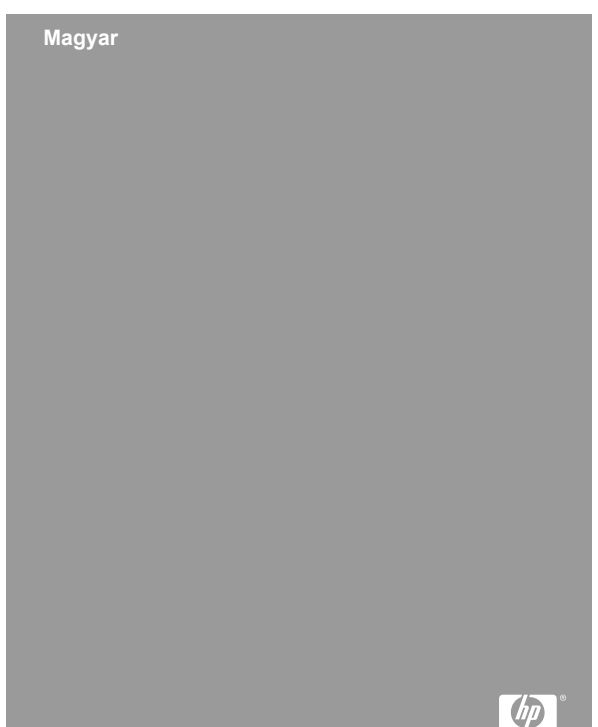

#### **Jogi információk és közlemények**

© Copyright 2006 Hewlett-Packard Development Company, L.P.

Az itt közölt információk előzetes értesítés nélkül megváltozhatnak. A HP termékekre és szolgáltatásokra vonatkozó garanciákat kizárólag az ezekhez a termékekhez és szolgáltatásokhoz mellékelt garancianyilatkozatban foglalt kifejezett garanciák képezik. A jelen kiadvány tartalmából semmi sem értelmezhető további garanciavállalásként. A HP nem vállal felelősséget a jelen kiadvány műszaki és szerkesztési hibáiért vagy hiányosságaiért.

A Windows® a Microsoft Corporation Egyesült Államokban bejegyzett védjegye.

Az SD embléma a megfelelő tulajdonos védjegye.

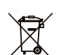

#### **Hulladékanyagok eltávolítása a háztartásokból az Európai Unióban**

■ Ha ezt a jelet látja a terméken vagy a csomagoláson, az azt jelzi, hogy ezt a terméket nem szabad a többi háztartási hulladékkal együtt eltávolítani. Az Ön felelőssége, hogy a leselejtezett terméket leadja egy olyan gyűjtőhelyen, amely gondoskodik az elektromos és elektronikus termékek újrahasznosításáról. A hulladék szelektív gyűjtése és újrahasznosítása segíti a természetes erőforrások megőrzését, és biztosítja, hogy a feldolgozás az emberi egészséget és a környezetet védő módon történjen. Ha többet szeretne megtudni arról, hol adhatja át a hulladékanyagot újrahasznosítás céljából, forduljon a helyi önkormányzathoz, a helyi hulladékgyűjtő vállalathoz vagy azzal a bolthoz, ahol a terméket vásárolta.

#### **Későbbi felhasználásra jegyezze fel a következő adatokat:**

- Típusszám (a készülék elülső részén):
- Sorozatszám (a készülék alján): \_\_\_\_\_\_\_\_\_
- A vásárlás dátuma:

## **Tartalom**

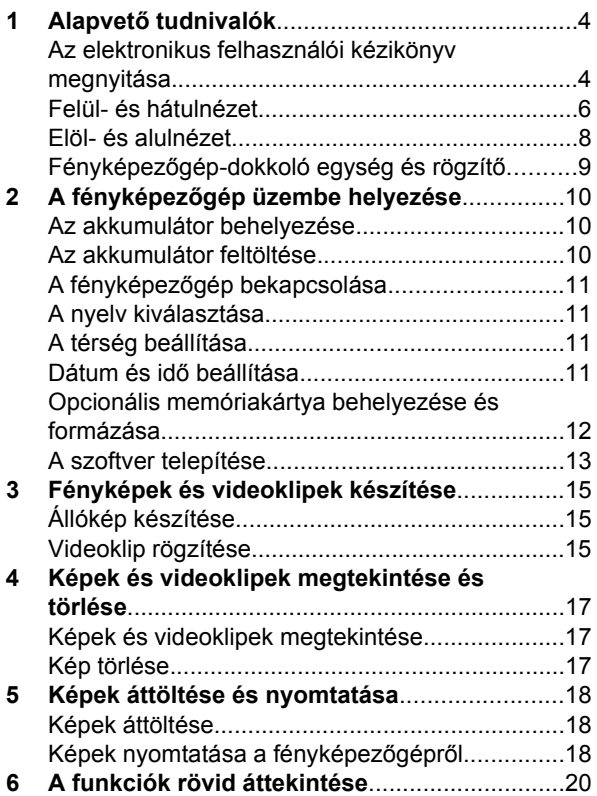

# **1 Alapvető tudnivalók**

Ez a rövid nyomtatott útmutató a fényképezőgép használatbavételéhez szükséges alapvető funkciókat ismerteti. A készülék funkcióinak részletes leírása az elektronikus felhasználói kézikönyvben olvasható.

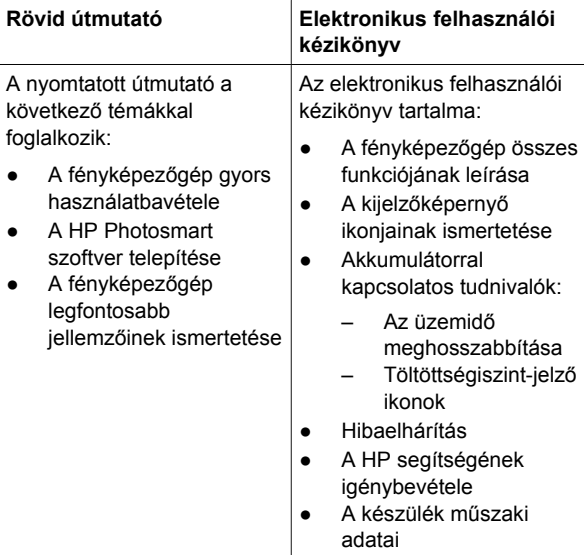

#### **Az elektronikus felhasználói kézikönyv megnyitása**

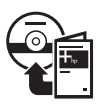

Az elektronikus felhasználói kézikönyv a HP Photosmart Software CD-n található.

4 HP Photosmart R967 digitális fényképezőgép

A felhasználói kézikönyv megjelenítése:

- 1. Helyezze be a HP Photosmart Software CD lemezt a számítógép CD-meghajtójába.
- 2. **Windows:** A telepítési képernyő főoldalán kattintson a **Felhasználói kézikönyv megtekintése** pontra. **Macintosh:** Nyissa meg a CD **docs** mappájából a **readme** fájlt.

A HP Photosmart szoftver telepítésekor az elektronikus felhasználói kézikönyv egy példánya a számítógépre kerül. A számítógépre telepített felhasználói kézikönyv megjelenítése:

- **Windows:** Nyissa meg a **HP Szolgáltatóközpont** programot, és kattintson a **Súgó és támogatás** pontra.
- **Macintosh:** Nyissa meg a **HP Device Manager** programot, és válassza az **Információk és beállítások** előugró menü **A fényképezőgép felhasználói kézikönyve** pontját.

**Segítség igénybevétele**

- A **www.hp.com/photosmart** (angol nyelven) és a **www.hp.com** webhely a fényképezőgép hatékonyabb használatát segítő ötleteket és eszközöket kínál.
- A **www.hp.com/support** címen a nap 24 órájában igénybe vehető terméktámogatást, diagnosztikát és letölthető illesztőprogramokat talál.
- A HP Photosmart szoftverhez annak online súgójától kaphat segítséget.

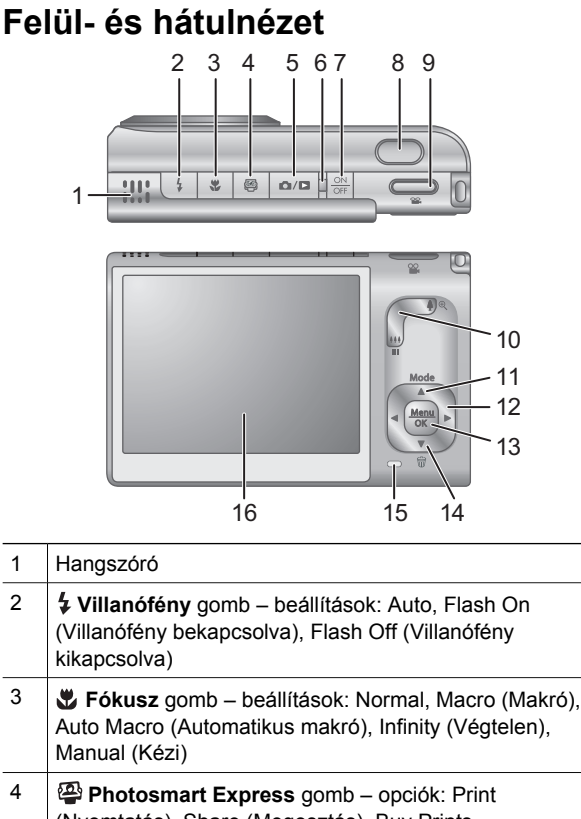

**Magyar**

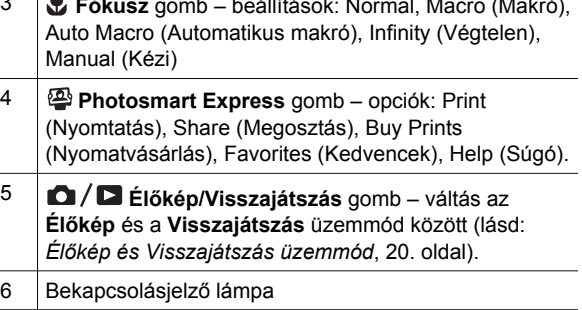

6 HP Photosmart R967 digitális fényképezőgép

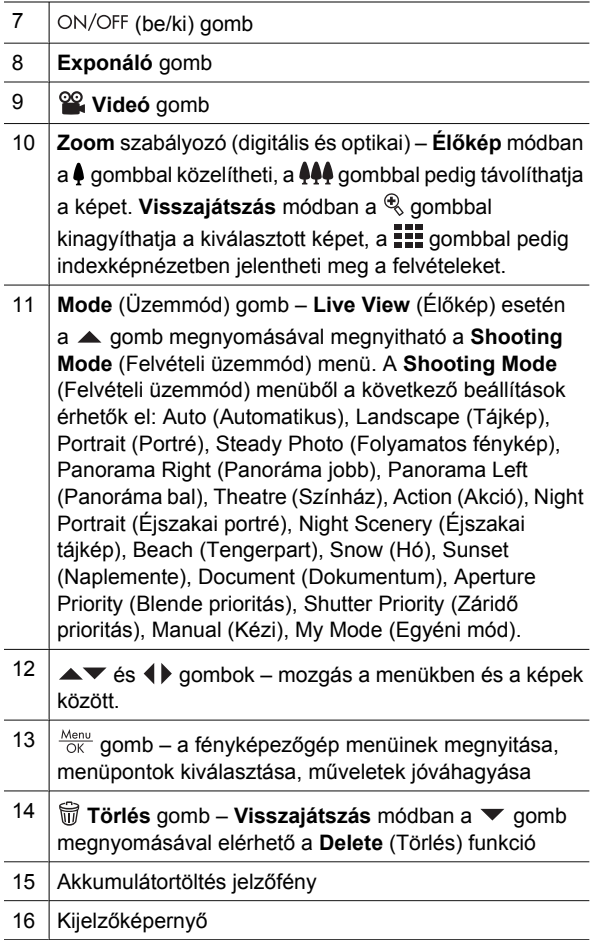

#### **Elöl- és alulnézet**

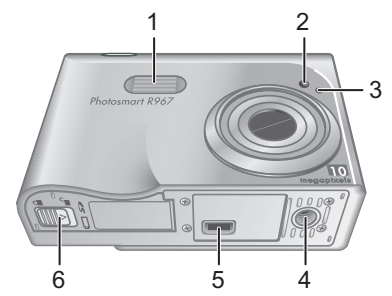

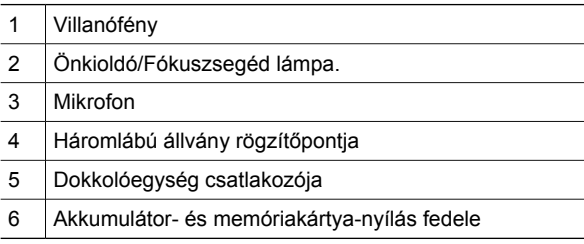

#### **Fényképezőgép-dokkoló egység és rögzítő**

Amikor a dokkolóegységet előkészíti a fényképezőgéppel történő használatra, kattintsa rá a dokkolóegység tetejére a hozzá kapott rögzítőt.

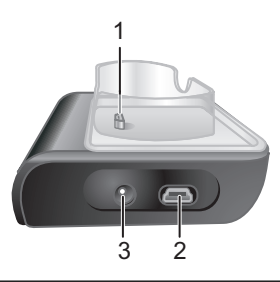

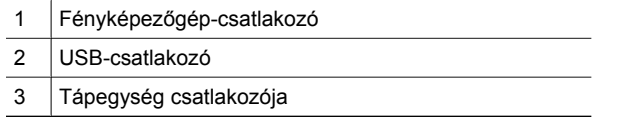

## **2 A fényképezőgép üzembe helyezése**

### **Az akkumulátor behelyezése**

- 1. Nyissa ki az akkumulátor- és memóriakártya-fedelet: tolja el a reteszt a fedélen jelzett módon.
- 2. Illessze az akkumulátort a nagyobbik nyílásba, és nyomja be úgy, hogy a retesz rögzítse.
- 3. Csukja be az akkumulátor- és memóriakártya-fedelet.

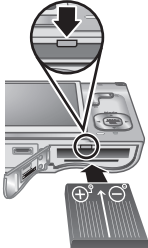

**Megjegyzés** Mielőtt kivenné az akkumulátort, kapcsolja ki a fényképezőgépet. Az akkumulátort az első használat előtt teljesen töltse fel.

### **Az akkumulátor feltöltése**

A fényképezőgépbe helyezett akkumulátor a dokkolóegység segítségével tölthető.

1. Csatlakoztassa a tápkábel kisebb dugóját a hálózati tápegységre, a nagyobb dugót pedig egy hálózati aljzatba.

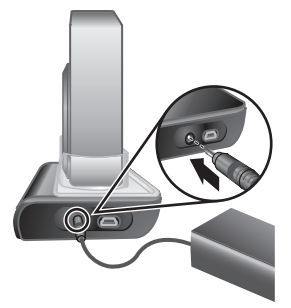

- 2. A vékony zsinórt csatlakoztassa a hálózati tápegységről a dokkolóegységre a mutatott módon.
- 3. Helyezze a fényképezőgépet a dokkolóegységbe. Az Akkumulátortöltés jelzőfény villogása azt jelzi,

10 HP Photosmart R967 digitális fényképezőgép

hogy folyik az akkumulátor töltése. Miután az akkumulátor teljesen megtelt (kb. 2-3 óra után), a jelzőfény folyamatosan világít.

### **A fényképezőgép bekapcsolása**

A fényképezőgép bekapcsolásához nyomja meg az ON/OFF (be/ki) gombot.

#### **A nyelv kiválasztása**

Válassza ki a kívánt nyelvet a **AV 4** qombokkal, és nyomja meg a  $\frac{\text{Mean}}{\text{OK}}$  gombot.

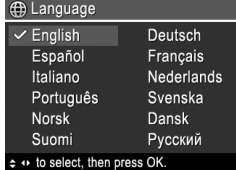

#### **A térség beállítása**

A **Language** (Nyelv) mellett a **Region** (Térség) beállítás határozza meg az alapértelmezett dátumformátumot, valamint a fényképezőgép képeinek kimeneti videojel-formátumát a televíziós megjelenítéshez.

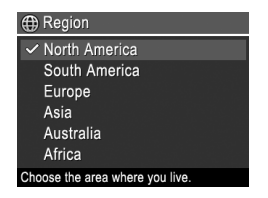

**Magyar**

Válassza ki a kívánt térséget a ▲▼ gombokkal, majd nyomja meg a  $\frac{\text{Mean}}{\text{OK}}$  gombot.

### **Dátum és idő beállítása**

A dátum és az időpont pontos beállítása megkönnyíti a számítógépre már feltöltött képek keresését, és a dátum és idő feltüntetésének használatakor biztosítja a képek helyes megjelölését.

- 1. Állítsa be a kijelölt értéket a **▲▼** gombok segítségével.
- 2. A ♦ gombok segítségével lépjen egy további értékre, és állítsa be azt az 1. pont alapján.

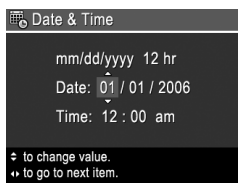

A műveletet ismételve állítsa be a megfelelő dátumot és időt.

3. A megfelelő dátum, idő és formátum beállítása után nyomja meg a  $\frac{\text{Mean}}{\text{OK}}$  gombot, majd jóváhagyásképpen ismét nyomja meg a  $\frac{\text{Mequ}}{\text{OK}}$  gombot.

#### **Opcionális memóriakártya behelyezése és formázása**

Normál és nagy sebességű HP márkájú Secure Digital (SD) és MultiMediaCard (MMC) memóriakártyák támogatása 8 MB-tól 2 GB-ig

- 1. Kapcsolja ki a fényképezőgépet, és nyissa ki az akkumulátor- és memóriakártya-fedelet.
- 2. Helyezze be az opcionális memóriakártyát a

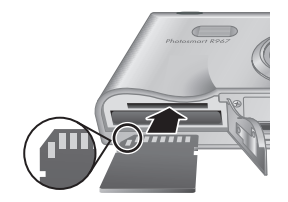

kisebbik nyílásba az ábra alapján. A kártyának a helyére kell pattannia.

3. Zárja be az akkumulátor- és memóriakártya-fedelet, és kapcsolja be a fényképezőgépet.

Az új memóriakártyát az első használat előtt meg kell formázni. A formázás minden képet töröl a memóriakártyáról, ezért előtte feltétlenül töltse fel a rajta lévő képeket a számítógépre.

- 1. Nyomja meg a bekapcsolt fényképezőgép  $\frac{\text{Mean}}{\text{OK}}$  gombját, majd a  $\blacktriangleright$  gomb segítségével nyissa meg a **Playback Menu** (Lejátszás menü) képernyőjét.
- 2. Jelenítse meg a **Delete** (Törlés) almenüt a  $\blacktriangledown$  gombbal, és nyomja meg a  $\frac{\text{Mean}}{\text{OK}}$  gombot.
- 3. A **v** gomb segítségével jelölje ki a **Format Card** (Kártya formázása) pontot, majd nyomja meg a  $\frac{\text{Menu}}{\text{OK}}$  gombot.
- 4. A formázás indításához jelölje ki a  $\blacktriangledown$  gombbal a **Yes** (Igen) pontot, és nyomja meg a  $\frac{\text{Mean}}{\text{OK}}$  gombot.

Ha memóriakártyát helyez a fényképezőgépbe, a készülék minden új képet és videoklipet a kártyán tárol majd, nem a belső memóriájában.

Ha a belső memóriát szeretné használni, és meg szeretné tekinteni az itt tárolt képeket, akkor vegye ki a memóriakártyát.

#### **A szoftver telepítése**

A HP Photosmart szoftver segítségével képek és videoklipek tölthetők át a számítógépre, és módosíthatók a tárolt képek (vörösszem-hatás eltávolítása, elforgatás, körülvágás, átméretezés, képminőség beállítása stb.).

Ha a HP Photosmart szoftver telepítésekor vagy használatakor problémába ütközik, további tudnivalókat a HP ügyfélszolgálatának webhelyén talál: **www.hp.com/support**.

A fényképezőgép üzembe helyezése 13

#### **Windows**

Az operációs rendszertől függően telepítheti választása szerint a HP Photosmart Premier vagy a HP Photosmart Essential programot, vagy választhatja a HP Photosmart Essential automatikusan telepítését. A HP Photosmart Premier verzió az Essential verziónál több funkciót tartalmaz. A különbségek listája az elektronikus felhasználói kézikönyvben található.

- 1. Zárjon be minden programot, és ideiglenesen tiltson le minden víruskeresőt.
- 2. Helyezze be a HP Photosmart Software CD-t a meghajtóba, és kövesse a megjelenő útmutatást. Ha a telepítési képernyő nem jelenik meg, kattintson a **Start** gombra, majd a **Futtatás** parancsra, írja be: **D:\Setup.exe** (a **D** helyén a CD-meghajtó betűjele álljon), s végül kattintson az **OK** gombra.
- 3. A telepítés befejeződése után engedélyezze újra a víruskereső szoftvereket.

#### **Macintosh**

A HP Photosmart Mac szoftverének telepítéséhez a Macintosh számítógépnek ki kell elégítenie a fényképezőgép csomagolásán található rendszerkövetelményeket.

- 1. Helyezze be a HP Photosmart Software CD-t a CDmeghajtóba.
- 2. Kattintson duplán a CD-ikonra a számítógép asztalán.
- 3. Kattintson duplán az installer (telepítő) ikonra, és kövesse a megjelenő útmutatást.

## **3 Fényképek és videoklipek készítése**

A kijelzőképernyő **Élőkép** üzemmódjában befogható a kép vagy videoklip tárgya.

## **Állókép készítése**

1. A  $\Box / \Box$  gomb segítségével jelenítse meg rövid időre a ikont a kijelzőképernyő jobb felső sarkában. Ez azt jelzi, hogy a készülék **Élőkép** üzemmódban van.

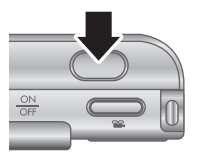

- 2. Fogja be a kép tárgyát.
- 3. Nyomja le félig az **Exponáló** gombot. A készülék beméri és zárolja a fókuszt és az expozíciós időt. A fókusz zárolása után a fókuszkeretek zöldre váltanak (villogás nélkül) a kijelzőképernyőn.
- 4. A kép elkészítéséhez nyomja le teljesen az **Exponáló** gombot.
- 5. Ha a képhez (legfeljebb 60 másodperc hosszúságú) hangfelvételt szeretne rögzíteni, akkor tartsa lenyomva az **Exponáló** gombot, amíg a felvétel el nem készül.

### **Videoklip rögzítése**

1. A  $\Box / \Box$  gomb segítségével jelenítse meg rövid időre a ikont a kijelzőképernyő jobb felső sarkában. Ez azt jelzi, hogy a készülék **Élőkép**

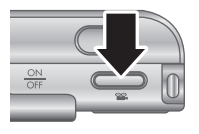

Fényképek és videoklipek készítése **15** 

üzemmódban van.

- 2. Fogja be a videoklip tárgyát.
- 3. Nyomja le, majd engedje fel a **Videó gomb** <sup>og</sup> gombot.
- 4. A rögzítés leállításához ismét nyomja le, majd engedje fel a **Videó gomb** <sup>o</sup> gombot.

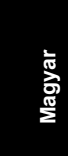

## **4 Képek és videoklipek megtekintése és törlése**

#### **Képek és videoklipek megtekintése**

A képeket és videoklipeket **Visszajátszás** módban megtekintheti és törölheti.

- 1. A  $\Box/\Box$  gomb segítségével jelenítse meg rövid időre a  $\blacksquare$  ikont a kijelzőképernyő jobb felső sarkában. Ez azt jelzi, hogy a készülék **Visszajátszás** üzemmódban van.
- 2. Válasszon a képek és videoklipek közül a gombokkal (a videoklipek lejátszása automatikus).

### **Kép törlése**

**Visszajátszás** módban egyenként törölhet képeket:

- 1. A  $\bigcirc$  /  $\square$  gomb segítségével jelenítse meg rövid időre a  $\blacksquare$  ikont a kijelzőképernyő jobb felső sarkában. Ez azt jelzi, hogy a készülék **Visszajátszás** üzemmódban van.
- 2. Válasszon egy képet vagy videoklipet a gombokkal.
- 3. Nyomja meg a ▼ gombot a **Delete** (Törlés) almenü megnyitásához.
- 4. A gomb segítségével jelölje ki a **This Image** (Aktuális kép) pontot, majd nyomja meg a  $\frac{\text{Mean}}{\text{OK}}$  gombot.

Képek és videoklipek megtekintése és törlése 17

## **5 Képek áttöltése és nyomtatása**

### **Képek áttöltése**

Ha telepítette a HP Photosmart szoftvert, akkor a képeket és videoklipeket az alábbi módszerrel töltheti át a számítógépre. Ha nem telepítette a HP Photosmart szoftvert, az elektronikus felhasználói kézikönyvben megtalálja a másik módszer leírását.

- 1. Csatlakoztassa a dokkolóegységet és a számítógépet a fényképezőgéphez kapott USB-kábellel.
- 2. Helyezze a fényképezőgépet a dokkolóegységbe.
- 3. Kapcsolja be a fényképezőgépet, és a képek áttöltéséhez

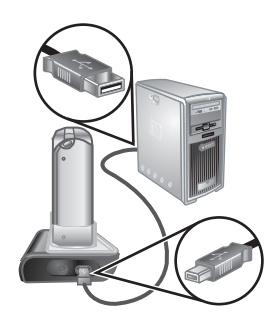

kövesse a számítógép képernyőjén megjelenő útmutatást. További tudnivalókat a HP Photosmart szoftver súgójában talál.

#### **Képek nyomtatása a fényképezőgépről**

A fényképezőgépet PictBridge-kompatibilis nyomtatóhoz csatlakoztathatja, és fényképeket, illetve videoklipből mentett

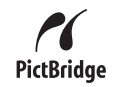

képkockákat nyomtathat.

- 1. Győződjön meg róla, hogy a nyomtató be van kapcsolva, van benne papír, és nem jelez hibát.
- 2. Csatlakoztassa a dokkolóegységet és a nyomtatót a fényképezőgéphez kapott USB-kábellel.
- 3. Helyezze a dokkolóegységbe és kapcsolja be a kamerát.

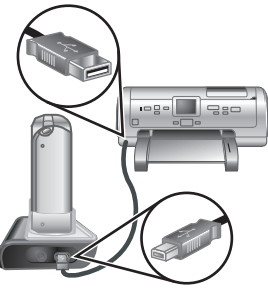

- 4. A fényképezőgép és a nyomtató közötti kapcsolat létrejöttét a **Print Setup Menu** (Nyomtatási beállítások menü) megjelenése jelzi a fényképezőgép kijelzőképernyőjén. Ha módosítani szeretné a beállításokat, akkor jelöljön ki egy menüpontot a fényképezőgép ▲▼ gombjaival, és változtassa meg a beállítást a  $\blacklozenge$  gombokkal.
- 5. Indítsa el a nyomtatást a  $\frac{\text{Mean}}{\text{OK}}$  gomb megnyomásával.

## **6 A funkciók rövid áttekintése**

Ez a fejezet röviden ismerteti a fényképezőgép funkcióit. A funkciók részletes leírása az elektronikus felhasználói kézikönyvben található.

#### **Élőkép és Visszajátszás üzemmód**

- A kijelzőképernyő **Élőkép** üzemmódjában befogható a kép vagy videoklip tárgya. Az **Élőkép** bekapcsolásához a  $\Box / \Box$  gomb segítségével jelenítse meg röviden a **ikont a kijelzőképernyő** jobb felső sarkában.
- A kijelzőképernyő **Visszajátszás** üzemmódjában megtekintheti és törölheti a képeket és videoklipeket. A **Visszajátszás** aktiválásához nyomia a  $\bigcirc$  /  $\bigcirc$  gombot, amíg röviden meg nem jelenik a  $\blacksquare$  ikon a kijelzőképernyő jobb felső sarkában.

#### **Menük**

Ha **Visszajátszás** vagy **Élőkép** üzemmódban megnyomja a  $\frac{\text{Mean}}{\text{OK}}$  gombot, akkor megnyílik a fényképezőgép több lapból álló menürendszere (lásd az ábrát).

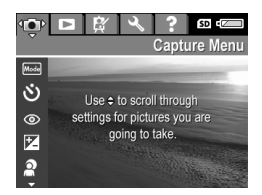

A kívánt menüt a ( ) gombbal választhatja ki. A menün belül a  $\blacktriangle \blacktriangledown$  gombokkal választhatja ki a kívánt pontot.

A menüből a  $\Box / \Box$  gomb megnyomásával bármikor kiléphet.

20 HP Photosmart R967 digitális fényképezőgép
A menük és opcióik:

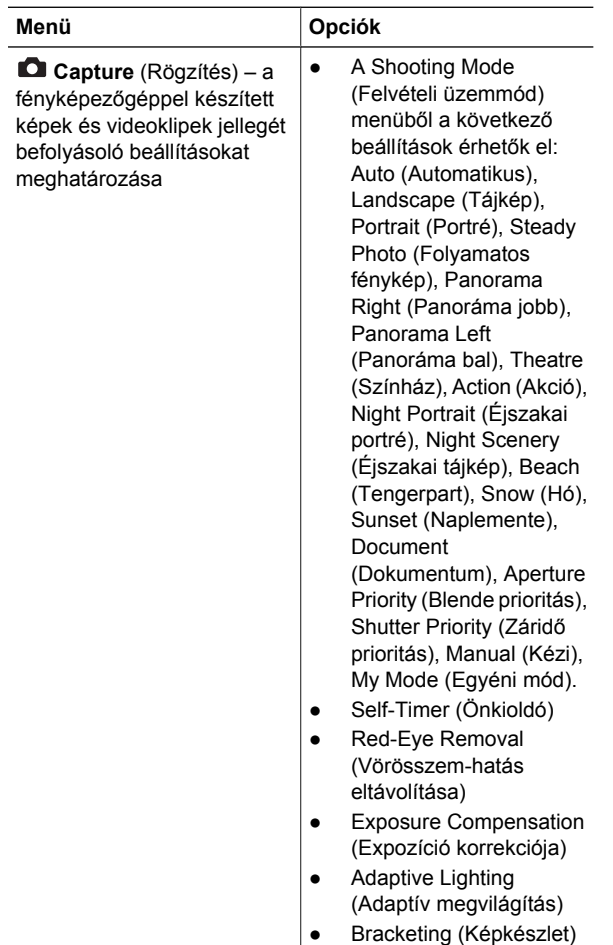

**Magyar**

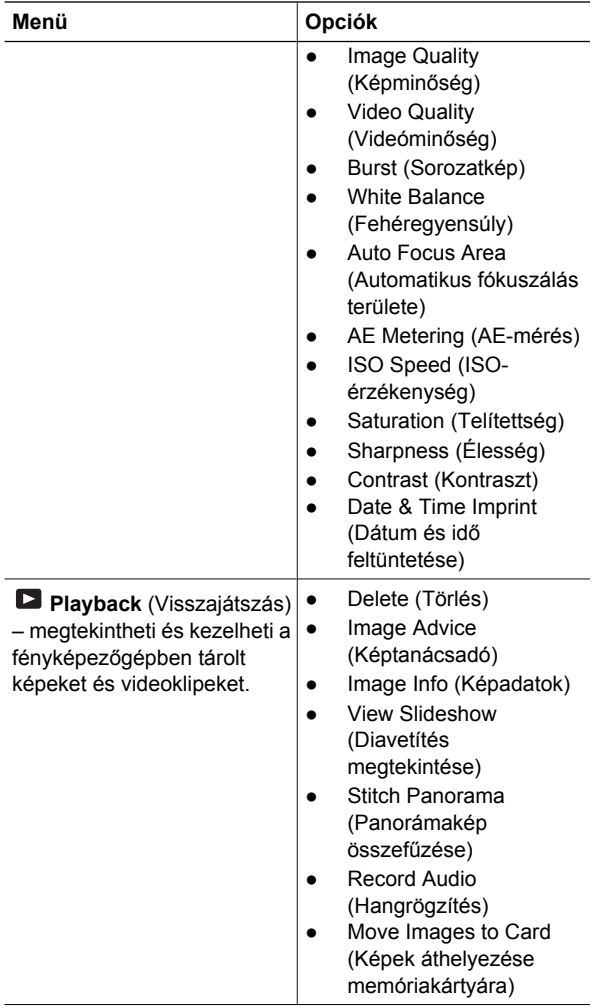

22 HP Photosmart R967 digitális fényképezőgép

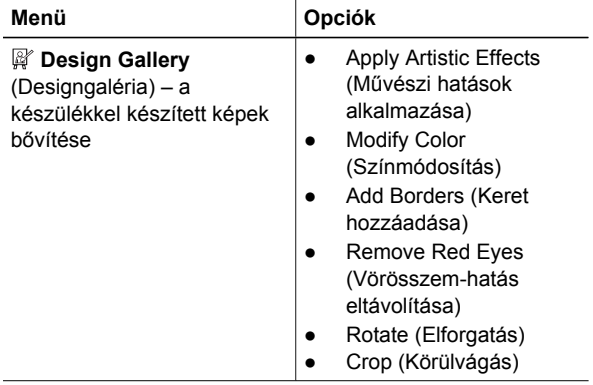

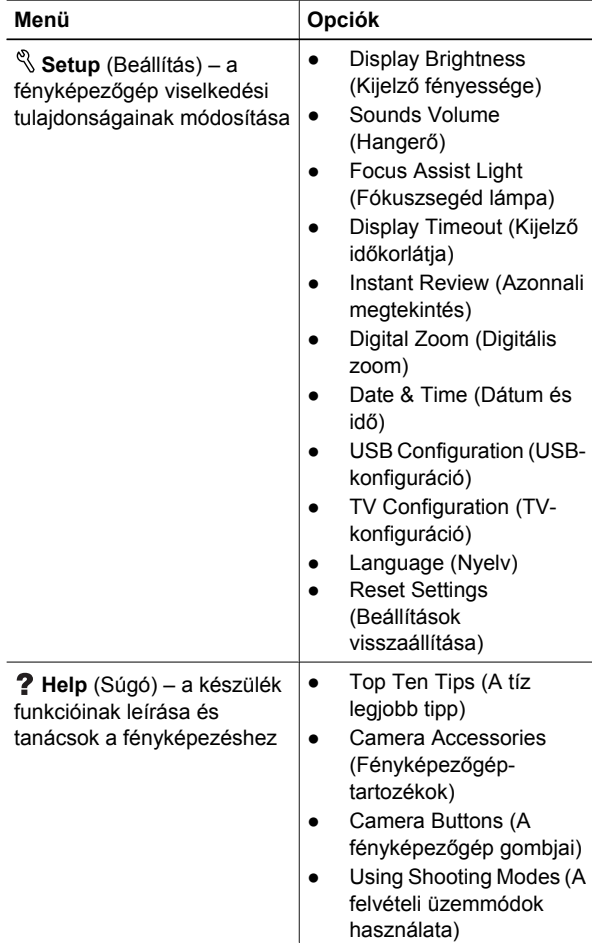

**Magyar**

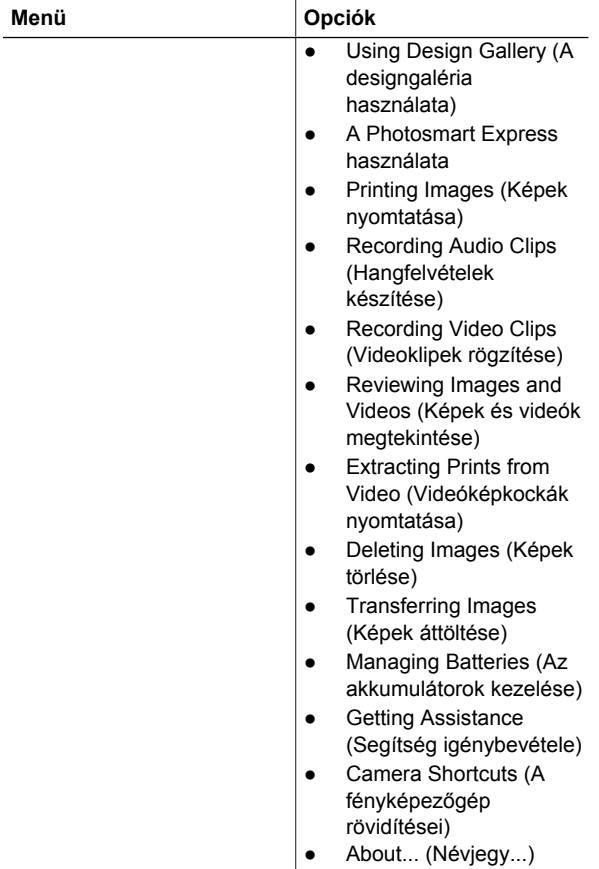

**Élőkép** vagy **Visszajátszás** üzemmódban a 諐 gomb megnyomásával megnyitható a **Photosmart Express** menü.

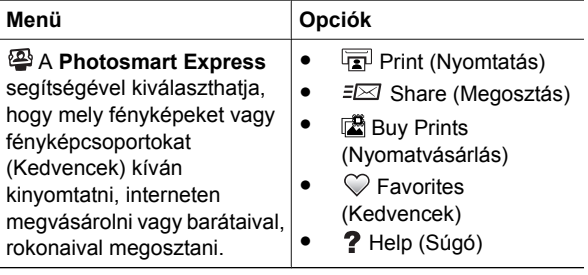

**Magyar**

### **Aparat cyfrowy HP Photosmart R967**

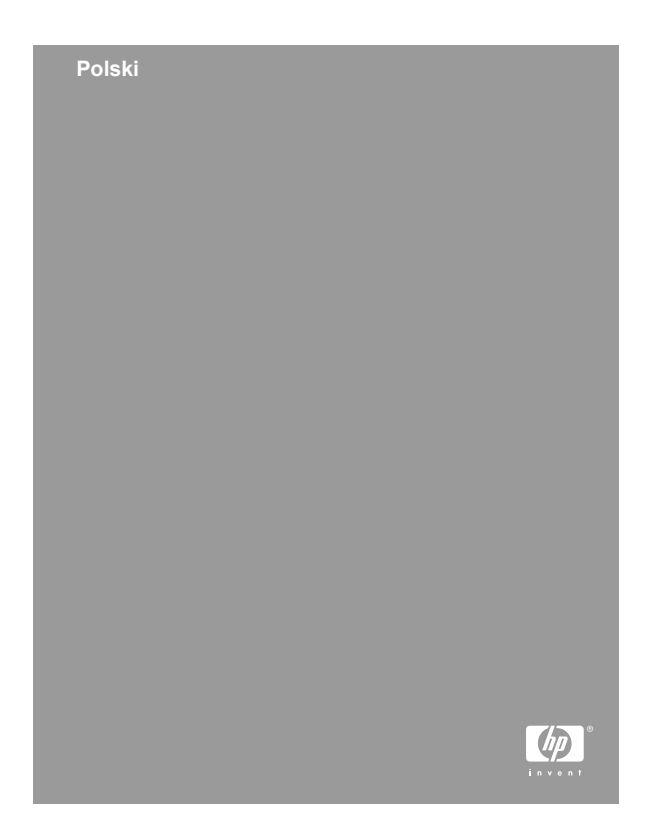

#### **Uwagi i informacje prawne**

© Copyright 2006 Hewlett-Packard Development Company, L.P.

Informacje zawarte w tym dokumencie mogą ulec zmianie bez powiadomienia. Jedyne gwarancje na produkty i usługi HP przedstawione są w jawnych oświadczeniach gwarancyjnych towarzyszących takim produktom lub usługom. Żadna część tego dokumentu nie może być interpretowana jako ustanowienie dodatkowej gwarancji. Firma HP nie będzie odpowiedzialna za błędy techniczne, redakcyjne lub przeoczenia zawarte w tym dokumencie.

Windows® jest zastrzeżonym w USA znakiem towarowym firmy Microsoft Corporation.

Logo SD jest znakiem towarowym jego właściciela.

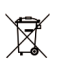

#### **Utylizacja niepotrzebnego sprzętu przez użytkowników prywatnych w Unii Europejskiej**

Poniższy symbol na produkcie oznacza, że nie może on być wyrzucony do śmieci z innymi odpadkami domowymi. W tym wypadku użytkownik jest odpowiedzialny za odpowiednią utylizację przez dostarczenie urządzenia do wyznaczonego punktu, który zajmie się dalszą utylizacją sprzętu elektrycznego i elektronicznego. Osobne zbieranie i przetwarzanie wtórne niepotrzebnych urządzeń ułatwia ochronę środowiska naturalnego i zapewnia, że utylizacja odbywa się w sposób chroniący zdrowie człowieka i środowisko. Dodatkowe informacje o miejscach, w których można oddać odpady do utylizacji można otrzymać od lokalnych władz, firmy wywożącej odpady domowe lub sklepu, w którym zakupiono produkt.

#### **Wpisz poniższe informacje – mogą być potrzebne w przyszłości:**

- Numer modelu (z przodu aparatu):
- Numer seryjny (na spodzie aparatu): \_\_\_\_\_\_\_
- Data zakupu: \_\_\_

## **Spis treści**

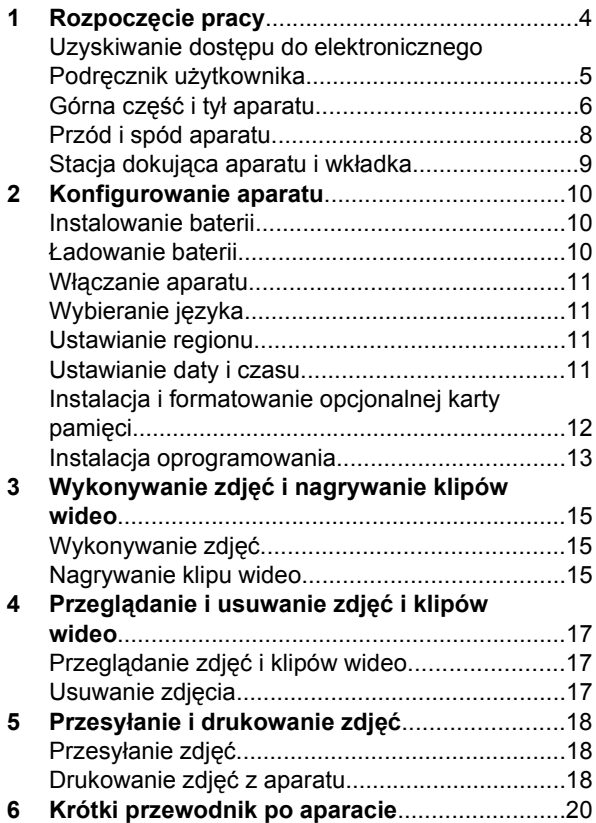

## **1 Rozpoczęcie pracy**

Ten drukowany Podręcznik uruchamiania zawiera informacje niezbędne do rozpoczęcia korzystania z podstawowych funkcji aparatu. Szczegółowe informacje na temat funkcji aparatu zawiera elektroniczny Podręcznik użytkownika.

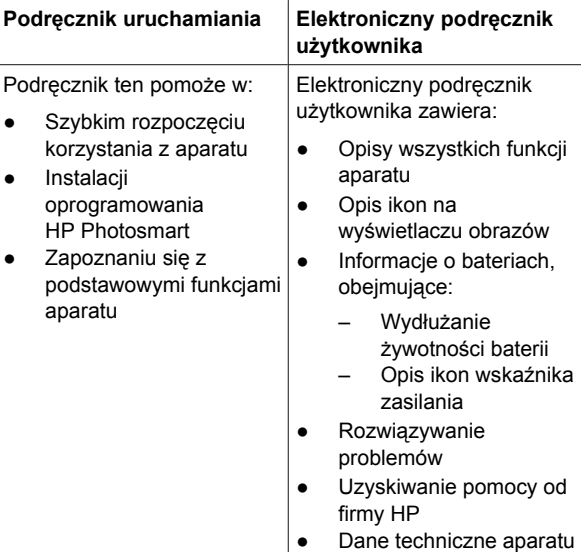

**Polski**

4 Aparat cyfrowy HP Photosmart R967

#### **Uzyskiwanie dostępu do elektronicznego Podręcznik użytkownika**

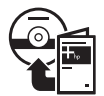

Elektroniczny podręcznik użytkownika znajduje się na płycie HP Photosmart Software CD.

Przeglądanie Podręcznika użytkownika:

- 1. Włóż płytę HP Photosmart Software CD do napędu CD w komputerze.
- 2. **W systemie Windows:** Kliknij **Przeglądanie Podręcznika użytkownika** na głównej stronie ekranu instalacyjnego.

**W komputerze Macintosh:** Otwórz plik **readme** w folderze **docs** na płycie CD.

Elektroniczny podręcznik użytkownika może być także skopiowany do komputera w czasie instalacji oprogramowania HP Photosmart. Przeglądanie Podręcznika użytkownika po zainstalowaniu w komputerze:

- **W systemie Windows:** Otwórz **Centrum obsługi HP** i kliknij w **Pomoc i obsługa techniczna**.
- **W komputerze Macintosh:** Otwórz **HP Device Manager** (Menedżer urządzeń HP) i kliknij w **Camera User Guide** (Podręcznik użytkownika aparatu) w menu wyskakującym **Information and Settings** (Informacje i ustawienia).

#### **Uzyskiwanie pomocy**

- Wskazówki i narzędzia pomagające w efektywnym wykorzystaniu aparatu, znajdziesz w witrynie **www.hp.com/photosmart** (tylko po angielsku) lub **www.hp.com**.
- Pomoc techniczna, diagnostyka i sterowniki dostępne są 24 godziny na dobę, w witrynie **www.hp.com/support**.
- Aby uzyskać pomoc dotyczącą oprogramowania HP Photosmart, skorzystaj z pomocy elektronicznej oprogramowania.

#### **Górna część i tył aparatu**

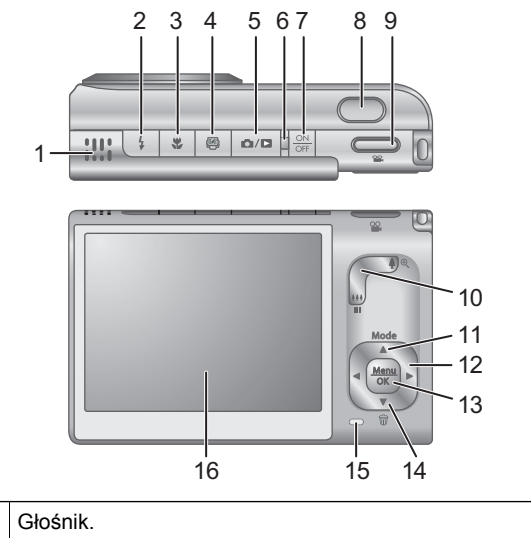

**Polski**

1 Głośnik.

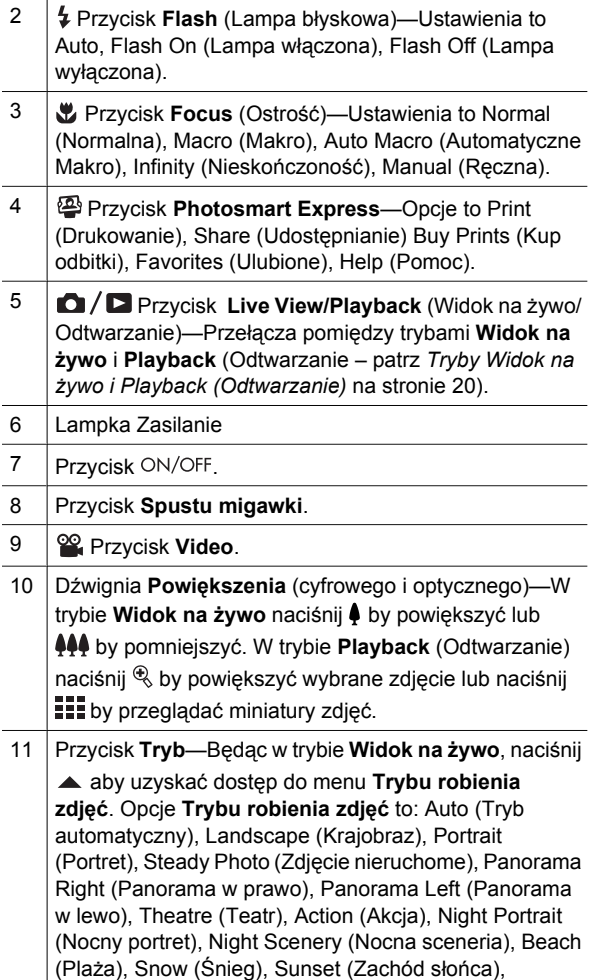

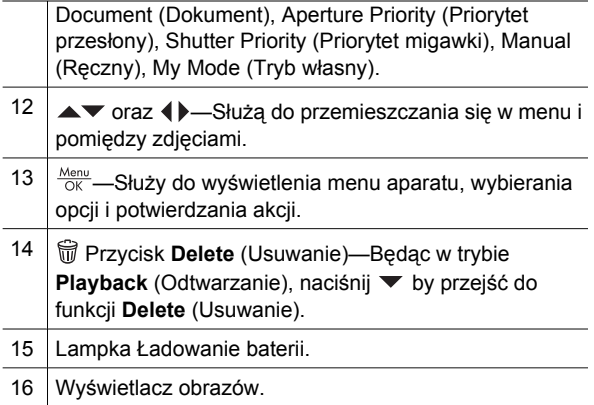

### **Przód i spód aparatu**

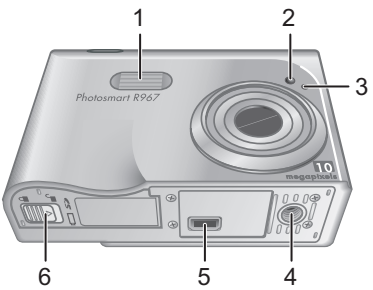

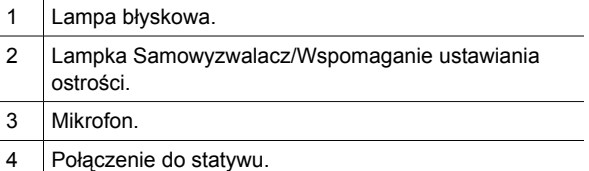

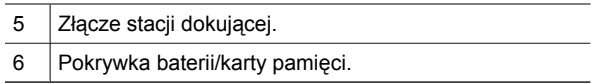

#### **Stacja dokująca aparatu i wkładka**

Podczas przygotowywania stacji dokującej do użycia z aparatem, zastosuj wkładkę stacji dokującej dostarczoną wraz z aparatem. Zamontuj wkładkę stacji dokującej w górnej części stacji dokującej wciskając ją na miejsce.

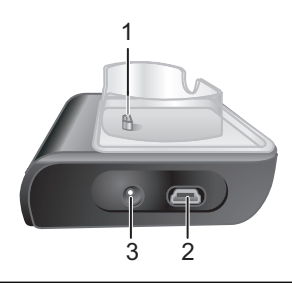

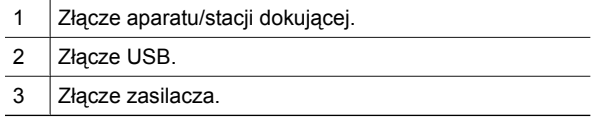

## **2 Konfigurowanie aparatu**

#### **Instalowanie baterii**

- 1. Otwórz pokrywkę baterii/karty pamięci, przesuwając zatrzask baterii zgodnie z oznaczeniem na pokrywce baterii/karty pamięci.
- 2. Włóż baterię do większego gniazda, wciskając ją do chwili, gdy zadziała zatrzask.
- 3. Zamknij pokrywkę baterii/karty pamięci.

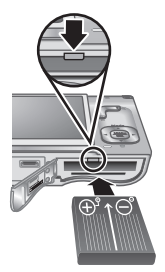

**Uwaga** Wyłącz aparat przed wyjęciem baterii. Naładuj całkowicie baterię przed pierwszym użyciem.

#### **Ładowanie baterii**

Możesz naładować baterię w aparacie korzystając ze stacji dokującej.

1. Podłącz mniejszą wtyczkę przewodu zasilającego do zasilacza prądu zmiennego, a większą do gniazdka elektrycznego.

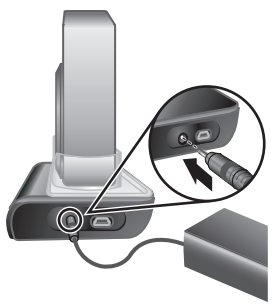

- 2. Podłącz cienki przewód z zasilacza do stacji dokującej, jak na rysunku.
- 3. Włóż aparat do stacji dokującej. Migająca lampka Ładowanie baterii oznacza, że bateria jest

10 Aparat cyfrowy HP Photosmart R967

ładowana. Bateria jest w pełni naładowana, gdy lampka świeci się ciągłym światłem (po około 2-3 godzinach).

#### **Włączanie aparatu**

Aby włączyć aparat, naciśnij przycisk ON/OFF.

### **Wybieranie języka**

Użyj **▲▼ ()** by wybrać język, a następnie naciśnij  $\frac{\text{Menu}}{\text{OK}}$ .

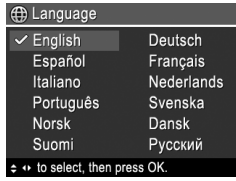

### **Ustawianie regionu**

Wraz z ustawieniem **Language** (Język), ustawienie **Region** określa domyślny format daty i format sygnału wideo do wyświetlania zdjęć na telewizorze.

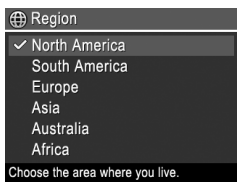

Użyj  $\blacktriangle \blacktriangledown$  by wybrać region, a następnie naciśnij  $\frac{\text{Mean}}{\text{OK}}$ .

### **Ustawianie daty i czasu**

Dokładne ustawienie daty i czasu pomoże w lokalizacji zdjęć po ich przesyłania do komputera, a także

spowoduje że zdjęcia będą dokładnie oznaczone, jeśli będziesz korzystać z funkcji znacznika daty i czasu.

- 1. Użyj  $\blacktriangle \blacktriangledown$  by zmienić podświetloną wartość.
- 2. Użyj (I by przejść do innego wyboru, a następnie powtarzaj krok 1 do chwili, gdy data i czas są prawidłowo ustawione.

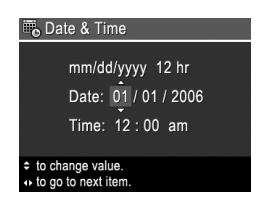

3. Naciśnij **Menu** gdy data, czas i ustawienia formatu są prawidłowe, a następnie naciśnij ponownie  $\frac{\text{Mean}}{\text{OK}}$  by potwierdzić zmiany.

#### **Instalacja i formatowanie opcjonalnej karty pamięci**

Aparat obsługuje zarówno standardowe, jak i szybkie karty pamięci HP Secure Digital (SD) od 8 MB do 2 GB.

- 1. Wyłącz aparat i otwórz pokrywkę baterii/karty pamięci.
- 2. Włóż opcjonalną kartę pamięci do mniejszego gniazda jak na rysunku. Upewnij się, że karta pamięci zatrzasnęła się w miejscu.

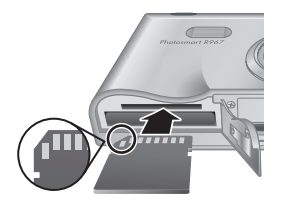

3. Zamknij pokrywkę baterii/karty pamięci i włącz aparat.

Zawsze formatuj nowe karty pamięci przed pierwszym użyciem. Formatowanie usuwa wszystkie zdjęcia z karty pamięci, upewnij się więc że wszystkie zdjęcia zostały przesłane przed formatowaniem.

- 1. Gdy aparat jest włączony, naciśnij  $\frac{\text{Mean}}{\text{OK}}$ , a następnie użyj by przejść do menu **Playback** (Odtwarzanie).
- 2. Naciśnij **v** by wyświetlić podmenu Delete (Usuwanie), a następnie naciśnij  $\frac{\text{Mean}}{\text{OK}}$ .
- 3. Użyj by wybrać **Format Card** (Formatuj kartę), a następnie naciśnij  $\frac{\text{Mean}}{\text{OK}}$ .
- 4. Użyj by wybrać **Yes** (Tak), a następnie naciśnij  $\frac{\text{Mean}}{\text{OK}}$  by sformatować kartę.

Po zainstalowaniu karty wszystkie nowe zdjęcia i klipy wideo będą przechowywane na karcie, a nie w wewnętrznej pamięci.

By wykorzystać wewnętrzną pamięć i obejrzeć przechowywane w niej zdjęcia, wyjmij kartę pamięci.

#### **Instalacja oprogramowania**

Oprogramowanie HP Photosmart umożliwia przesyłanie zdjęć i klipów wideo do komputera, a także posiada funkcje służące do modyfikacji przechowywanych zdjęć (usuwanie efektu czerwonych oczu, obracanie, przycinanie, zmiana rozmiaru, zmiana jakości zdjęcia i inne).

Jeśli podczas instalacji lub korzystania z oprogramowania HP Photosmart występują problemy, zajrzyj na stronę Centrum obsługi klienta HP, by uzyskać dodatkowe informacje: **www.hp.com/support**.

#### **Windows**

Zależnie od systemu operacyjnego, będzie możliwy wybór instalacji oprogramowania HP Photosmart

Premier lub HP Photosmart Essential, albo też oprogramowanie HP Photosmart Essential zostanie zainstalowane automatycznie. Oprogramowanie HP Photosmart Premier posiada dodatkową funkcjonalność w stosunku do wersji Essential. Listę różnic znajdziesz w rozdziale pierwszym elektronicznego Podręcznika użytkownika.

- 1. Zamknij wszystkie programy i chwilowo wyłącz wszelkie oprogramowanie antywirusowe.
- 2. Włóż płytę HP Photosmart Software CD do napędu CD i postępuj według instrukcji na ekranie. Jeśli okno instalacyjne się nie pojawi, kliknij **Start**, kliknij **Uruchom**, wpisz **D:\Setup.exe**, gdzie **D** to litera napędu CD, a następnie kliknij **OK**.
- 3. Gdy zakończy się instalacja oprogramowania, ponownie włącz oprogramowanie antywirusowe.

#### **Macintosh**

Aby zainstalować oprogramowanie HP Photosmart Mac, komputer Macintosh musi spełniać wymagania systemowe wymienione na opakowaniu aparatu.

- 1. Włóż płytę HP Photosmart Software CD do napędu CD.
- 2. Dwukrotnie kliknij ikonę CD na pulpicie komputera.
- 3. Dwukrotnie kliknij ikonę instalatora i postępuj według instrukcji na ekranie.

## **3 Wykonywanie zdjęć i nagrywanie klipów wideo**

**Widok na żywo** pozwala na kadrowanie zdjęć i klipów wideo na Wyświetlaczu obrazów.

### **Wykonywanie zdjęć**

1. Naciśnij  $\bigcirc$  /  $\bigcirc$  aż w prawym górnym rogu wyświetlacza obrazów pojawi się na chwilę  $\Box$ . Oznacza to, że znajdujesz się w trybie **Widok na żywo**.

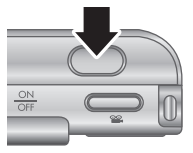

- 2. Wykadruj obiekt, który ma znaleźć się na zdjęciu.
- 3. Wciśnij **Spust migawki** do połowy, aby zmierzyć zablokować ostrość i ekspozycję. Gdy ostrość jest zablokowana, ograniczniki ostrości na Wyświetlaczu obrazów stają się zielone.
- 4. By wykonać zdjęcie, wciśnij **Spust migawki** do końca.
- 5. By nagrać klip dźwiękowy o długości do 60 sekund, trzymaj nadal **Spust migawki** a następnie całkowicie go zwolnij.

#### **Nagrywanie klipu wideo**

1. Naciśnij  $\bigcirc$  /  $\bigcirc$  aż w prawym górnym rogu wyświetlacza obrazów pojawi się na chwilę  $\Box$ . Oznacza to, że znajdujesz

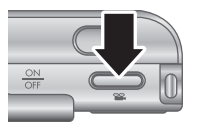

Wykonywanie zdjęć i nagrywanie klipów wideo 15

się w trybie **Widok na żywo**.

- 2. Wykadruj obiekt.
- 3. Wciśnij i zwolnij przycisk **Video** .
- 4. Aby zatrzymać nagrywanie wideo, ponownie wciśnij i zwolnij przycisk **Video** .

## **4 Przeglądanie i usuwanie zdjęć i klipów wideo**

### **Przeglądanie zdjęć i klipów wideo**

W trybie **Playback** (Odtwarzanie) możesz przeglądać i usuwać zdjęcia i klipy wideo.

- 1. Naciśnij  $\bigcirc$  /  $\bigcirc$  aż w prawym górnym rogu wyświetlacza obrazów pojawi się na chwile  $\blacksquare$ . Oznacza to, że znajdujesz się w trybie **Playback** (Odtwarzanie).
- 2. Użyj (+ by przechodzić pomiędzy zdjęciami i klipami wideo (klipy wideo są automatycznie odtwarzane).

### **Usuwanie zdjęcia**

W trybie **Playback** (Odtwarzanie) możesz usuwać pojedyncze zdjęcia:

- 1. Naciśnij  $\Box/\Box$  aż w prawym górnym rogu wyświetlacza obrazów pojawi się na chwilę  $\blacksquare$ . Oznacza to, że znajdujesz się w trybie **Playback** (Odtwarzanie).
- 2. Użyj (+ by wybrać zdjęcie lub klip wideo.
- 3. Naciśnij ▼ by wyświetlić podmenu Delete (Usuwanie).
- 4. Użyj by wybrać **This Image** (Te zdjęcie), a następnie naciśnij  $\frac{\text{Mean}}{\text{OK}}$ .

## **5 Przesyłanie i drukowanie zdjęć**

### **Przesyłanie zdjęć**

Jeśli zostało zainstalowane oprogramowanie HP Photosmart, skorzystaj z tej metody do przesyłania zdjęć i klipów wideo do komputera. Jeśli oprogramowanie HP Photosmart nie zostało zainstalowane, w elektronicznym Podręczniku użytkownika znajdziesz inną metodę.

- 1. Połącz stację dokującą z komputerem za pomocą przewodu USB dołączonego do aparatu.
- 2. Umieść aparat w stacji dokującej.
- 3. Włącz aparat i postępuj według instrukcji na ekranie komputera, by przesłać zdjęcia. Dodatkowe informacje

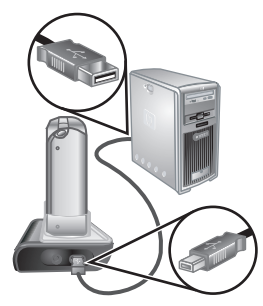

znajdują się w Pomocy oprogramowania HP Photosmart.

### **Drukowanie zdjęć z aparatu**

By wydrukować zdjęcia i klatki zapisane z klipu wideo, możesz podłączyć aparat do

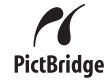

dowolnej drukarki zgodnej z PictBridge.

- 1. Sprawdź, czy drukarka jest włączona, ma włożony papier i nie wystąpiły żadne komunikaty o błędach drukowania.
- 2. Połącz stację dokującą z drukarką za pomocą przewodu USB dołączonego do aparatu.
- 3. Umieść aparat w stacji dokującej i włącz go.
- 4. Gdy aparat jest podłączony do drukarki, na wyświetlaczu pojawia

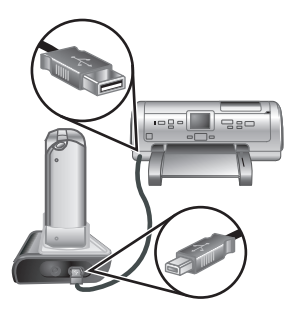

się menu **Print Setup** (Ustawienia drukowania). Aby zmienić ustawienia, użyj  $\blacktriangle\blacktriangledown$  na aparacie, by wybrać opcję menu, a następnie  $\blacklozenge$  na aparacie, by zmienić ustawienie.

5. Naciśnij  $\frac{\text{Mean}}{\text{OK}}$  by rozpocząć drukowanie.

## **6 Krótki przewodnik po aparacie**

Rozdział ten służy jako krótki przewodnik po funkcjach aparatu. Szczegółowe informacje na temat tych funkcji znajdują się w elektronicznym Podręczniku użytkownika.

#### **Tryby Widok na żywo i Playback (Odtwarzanie)**

- **Widok na żywo** pozwala na kadrowanie zdjęć i klipów wideo na Wyświetlaczu obrazów. By **uruchomić Widok na żywo**, naciśnij **■ / ■** aż w prawym górnym rogu wyświetlacza obrazów pojawi sie na chwile  $\Box$ .
- Tryb **Playback** (Odtwarzanie) pozwala na przeglądanie i usuwanie zdjęć i klipów wideo. By uruchomić tryb **Playback** (Odtwarzanie), naciskaj  $\bigcirc$  /  $\bigcirc$  aż w prawym górnym rogu wyświetlacza obrazów pojawi się na chwilę  $\blacksquare$ .

#### **Menu**

Gdy naciśniesz  $\frac{\text{Menu}}{\text{OK}}$  w trybie **Playback** (Odtwarzanie) lub **Widok na żywo**, uzyskasz dostęp do zakładek menu aparatu, tak jak na przykładowym ekranie.

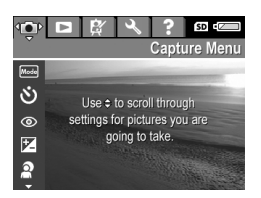

Użyj () by przejść do wybranego menu. Będąc w menu, użyj ▲▼ by przejść do określonych wyborów.

By opuścić menu, naciśnij w dowolnej chwili  $\bigcirc$ / $\square$ .

Menu i opcje:

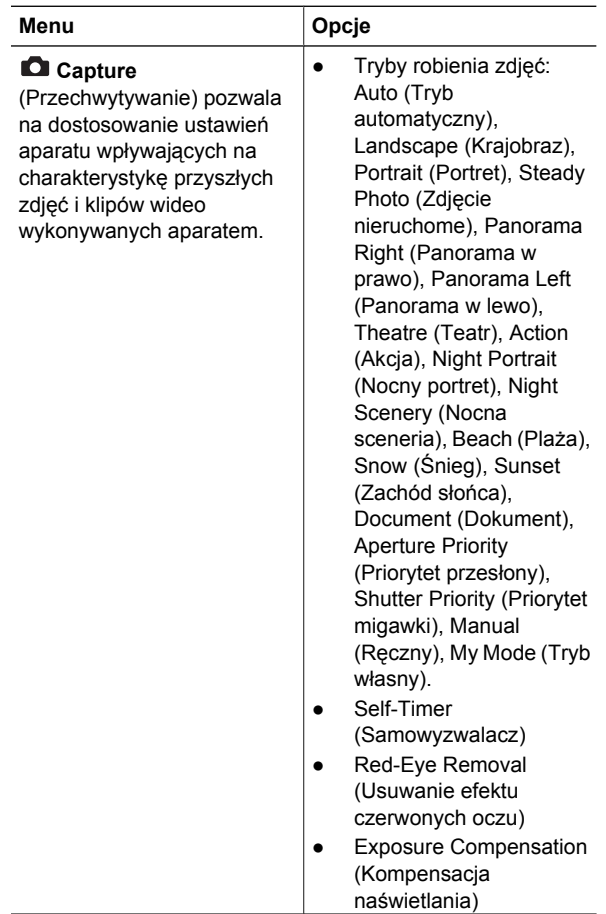

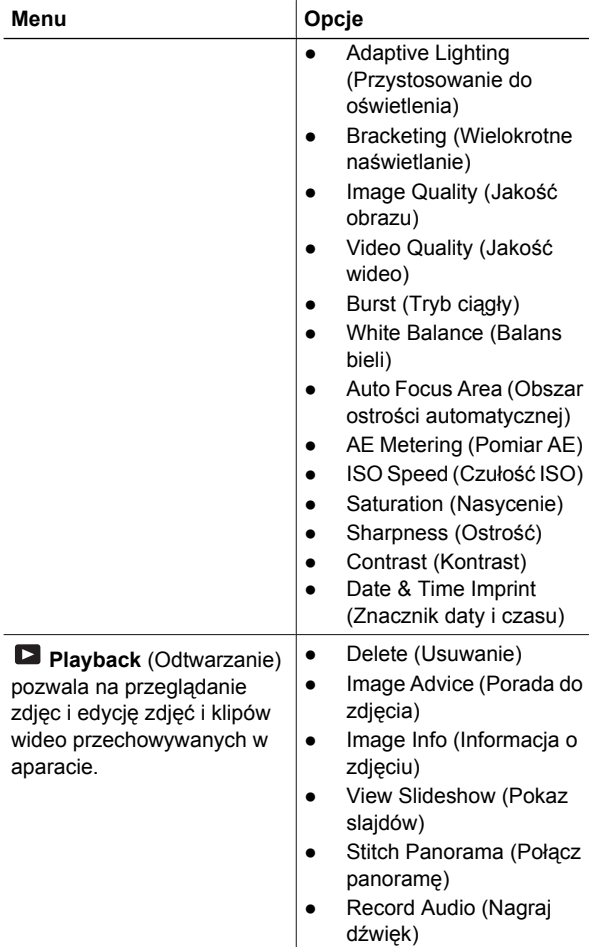

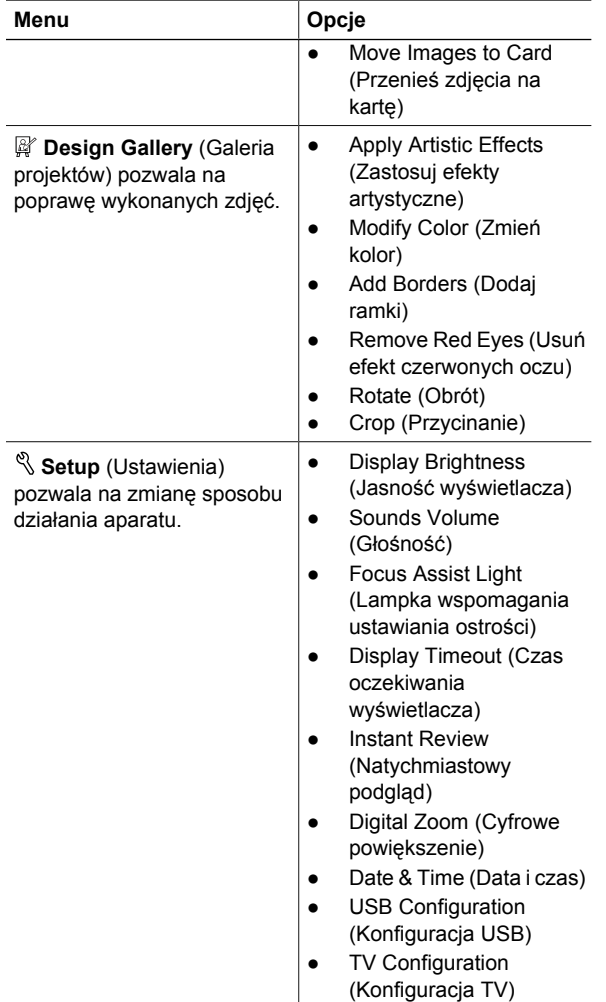

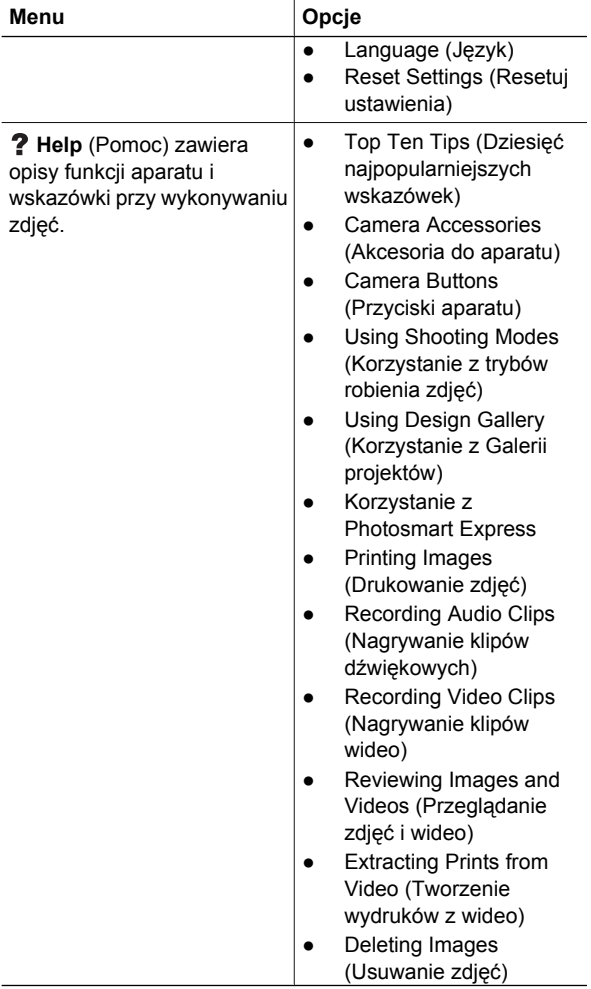

24 **Aparat cyfrowy HP Photosmart R967** 

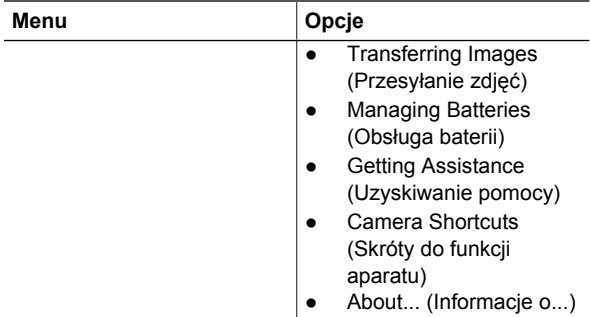

Gdy naciśniesz będąc w trybie **Widok na żywo** lub **Playback** (Odtwarzanie), zobaczysz menu **Photosmart Express**.

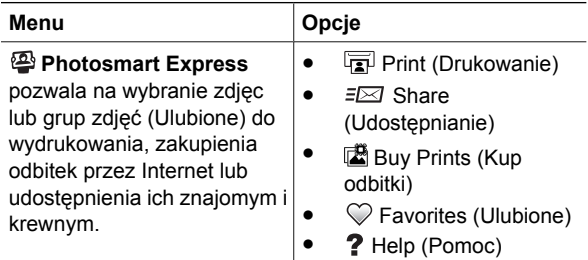

**Polski**

26 **Aparat cyfrowy HP Photosmart R967** 

### **HP Photosmart R967 Dijital Kamera**

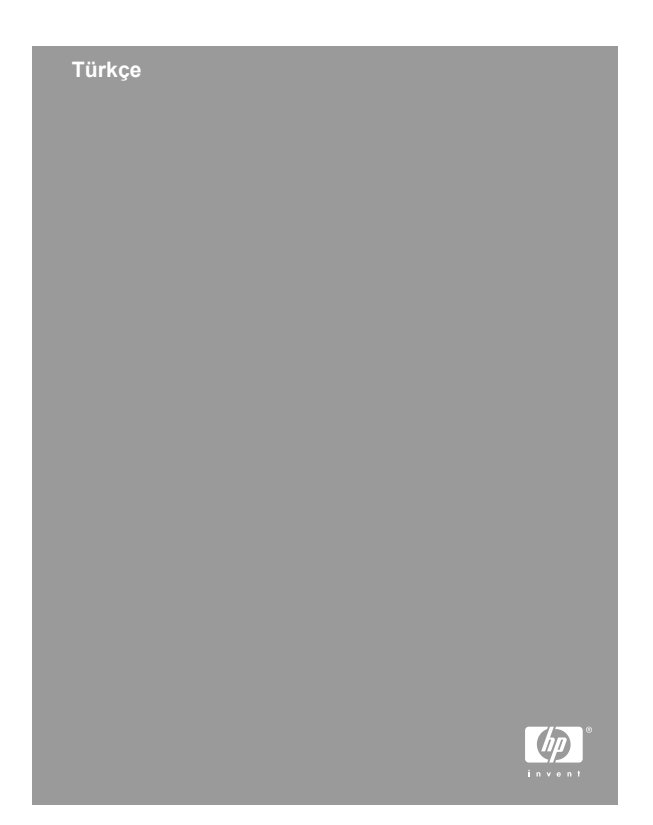

#### **Yasal bilgiler ve uyarılar**

© Telif Hakkı 2006 Hewlett-Packard Development Company, L.P.

Buradaki bilgiler önceden haber verilmeksizin değiştirilebilir. HP ürün ve hizmetleri için verilen yegane garanti, söz konusu ürün ve hizmetle birlikte verilen koşullu garanti bildiriminde düzenlenmiştir. İşbu belgedeki hiçbir bilgi ek garanti olarak yorumlanamaz. HP, bu belgede olabilecek teknik hatalardan veya yazım yanlışlarından veya eksikliklerden sorumlu tutulamaz.

Windows®, Microsoft Corporation şirketinin A.B.D'de tescilli ticari markasıdır.

SD Logosu sahibinin ticari markasıdır.

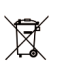

#### **Avrupa Birliği'ndeki ev kullanıcıları için atık cihazların çöpe atılması:**

Ürünün veya paketinin üstündeki bu simge, ürünün diğer ev atıklarıyla beraber atılmaması gerektiğini gösterir. Bunun yerine atık cihazınızı, atık elektrikli ve elektronik cihazların geri dönüştürülmesi için belirtilen toplama noktasına teslim ederek atmak sizin sorumluluğunuzdadır. Çöpe atılması sırasında atık cihazınızın ayrı olarak toplanması ve geri dönüştürülmesi, doğal kaynakların korunmasına yardımcı olarak insan ve çevre sağlığı açısından doğru biçimde geri dönüştürülmesini sağlayacaktır. Geri dönüştürülmesi için atık cihazınızı nereye teslim edebileceğiniz hakkında daha fazla bilgi için lütfen belediyenize, ev atıkları çöp hizmetlerine veya ürünü aldığınız mağazaya başvurun.

#### **Lütfen ileride gerekli olabilecek aşağıdaki bilgileri girin:**

- Model Numarası (kameranın önünde):
- Seri Numarası (kameranın altında):
- Satın alma tarihi:

## **İçindekiler**

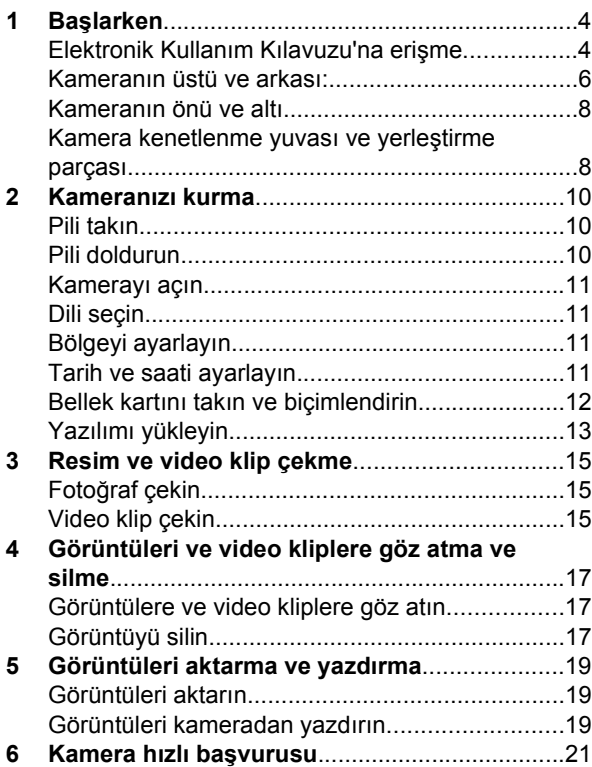

# **Türkçe**

## **1 Başlarken**

Bu basılı Hızlı Başlangıç Kılavuzu'nda kameranızın temel özelliklerini kullanmaya başlamanız için gereken bilgiler verilmektedir. Kamera özellikleri hakkında ayrıntılı bilgiler için elektronik Kullanım Kılavuzu'na bakın.

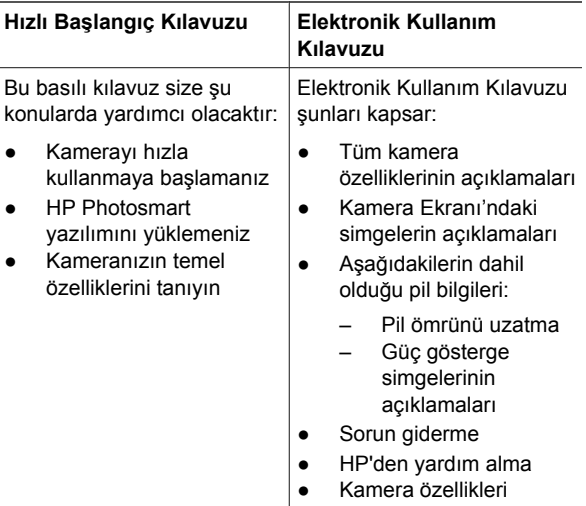

#### **Elektronik Kullanım Kılavuzu'na erişme**

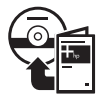

Elektronik Kullanım Kılavuzu, HP Photosmart Software CD'sindedir.
Kullanım Kılavuzu'na bakmak için:

- 1. HP Photosmart Software CD'sini bilgisayarınızın CD sürücüsüne yerleştirin.
- 2. **Windows'da:** Yükleme ekranının ana sayfasında **View User Guide** (Kullanım Kılavuzunu Görüntüle)'yi tıklatın.

**Macintosh'ta:** CD'de **docs** (belgeler) klasöründe **readme** (benioku) dosyasını açın.

Elektronik Kullanım Kılavuzu, HP Photosmart Yazılımını yüklediğinizde bilgisayarınıza da kopyalanır. Bilgisayarınıza yüklendikten sonra Kullanım Kılavuzu'nu görüntülemek için:

- **Windows'da: HP Çözüm Merkezi**'ni açıp **Yardım ve Destek** öğesini tıklatın.
- **Macintosh'ta:HP Device Manager** (HP Aygıt Yöneticisi)'ni açıp **Information and Settings** (Bilgiler ve Ayarlar) açılır menüsünden **Camera User Guide** (Kamera Kullanım Kılavuzu)'nu seçin.

#### **Yardım alma**

- Kameranızı daha etkin kullanabilmenize yardımcı olacak ipuçları ve araçlar için **www.hp.com/photosmart** (yalnızca İngilizce) veya **www.hp.com** adresini ziyaret edin.
- Günde 24 saat haftada 7 gün ürün yardımı, tanılama ve sürücü indirmeleri için **www.hp.com/support** adresini ziyaret edin.
- HP Photosmart Yazılımı hakkında yardım için yazılımın çevrimiçi yardımına bakın.

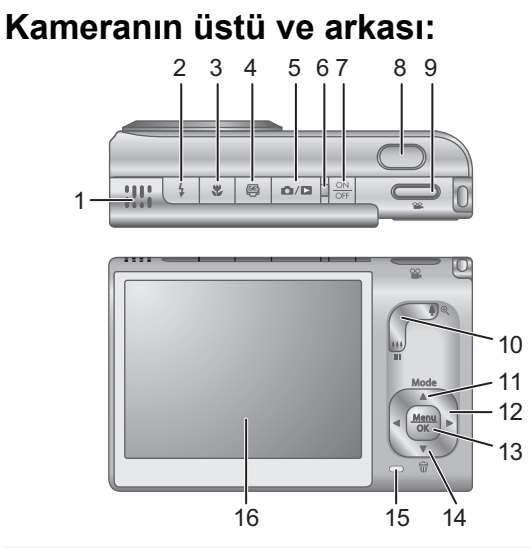

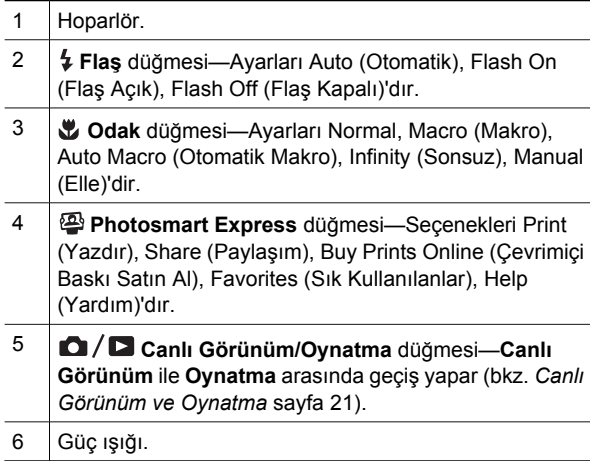

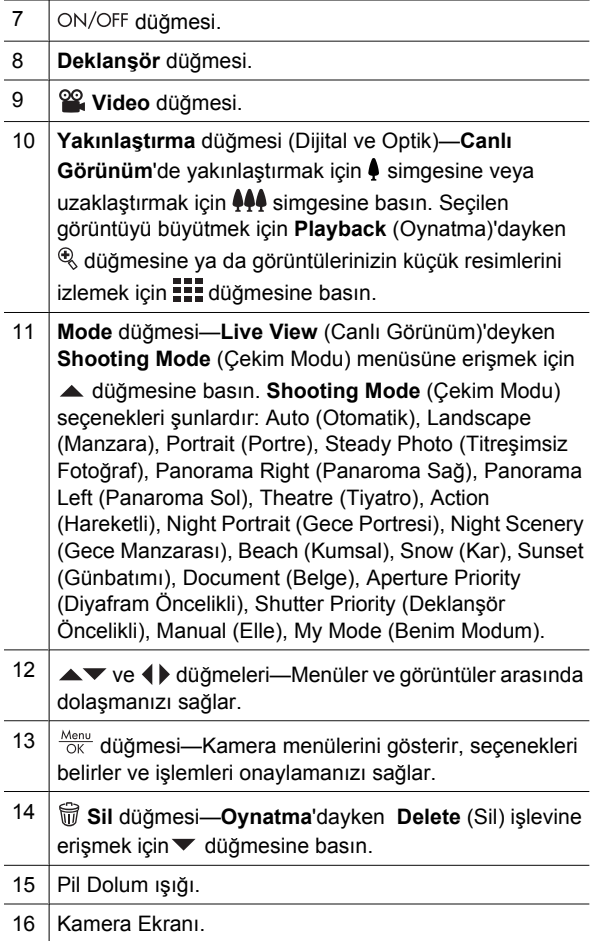

**Türkçe**

# **Kameranın önü ve altı** 1 2 3 6 5 4

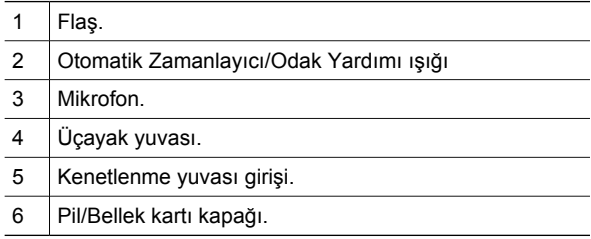

#### **Kamera kenetlenme yuvası ve yerleştirme parçası.**

Kamerayla kullanmak üzere kenetlenme yuvasını kurarken kamera kutusunda verilen verilen yerleştirme parçasını kullanın. Yerleştirme parçasını kamera kenetlenme yuvasının üstüne oturtarak takın.

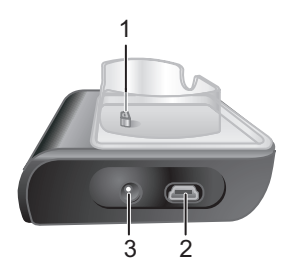

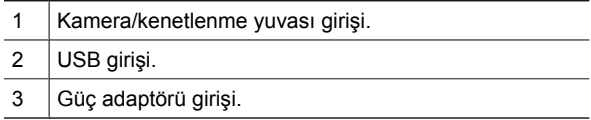

Başlarken 9

## **2 Kameranızı kurma**

#### **Pili takın**

- 1. Kapağın üstünde gösterildiği gibi kapak mandalını kaydırarak Pil/ Bellek kartı kapağını açın.
- 2. Mandal kilitlenene kadar iterek pili büyük yuvaya yerleştirin.
- 3. Pil/Bellek kartı kapağını kapatın.

**Not** Pili çıkarmadan önce kamerayı kapatın. İlk kez kullanmadan önce pili tamamen doldurun.

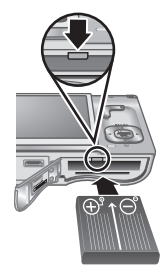

### **Pili doldurun**

Kamera kenetlenme yuvasını kullanarak pil kamerada takılıyken doldurabilirsiniz.

1. Güç kablosunun küçük ucunu AC güç adaptörüne, büyük ucunu da elektrik prizine takın.

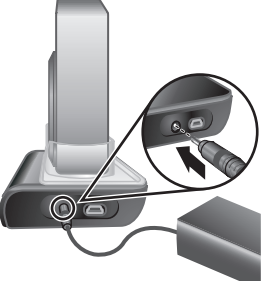

- 2. AC güç adaptöründen gelen ince kabloyu aşağıda gösterildiği gibi kenetlenme yuvasına bağlayın.
- 3. Kamerayı kenetlenme yuvasına yerleştirin. Kameranın yanıp sönen Pil Dolum ışığı pilin dolduğunu gösterir; ışık sürekli yandığında pil tamamen dolmuştur (yaklaşık 2-3 saat).

### **Kamerayı açın**

Kamerayı açmak için ON/OFF düğmesine basın.

#### **Dili seçin**

İstediğiniz dili seçmek için **AV düğmelerini kullanın,** sonra **Menu** düğmesine basın.

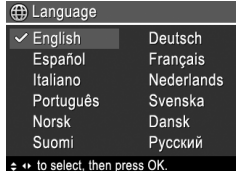

#### **Bölgeyi ayarlayın**

**Language** (Dil) ayarı ile birlikte **Region** (Bölge) ayarı, varsayılan tarih biçimini ve kamera görüntülerini televizyonda görüntülemekte kullanılacak video sinyali formatını belirler.

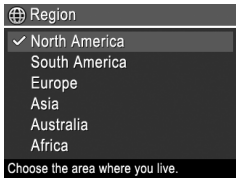

İstediğiniz bölgeyi seçmek için ▲▼ düğmelerini kullanın, sonra  $\frac{\text{Mean}}{\text{OK}}$  düğmesine basın.

#### **Tarih ve saati ayarlayın**

Tarih ve saati doğru ayarlamanız, bilgisayarınıza yükledikten sonra görüntüleri kolayca bulmanızı ve tarih ve saat baskısı özelliğini kullandığınızda görüntülerin doğru işaretlenmelerini sağlar.

- 1. Vurgulanan değeri ayarlamak için **▲▼** düğmelerini kullanın.
- 2. Diğer seçimlere geçip tarih ve saat doğru olarak ayarlanana kadar Adım 1'i yinelemek için

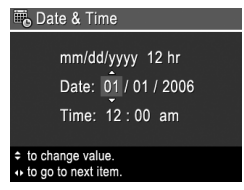

- düğmelerini kullanın.
- 3. Tarih, saat ve biçim ayarları doğru olduğunda  $\frac{\text{Mean}}{\text{OK}}$  düğmesine basın, sonra onaylamak için yeniden  $\frac{\text{Mean}}{\text{OK}}$  düğmesine basın.

### **Bellek kartını takın ve biçimlendirin**

Bu kamera 8MB- 2GB arası standart ve yüksek hızlı, HP markalı Secure Digital (SD) bellek kartlarını destekler.

- 1. Kamerayı kapatıp Pil/ Bellek kartı kapağını açın.
- 2. İsteğe bağlı bellek kartını gösterildiği gibi küçük yuvaya yerleştirin. Bellek kartının yerine oturduğundan emin olun.

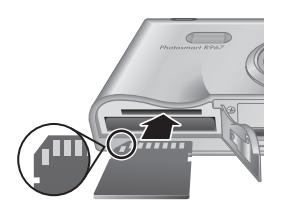

3. Pil/Bellek kartı kapağını kapatın ve kamerayı açın.

Bellek kartlarını ilk kez kullanmadan önce her zaman biçimlendirin. Biçimlendirme bellek kartındaki tüm

görüntüleri kaldırdığından, biçimlendirmeden önce varolan tüm görüntüleri yüklediğinizden emin olun.

- 1. Kamera açıkken  $\frac{\text{Mean}}{\text{OK}}$  düğmesine basın, sonra  $\blacksquare$ **Playback Menu** (Oynatma Menüsü)'ne gitmek için  $\blacktriangleright$  düğmesini kullanın.
- 2. **Delete** (Sil) alt menüsünü görüntülemek için  $\blacktriangleright$  düğmesine basın, sonra  $\frac{\text{Mean}}{\text{OK}}$  düğmesine basın.
- 3. **Format Card** (Kartı Biçimlendir)'i seçmek için  $\blacktriangleright$  düğmesini kullanın, sonra  $\frac{\text{Mean}}{\text{OK}}$  düğmesine basın.
- 4. **Yes** (Evet)'i seçmek için ▼ düğmesini kullanın, sonra kartı biçimlendirmek için  $\frac{\text{Mean}}{\text{OK}}$  düğmesine basın.

Bellek kartını takmanızdan sonra tüm yeni görüntüler ve video klipleri artık dahili bellek yerine bellek kartında depolanır.

Dahili belleği kullanmak ve burada depolanan görüntüleri izlemek için bellek kartını çıkarın.

## **Yazılımı yükleyin**

HP Photosmart Yazılımının görüntüleri ve video klipleri bilgisayarınıza aktarma özelliklerinin yanı sıra saklanan görüntülerde değişiklik yapma (kırmızı gözleri giderme, döndürme, kırpma, yeniden boyutlandırma, görüntü kalitesini ayarlama ve dahası) özellikleri de vardır.

HP Photosmart Yazılımı'nı yüklerken veya kullanırken sorun yaşarsanız, daha fazla bilgi için HP Müşteri Desteği web sitesine bakın: **www.hp.com/support**.

#### **Windows**

İşletim sistemine bağlı olarak HP Photosmart Premier veya HP Photosmart Essential yazılımını yükleme

seçeneğiniz vardır ya da HP Photosmart Essential otomatik olarak yüklenir. HP Photosmart Premier yazılımında Essential sürümüne ek işlevler bulunur. Aradaki farkların listesi için elektronik Kullanım Kılavuzu'nun 1. Bölümüne bakın.

- 1. Tüm programları kapatın ve bilgisayarınızda bulunan virüsten korunma programlarını geçici olarak devre dışı bırakın.
- 2. HP Photosmart Software CD'sini CD sürücüsüne yerleştirin ve ekrandaki yönergeleri izleyin. Yükleme penceresi görüntülenmezse **Başlat**'ı ve ardından **Çalıştır**'ı tıklatın, **D:\Setup.exe** yazın (buradaki **D** CD sürücünüzün harfidir) ve **Tamam**'ı tıklatın.
- 3. Yazılımın yüklenmesi tamamlanınca virüsten korunma programını yeniden etkinleştirin.

#### **Macintosh**

HP Photosmart Mac yazılımını yüklemek için Macintosh bilgisayarınız, kamera paketinin üzerinde belirtilen sistem gereksinimlerini karşılamalıdır.

- 1. HP Photosmart Software CD'sini CD sürücüsüne yerleştirin.
- 2. Bilgisayarınızın masaüstünde CD simgesini çift tıklatın.
- 3. Yükleyici simgesini çift tıklattıktan sonra ekrandaki yönergeleri izleyin.

Resimleri ve video klipleri Kamera Ekranı'nda görüntülemenizi **Canlı Görünüm** sağlar.

#### **Fotoğraf çekin**

1. Kamera Ekranı'nın sağ üst kösesinde  $\blacksquare$  simgesi kısa bir süre için görüntüleninceye kadar  $\Box / \Box$  düğmesine basın. Bu, **Canlı Görünüm**'de olduğunuzu gösterir.

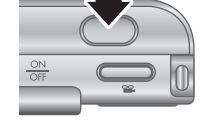

**Türkçe**

- 2. Resmini çekeceğiniz konunun kadrajını yapın.
- 3. Odağı ve pozu ölçüp kilitlemek için **Deklanşör** düğmesine yarım basın. Odak kilitlendiğinde Kamera Ekranı'ndaki odak çerçeveleri sabit yeşil renk alır.
- 4. Resmi çekmek için **Deklanşör** düğmesine sonuna kadar basın.
- 5. 60 saniye süreye kadar ses klibi eklemek için **Deklanşör** düğmesini basılı tutup bitince bırakın.

#### **Video klip çekin**

- 1. Kamera Ekranı'nın sağ üst kösesinde  $\blacksquare$  simgesi kısa bir süre için görüntüleninceye kadar  $\Box / \Box$  düğmesine basın. Bu, **Canlı Görünüm**'de olduğunuzu gösterir.
- 2. Konunun kadrajını yapın.

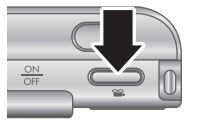

Resim ve video klip çekme

- 3. **Video** düğmesine basıp bırakın.
- 4. Video çekimini durdurmak için yeniden **Video**  $^{\circ\circ}$  düğmesine basıp bırakın.

## **4 Görüntüleri ve video kliplere göz atma ve silme**

#### **Görüntülere ve video kliplere göz atın**

Görüntülere ve video kliplere **Playback** (Oynatma)'da göz atabilir ve silebilirsiniz.

- 1. Kamera Ekranı'nın sağ üst köşesinde  $\blacksquare$  simgesi kısa bir süre için görüntüleninceye kadar düğmesine basın. Bu, **Oynatma**'da olduğunuzu gösterir.
- 2. Görüntüleriniz ve video klipleriniz arasında dolaşmak için düğmelerini kullanın (video klipler otomatik olarak oynatılır).

## **Görüntüyü silin**

**Oynatma** sırasında görüntüleri tek tek silebilirsiniz:

- 1. Kamera Ekranı'nın sağ üst köşesinde  $\Box$  simgesi kısa bir süre için görüntüleninceye kadar düğmesine basın. Bu, **Oynatma**'da olduğunuzu gösterir.
- 2. Görüntü veya video klip seçmek için (♦ simgelerini kullanın.
- 3. **Delete** (Sil) alt menüsünü görüntülemek için düğmesine basın.

4. **This Image** (Bu Görüntü)'yü seçmek için düğmelerini kullanın, sonra  $\frac{M_{\text{enu}}}{\text{OK}}$  düğmesine basın.

## **5 Görüntüleri aktarma ve yazdırma**

### **Görüntüleri aktarın**

HP Photosmart Yazılımı'nı yüklediyseniz görüntüleri ve video klipleri bilgisayarınıza aktarmak için bu yöntemi kullanın. HP Photosmart Yazılımı'nı yüklemediyseniz başka bir yöntem için elektronik Kullanım Kılavuzu'na bakın.

- 1. Kenetlenme yuvası ile bilgisayarı kamerayla birlikte verilen USB kablosunu kullanarak bağlayın.
- 2. Kamerayı kenetlenme yuvasına yerleştirin.
- 3. Kamerayı açın ve görüntüleri aktarmak için bilgisayar ekranındaki yönergeleri izleyin. Daha

fazla bilgi için HP Photosmart Yazılımı'ndaki Yardım özelliğine bakın.

### **Görüntüleri kameradan yazdırın**

Fotoğrafları ve video klipten kaydedilmiş kareleri yazdırmak için kamerayı herhangi bir PictBridge sertifikalı yazıcıya bağlayabilirsiniz.

1. Yazıcıyı açtığınızda yazıcıda kağıt ve yazıcı hata mesajı olup olmadığını denetleyin.

Görüntüleri aktarma ve yazdırma 19

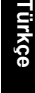

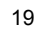

PictBridae

- 2. Kenetlenme yuvası ile yazıcıyı kamerayla birlikte verilen USB kablosunu kullanarak bağlayın.
- 3. Kenetlenme yuvasına takıp kamerayı açın.
- 4. Kamera yazıcıya bağlanınca kamerada **Print Setup Menu** (Yazıcı

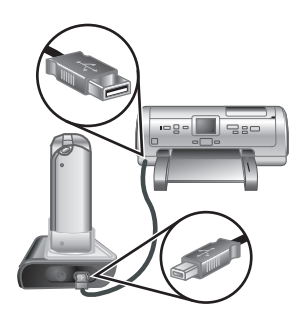

Ayarları Menüsü) görüntülenir. Ayarları değiştirmek üzere kamerada menü seçimi için  $\blacktriangle\blacktriangledown$  düğmelerini kullanın, sonra ayarı değiştirmek için kamerada düğmelerini kullanın.

5. Yazdırmayı başlatmak için  $\frac{\text{Mean}}{\text{OK}}$  düğmesine basın.

## **6 Kamera hızlı başvurusu**

Bu bölümü kamera özelliklerine hızlı başvuru için kullanın. Bu kamera özellikleri hakkında daha fazla bilgi için elektronik Kullanım Kılavuzu'na başvurun.

#### **Canlı Görünüm ve Oynatma**

- Resimleri ve video klipleri Kamera Ekranı'nda görüntülemenizi **Canlı Görünüm** sağlar. **Canlı Görünüm**'ü etkinleştirmek için Kamera Ekranı'nın sağ üst köşesinde **s**imgesi kısa bir süre için görüntüleninceye kadar  $\bigcirc$  /  $\bigcirc$  düğmesine basın.
- Görüntülere ve video kliplere **Playback** (Oynatma)'da göz atabilir ve silebilirsiniz. **Playback** (Oynatma)'yı etkinleştirmek için Kamera Ekranı'nın sağ üst köşesinde **D** simgesi kısa bir süre için görüntüleninceye kadar  $\bigcirc$  /  $\bigcirc$  düğmesine basın.

#### **Menüler**

#### **Oynatma** veya **Canlı**

Görünüm'den <sup>Menu</sup> düğmesine bastığınızda, örnek ekranda gösterildiği gibi sekmeli kamera menülerine erişirsiniz.

 $\circledcirc$ 匛 2 İstenen menüye gitmek için

 düğmelerini kullanın. Menü içinde belirli bir seçime gitmek için  $\blacktriangle\blacktriangledown$  düğmelerini kullanın.

Menüden çıkmak için istediğiniz zaman  $\bigcirc$  /  $\bigcirc$  düğmesine basın.

Kamera hızlı başvurusu 21

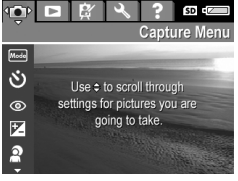

#### Menüler ve seçenekler şunlardır:

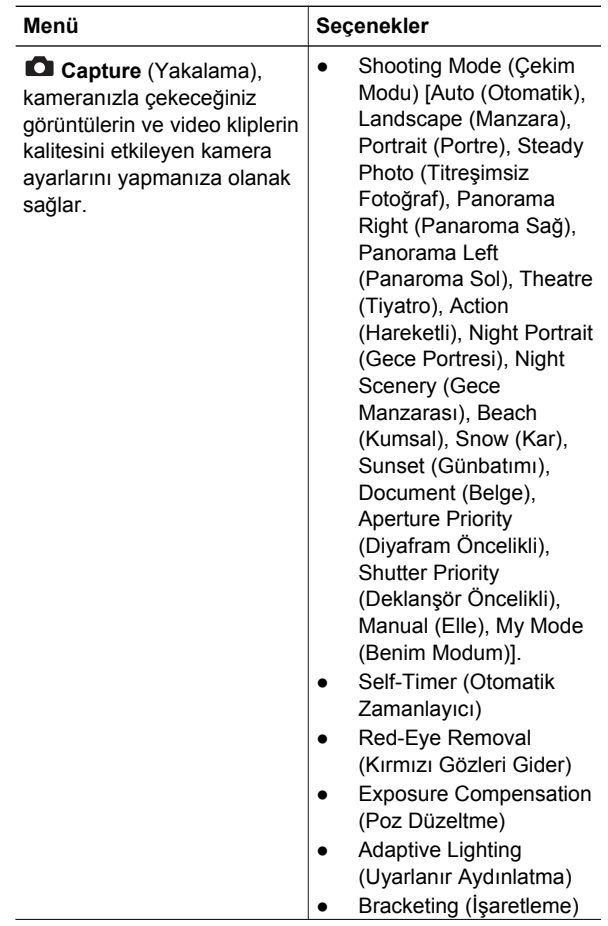

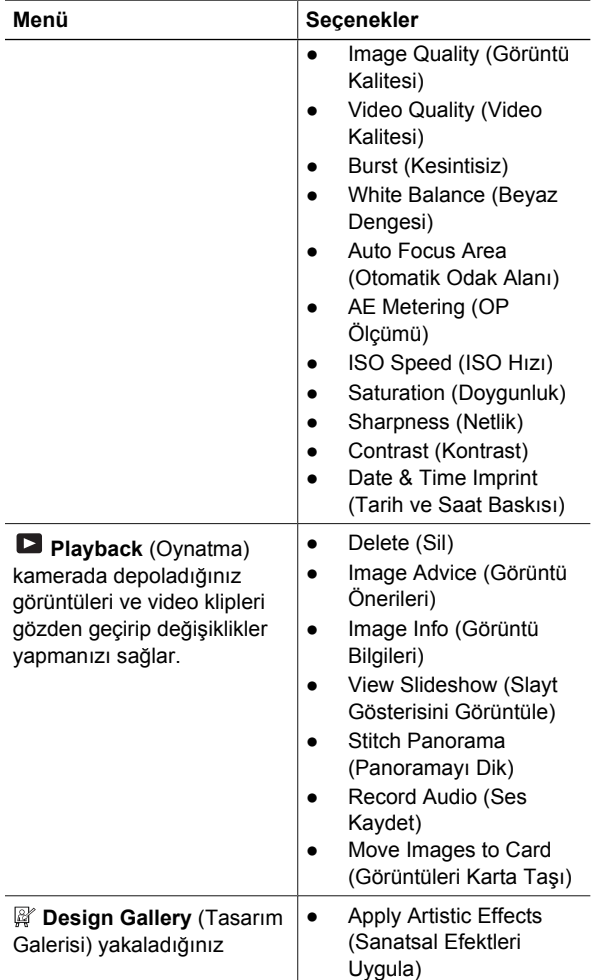

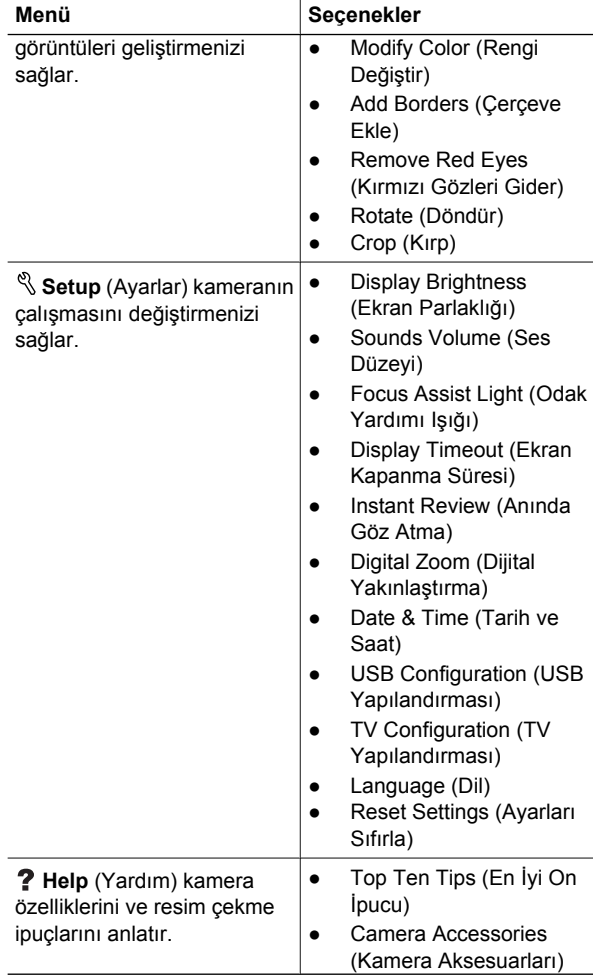

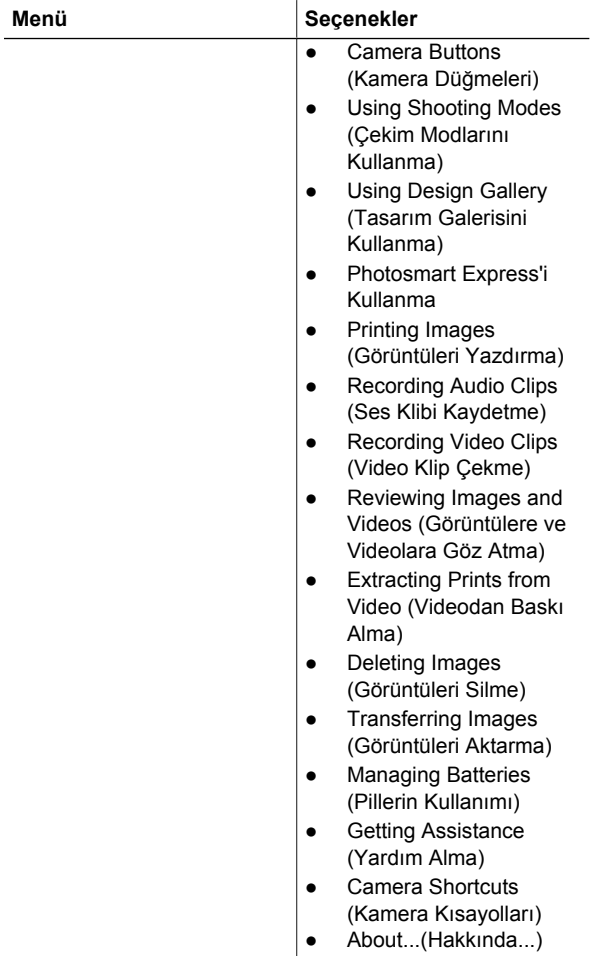

**Canlı Görünüm** veya **Oynatma**'dan düğmesine bastığınızda **Photosmart Express menu** (Photosmart Express menüsü)'nü görürsünüz.

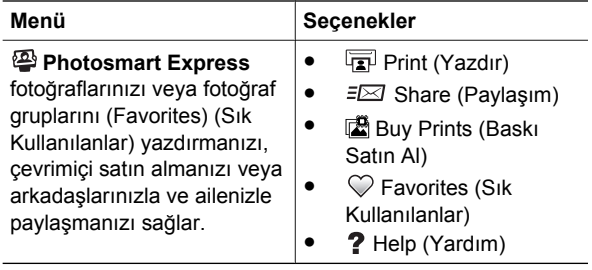

26 HP Photosmart R967 Dijital Kamera

#### **Ψηφιακή φωτογραφική µηχανή HP Photosmart R967**

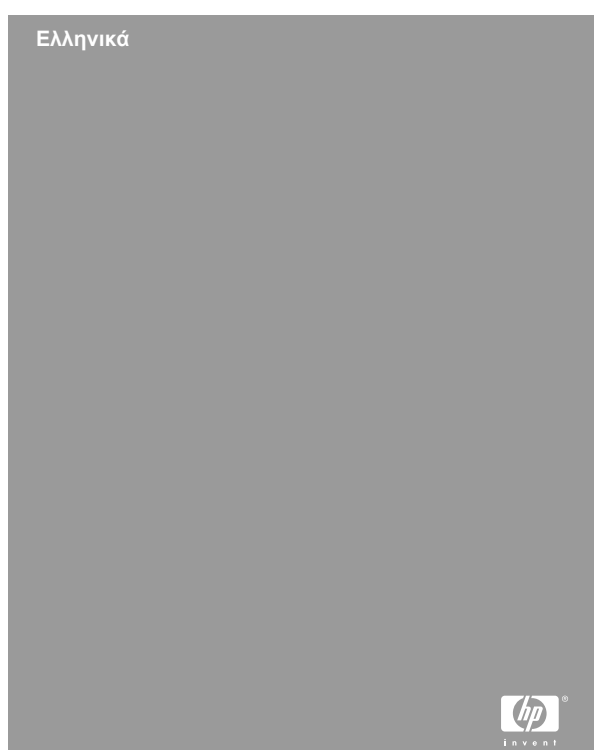

#### **Πληροφορίες νοµικού περιεχοµένου και σηµειώσεων**

© Πνευµατικά δικαιώµατα 2006 Hewlett-Packard Development Company, L.P.

Οι πληροφορίες που περιέχονται στο παρόν µπορεί να αλλάξουν χωρίς προειδοποίηση. Οι µόνες εγγυήσεις που παρέχονται για τα προϊόντα και τις υπηρεσίες HP είναι αυτές που ορίζονται στις δηλώσεις ρητών εγγυήσεων που συνοδεύουν τα προϊόντα και τις υπηρεσίες. Σε καµία περίπτωση το περιεχόµενο του παρόντος δεν συνιστά και δεν µπορεί να ερµηνευτεί ως πρόσθετη εγγύηση. Η HP δεν φέρει καµία ευθύνη για τεχνικά ή συντακτικά σφάλµατα και παραλείψεις του παρόντος.

Η ονοµασία Windows® είναι σήµα κατατεθέν της Microsoft Corporation στις Η.Π.Α.

Το λογότυπο SD είναι εµπορικό σήµα του κατόχου του.

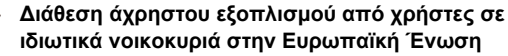

Αυτό το σύµβολο στο προϊόν ή στη συσκευασία του υποδεικνύει ότι το προϊόν δεν πρέπει να απορριφθεί µαζί µε τα υπόλοιπα οικιακά απορρίµµατα. Αντίθετα, αποτελεί δική σας ευθύνη να απορρίψετε τον άχρηστο εξοπλισµό παραδίδοντάς τον σε ένα καθορισµένο σηµείο συλλογής για ανακύκλωση του άχρηστου ηλεκτρικού και ηλεκτρονικού εξοπλισµού. Η ξεχωριστή συλλογή και ανακύκλωση του άχρηστου εξοπλισµού τη στιγµή της απόρριψης θα βοηθήσει στη διατήρηση των φυσικών πόρων και στη διασφάλιση ότι ανακυκλώνεται µε τρόπο που προστατεύει την ανθρώπινη υγεία και το περιβάλλον. Για περισσότερες πληροφορίες σχετικά µε τα σηµεία που µπορείτε να αφήσετε τον άχρηστο εξοπλισµό για ανακύκλωση, επικοινωνήστε µε το γραφείο της περιοχής σας, την υπηρεσία διάθεσης οικιακών απορριµµάτων ή το κατάστηµα απ' όπου αγοράσατε το προϊόν.

**Για µελλοντική αναφορά, σηµειώστε τις παρακάτω πληροφορίες:**

- Αριθµός µοντέλου (µπροστινό µέρος µηχανής):
- Αριθµός σειράς (κάτω µέρος µηχανής): \_\_\_\_\_\_\_\_\_
- Ηµεροµηνία αγοράς: \_\_\_\_\_\_\_\_\_

 $\mathcal{L}=\mathcal{L}$ 

## **Περιεχόµενα**

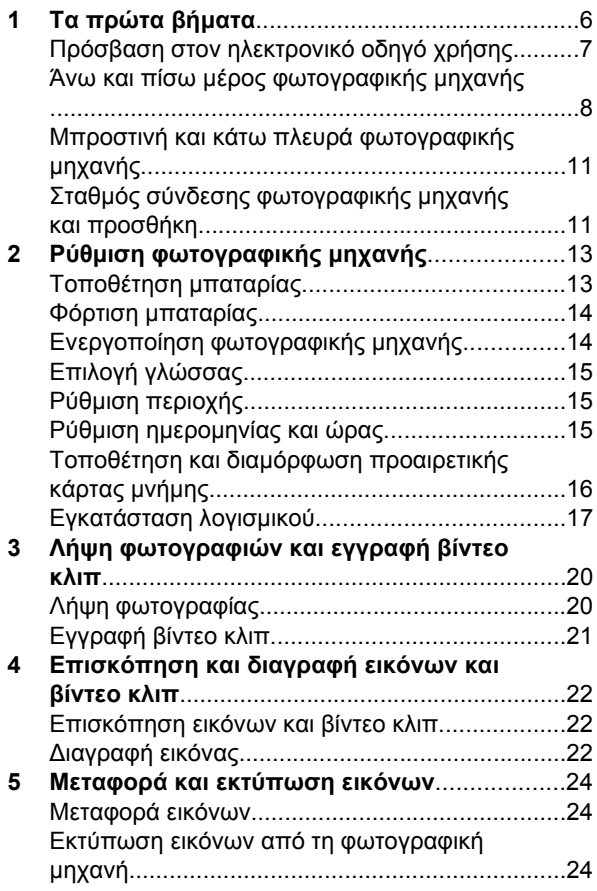

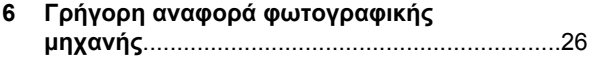

## **1 Τα πρώτα βήµατα**

Αυτός ο έντυπος Οδηγός γρήγορης έναρξης παρέχει πληροφορίες που θα χρειαστούν για να ξεκινήσετε να χρησιµοποιείτε τις βασικές λειτουργίες της φωτογραφικής µηχανής. Για λεπτοµερείς πληροφορίες σχετικά µε τις λειτουργίες της φωτογραφικής µηχανής σας, δείτε τον ηλεκτρονικό οδηγό χρήσης.

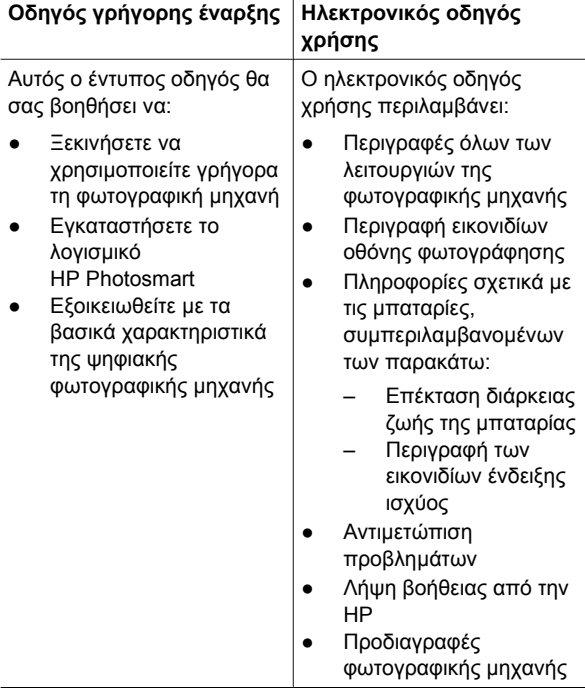

### **Πρόσβαση στον ηλεκτρονικό οδηγό χρήσης**

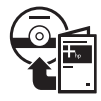

Ο ηλεκτρονικός οδηγός χρήσης βρίσκεται στο HP Photosmart Software CD.

Για να εµφανίσετε τον οδηγό χρήσης:

- 1. Τοποθετήστε το HP Photosmart Software CD στη µονάδα CD του υπολογιστή.
- 2. **Στα Windows:**Κάντε κλικ στο **View User Guide (Προβολή οδηγού χρήσης)** στη βασική σελίδα της οθόνης εγκατάστασης. **Σε Macintosh:** Ανοίξτε το αρχείο **readme** που βρίσκεται στο φάκελο **docs** του CD.

Κατά την εγκατάσταση του λογισµικού HP Photosmart γίνεται και αντιγραφή του ηλεκτρονικού οδηγού χρήσης στον υπολογιστή σας. Για να προβάλετε τον οδηγό χρήσης αφού ολοκληρωθεί η εγκατάσταση στον υπολογιστή σας:

- **Στα Windows:** Ανοίξτε το **Κέντρο λειτουργιών HP** και κάντε κλικ στην επιλογή **Help and Support (Βοήθεια και Υποστήριξη)**.
- **Σε Macintosh:** Ανοίξτε το **HP Device Manager** και επιλέξτε **Camera User Guide** (Οδηγός χρήσης ψηφιακής φωτογραφικής µηχανής) από το αναδυόµενο µενού **Information and Settings** (Πληροφορίες και ρυθµίσεις).

#### **Λήψη βοήθειας**

- Για συμβουλές και εργαλεία που θα σας βοηθήσουν να χρησιµοποιήσετε τη φωτογραφική µηχανή πιο αποτελεσµατικά, επισκεφθείτε την τοποθεσία **www.hp.com/photosmart** (µόνο στα αγγλικά) ή την τοποθεσία **www.hp.com**.
- Για βοήθεια, διαγνωστικούς ελέγχους και λήψη προγραµµάτων οδήγησης για το προϊόν κάθε µέρα, 24 ώρες το 24ωρο, επισκεφθείτε την ηλεκτρονική διεύθυνση **www.hp.com/support**.
- Για βοήθεια με το λογισμικό HP Photosmart Software, ανατρέξτε στην ηλεκτρονική βοήθεια του λογισµικού.

#### **Άνω και πίσω µέρος φωτογραφικής µηχανής**

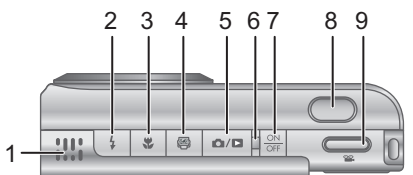

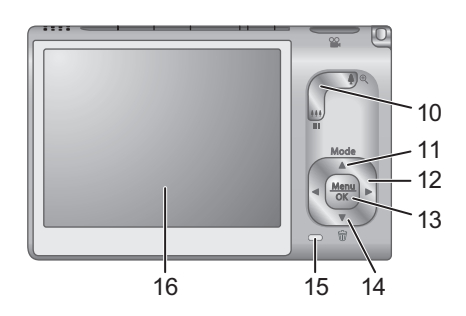

8 Ψηφιακή φωτογραφική µηχανή HP Photosmart R967

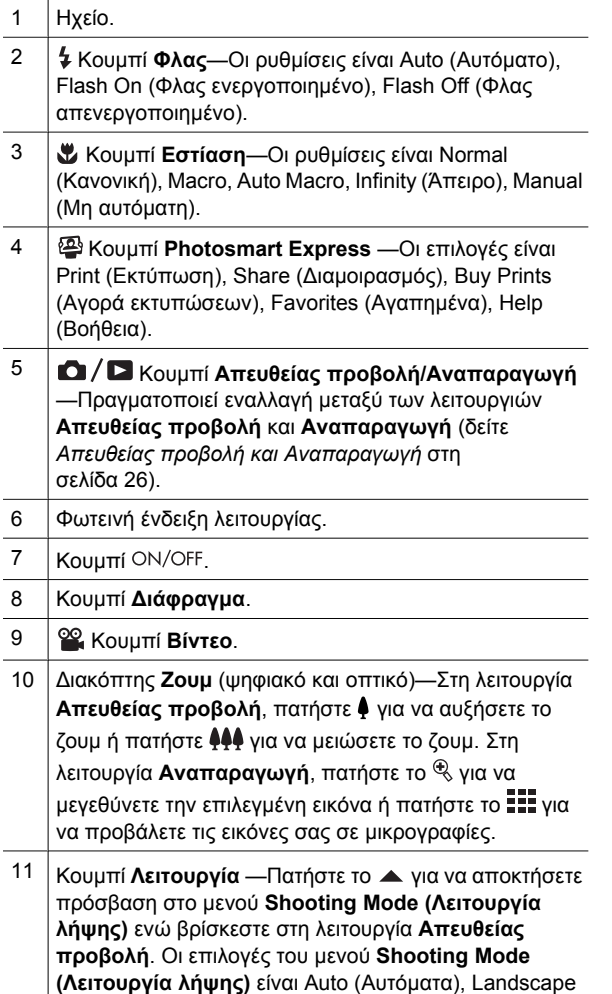

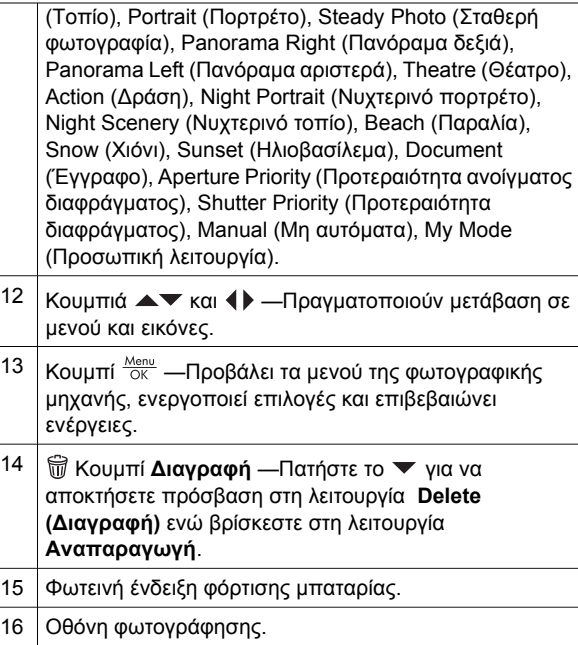

#### **Μπροστινή και κάτω πλευρά φωτογραφικής µηχανής**

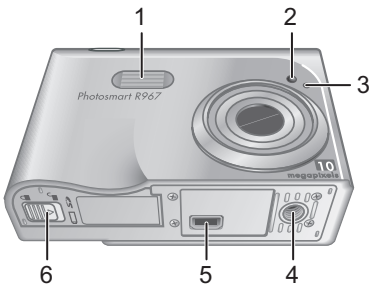

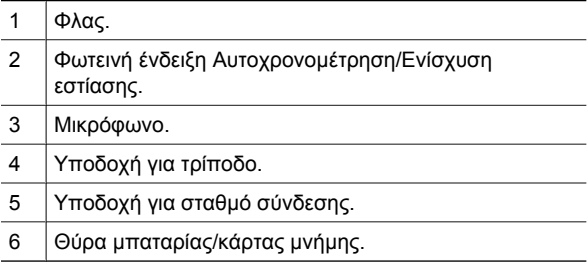

#### **Σταθµός σύνδεσης φωτογραφικής µηχανής και προσθήκη**

Όταν συνδέετε το σταθµό σύνδεσης για χρήση µε τη συγκεκριµένη φωτογραφική µηχανή, θα πρέπει να χρησιµοποιήσετε την προσθήκη σταθµού σύνδεσης που περιλαµβάνεται στη συσκευασία της φωτογραφικής µηχανής. Προσαρµόστε την προσθήκη του σταθµού σύνδεσης στο επάνω µέρος της φωτογραφικής

µηχανής, πιέζοντάς την µέχρι να ασφαλίσει στη θέση της.

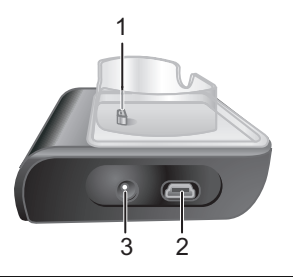

- Υποδοχή για σταθµό σύνδεσης φωτογραφικής µηχανής.
- Υποδοχή σύνδεσης USB.
- Υποδοχή σύνδεσης τροφοδοτικού.

## **2 Ρύθµιση φωτογραφικής µηχανής**

### **Τοποθέτηση µπαταρίας**

- 1. Ανοίξτε τη θύρα µπαταρίας/ κάρτας µνήµης σύροντας την ασφάλεια της θύρας, όπως υποδεικνύεται στη θύρα µπαταρίας/κάρτας µνήµης.
- 2. Τοποθετήστε την µπαταρία στη µεγαλύτερη υποδοχή και πιέστε την µπαταρία µέχρι να κουµπώσει η ασφάλειά της.
- 3. Κλείστε τη θύρα µπαταρίας/ κάρτας µνήµης.

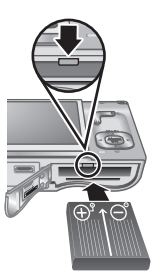

**Ελληνικά**

**Σηµείωση** Απενεργοποιήστε τη φωτογραφική µηχανή προτού αφαιρέσετε την µπαταρία. Θα πρέπει να φορτίσετε πλήρως την µπαταρία πριν τη χρησιµοποιήσετε για πρώτη φορά.

### **Φόρτιση µπαταρίας**

Μπορείτε να φορτίσετε την µπαταρία χωρίς να την αφαιρέσετε από τη φωτογραφική µηχανή, εάν χρησιµοποιήσετε το σταθµό σύνδεσης της φωτογραφικής µηχανής.

1. Συνδέστε το µικρό ακροδέκτη του καλωδίου στο

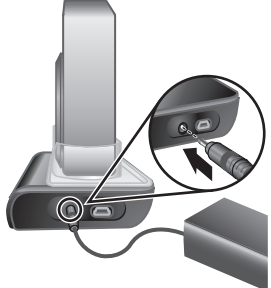

τροφοδοτικό AC και το µεγάλο ακροδέκτη στην πρίζα.

- 2. Προσαρµόστε το λεπτό καλώδιο από το τροφοδοτικό AC στο σταθµό σύνδεσης όπως φαίνεται στην εικόνα.
- 3. Τοποθετήστε τη φωτογραφική µηχανή στο σταθµό σύνδεσης. Η φωτεινή ένδειξη φόρτισης της φωτογραφικής µηχανής που αναβοσβήνει υποδεικνύει πως η µπαταρία φορτίζει. Η φόρτιση της µπαταρίας θα ολοκληρωθεί όταν η φωτεινή ένδειξη ανάψει σταθερά πράσινη (µετά από περίπου 2-3 ώρες)

### **Ενεργοποίηση φωτογραφικής µηχανής**

Για να ενεργοποιήσετε τη φωτογραφική µηχανή, πατήστε το κουµπί .
## **Επιλογή γλώσσας**

Χρησιµοποιήστε τα για να επιλέξετε τη γλώσσα που επιθυµείτε και μετά πατήστε το  $\frac{\text{Mean}}{\text{OK}}$ .

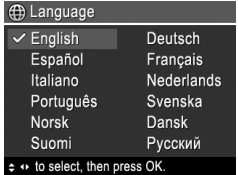

# **Ρύθµιση περιοχής**

Η ρύθµιση **Region (Περιοχή)** καθορίζει, σε συνδυασµό µε τη ρύθµιση **Language (Γλώσσα)**, την προεπιλεγµένη µορφή της ηµεροµηνίας και του σήµατος βίντεο για την εµφάνιση

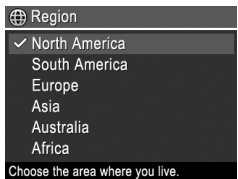

εικόνων της φωτογραφικής µηχανής στην τηλεόραση.

Χρησιμοποιήστε τα Αν για να επιλέξετε την περιοχή που επιθυμείτε και πατήστε το  $\frac{\text{Menu}}{\text{OK}}$ .

## **Ρύθµιση ηµεροµηνίας και ώρας**

Η ακριβής ρύθµιση της ηµεροµηνίας και της ώρας θα σας βοηθήσει να εντοπίζετε φωτογραφίες µετά τη µεταφορά τους στον υπολογιστή και θα εξασφαλίσει ότι οι φωτογραφίες έχουν σηµανθεί µε ακρίβεια, εάν

χρησιµοποιείτε τη δυνατότητα αποτύπωσης της ηµεροµηνίας και της ώρας.

- 1. Χρησιµοποιήστε τα για να προσαρµόσετε την τονισµένη τιµή.
- 2. Χρησιμοποιήστε τα (+) για να µεταβείτε στις άλλες επιλογές και επαναλάβετε

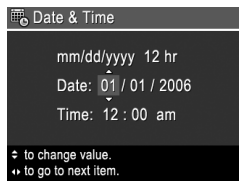

το Βήµα 1 µέχρι να ορίσετε τη σωστή ηµεροµηνία και ώρα.

3. Πατήστε το <sup>Menu</sup> όταν ορίσετε τις σωστές ρυθμίσεις για την ηµεροµηνία, την ώρα και τη µορφή εμφάνισης και πατήστε ξανά το  $\frac{\text{Menu}}{\text{OK}}$  για να επιβεβαιώσετε τις ρυθµίσεις που ορίσατε.

### **Τοποθέτηση και διαµόρφωση προαιρετικής κάρτας µνήµης**

Αυτή η φωτογραφική µηχανή υποστηρίζει τυπικές και υψηλής ταχύτητας κάρτες µνήµης Secure Digital (SD) της ΗΡ, 8MB ως 2GB.

- 1. Απενεργοποιήστε τη φωτογραφική µηχανή και ανοίξτε τη θύρα µπαταρίας/κάρτας µνήµης.
- 2. Τοποθετήστε την προαιρετική κάρτα µνήµης στην µικρότερη

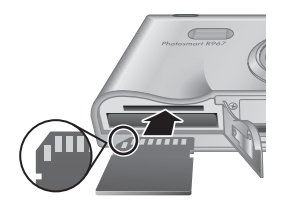

υποδοχή, όπως φαίνεται στην εικόνα. Βεβαιωθείτε ότι η κάρτα µνήµης έχει ασφαλίσει στη θέση της.

3. Κλείστε τη θύρα της µπαταρίας/κάρτας µνήµης και ενεργοποιήστε τη φωτογραφική µηχανή.

Πάντα να διαµορφώνετε τις καινούριες κάρτες µνήµης πριν τις χρησιµοποιήσετε για πρώτη φορά. Με τη διαµόρφωση διαγράφονται όλες οι φωτογραφίες από την κάρτα µνήµης, συνεπώς, βεβαιωθείτε ότι έχετε µεταφέρει τις φωτογραφίες πριν τη διαµόρφωση.

- 1. Με τη φωτογραφική µηχανή ενεργοποιηµένη, πατήστε το <sup>Μθην</sup> και μετά χρησιμοποιήστε το ▶για να µεταβείτε στο **Playback Menu (Μενού "Αναπαραγωγή")**.
- 2. Πατήστε το για να εµφανίσετε το υπο-µενού **Delete (Διαγραφή)** και μετά πατήστε το  $\frac{M_{\text{env}}}{\text{OK}}$ .
- 3. Χρησιµοποιήστε το για να επιλέξετε **Format Card (∆ιαµόρφωση κάρτας)** και µετά πατήστε το  $\frac{\text{Menu}}{\text{OK}}$ .
- 4. Χρησιµοποιήστε το για να επιλέξετε **Yes (Ναι)** και μετά πατήστε το <sup>Μερω</sup> για να διαμορφώσετε την κάρτα.

Αφού τοποθετήσετε την κάρτα µνήµης, όλες οι νέες εικόνες και τα βίντεο κλιπ θα αποθηκεύονται στην κάρτα µνήµης και όχι στην εσωτερική µνήµη.

Για να χρησιµοποιήσετε την εσωτερική µνήµη και να προβάλετε τις αποθηκευµένες σε αυτή φωτογραφίες, αφαιρέστε την κάρτα µνήµης.

### **Εγκατάσταση λογισµικού**

Το λογισµικό HP Photosmart παρέχει λειτουργίες για την µεταφορά φωτογραφιών και βίντεο κλιπ σε υπολογιστή, καθώς και λειτουργίες για την τροποποίηση αποθηκευµένων φωτογραφιών (αφαίρεση κόκκινων

Ρύθµιση φωτογραφικής µηχανής 17

µατιών, περιστροφή, περικοπή, αλλαγή µεγέθους, προσαρµογή ποιότητας και άλλες).

Εάν αντιµετωπίσετε πρόβληµα κατά την εγκατάσταση ή χρήση του λογισµικού HP Photosmart, ανατρέξτε στην τοποθεσία web Εξυπηρέτησης πελατών HP για επιπλέον πληροφορίες: **www.hp.com/support**.

#### **Windows**

Ανάλογα µε το λειτουργικό σας σύστηµα, έχετε την επιλογή να εγκαταστήσετε είτε το HP Photosmart Premier είτε το HP Photosmart Essential, ή εγκαθίσταται αυτόµατα το HP Photosmart Essential. Η έκδοση HP Photosmart Premier περιλαµβάνει πρόσθετες λειτουργίες σε σχέση µε την έκδοση Essential. Ανατρέξτε στο κεφάλαιο 1 του ηλεκτρονικού οδηγού χρήσης για να δείτε µια λίστα µε τις διαφορές.

- 1. Κλείστε όλα τα προγράµµατα και απενεργοποιήστε προσωρινά το λογισµικό προστασίας από ιούς.
- 2. Τοποθετήστε το HP Photosmart Software CD στη µονάδα CD και ακολουθήστε τις οδηγίες στην οθόνη. Εάν δεν εµφανιστεί η οθόνη εγκατάστασης, κάντε κλικ στην επιλογή **Start (Έναρξη)**, κάντε κλικ στο **Run (Εκτέλεση)**, πληκτρολογήστε **D:\Setup.exe**, όπου **D** είναι το γράµµα που αντιστοιχεί στη µονάδα CD και κάντε κλικ στο **OK**.
- 3. Όταν ολοκληρωθεί η εγκατάσταση του λογισµικού, ενεργοποιήστε ξανά το λογισµικό προστασίας από ιούς.

#### **Macintosh**

Για να εγκαταστήσετε το λογισµικό HP Photosmart Mac, ο υπολογιστής Macintosh πρέπει να πληροί τις

απαιτήσεις του συστήµατος που αναγράφονται στη συσκευασία της φωτογραφικής µηχανής.

- 1. Τοποθετήστε το HP Photosmart Software CD στη µονάδα CD.
- 2. Κάντε διπλό κλικ στο εικονίδιο του CD στην επιφάνεια εργασίας του υπολογιστή.
- 3. Κάντε διπλό κλικ στο εικονίδιο του προγράµµατος εγκατάστασης και ακολουθήστε τις οδηγίες στην οθόνη.

# **3 Λήψη φωτογραφιών και εγγραφή βίντεο κλιπ**

Η λειτουργία **Απευθείας προβολή** σας δίνει τη δυνατότητα να βάλετε τις εικόνες και τα βίντεο κλιπ σε καρέ στην οθόνη φωτογράφησης.

### **Λήψη φωτογραφίας**

1. Πατήστε το  $\Box/\Box$  μέχρι να εµφανιστεί για σύντοµο χρονικό διάστηµα το στην πάνω δεξιά γωνία της οθόνης φωτογράφησης. Αυτό υποδεικνύει πως βρίσκεστε στη λειτουργία **Απευθείας προβολή**.

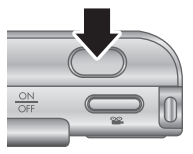

- 2. Τοποθετήστε στο καρέ το θέµα της φωτογραφίας σας.
- 3. Πατήστε το κουµπί **∆ιάφραγµα** µέχρι τη µέση για να µετρήσετε και να κλειδώσετε την έκθεση και την εστίαση. Οι αγκύλες εστίασης στην οθόνη φωτογράφησης θα γίνουν σταθερά πράσινες όταν η εστίαση κλειδώσει.
- 4. Πατήστε µέχρι τέρµα το κουµπί **∆ιάφραγµα** για να τραβήξετε τη φωτογραφία.
- 5. Για να προσθέσετε ένα ηχητικό κλιπ µε χρονική διάρκεια έως και 60 δευτερόλεπτα, κρατήστε πατηµένο το κουµπί **∆ιάφραγµα** και απελευθερώστε το όταν ολοκληρωθεί η διαδικασία.

## **Εγγραφή βίντεο κλιπ**

1. Πατήστε το  $\Box/\Box$  μέχρι να εµφανιστεί για σύντοµο χρονικό διάστηµα το στην πάνω δεξιά γωνία της οθόνης φωτογράφησης. Αυτό υποδεικνύει πως βρίσκεστε στη λειτουργία **Απευθείας προβολή**.

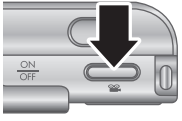

- 2. Τοποθετήστε το θέµα σε καρέ.
- 3. Πατήστε και απελευθερώστε το κουµπί **Βίντεο** .
- 4. Για να σταµατήσετε την εγγραφή βίντεο, πατήστε και απελευθερώστε ξανά το κουµπί **Βίντεο** .

# **4 Επισκόπηση και διαγραφή εικόνων και βίντεο κλιπ**

### **Επισκόπηση εικόνων και βίντεο κλιπ**

Μπορείτε να πραγµατοποιήσετε επισκόπηση και διαγραφή φωτογραφιών και βίντεο κλιπ από τη λειτουργία **Αναπαραγωγή**.

- 1. Πατήστε το  $\Box$ /  $\Box$  μέχρι να εμφανιστεί για μικρό χρονικό διάστηµα το στην πάνω δεξιά γωνία της οθόνης φωτογράφησης. Αυτό υποδεικνύει πως βρίσκεστε στη λειτουργία **Αναπαραγωγή**.
- 2. Χρησιμοποιήστε τα (+) για να μετακινηθείτε ανάµεσα στις εικόνες και τα βίντεο κλιπ (πραγµατοποιείται αυτόµατη αναπαραγωγή των βίντεο κλιπ).

## **∆ιαγραφή εικόνας**

Μπορείτε να διαγράψετε µεµονωµένες εικόνες κατά τη διάρκεια της **Αναπαραγωγής**:

- 1. Πατήστε το  $\Box$ /  $\Box$  μέχρι να εμφανιστεί για μικρό χρονικό διάστηµα το στην πάνω δεξιά γωνία της οθόνης φωτογράφησης. Αυτό υποδεικνύει πως βρίσκεστε στη λειτουργία **Αναπαραγωγή**.
- 2. Χρησιμοποιήστε το ( ) για να επιλέξετε μια εικόνα ή ένα βίντεο κλιπ.

- 3. Πατήστε το για να εµφανίσετε το υπο-µενού **Delete (∆ιαγραφή)**.
- 4. Χρησιμοποιήστε τα **AV για να επιλέξετε This Image (Αυτή τη φωτογραφία)** και µετά πατήστε το  $\frac{\text{Menu}}{\text{OK}}$ .

# **5 Μεταφορά και εκτύπωση εικόνων**

### **Μεταφορά εικόνων**

Εάν έχετε εγκαταστήσει το λογισµικό HP Photosmart, χρησιµοποιήστε αυτή τη µέθοδο για να µεταφέρετε εικόνες και βίντεο κλιπ στον υπολογιστή σας. Εάν δεν έχετε εγκαταστήσει το λογισµικό HP Photosmart, δείτε τον ηλεκτρονικό οδηγό χρήσης για εναλλακτική µέθοδο.

- 1. Συνδέστε το σταθµό σύνδεσης στον υπολογιστή µε το καλώδιο USB που συνοδεύει τη φωτογραφική µηχανή.
- 2. Τοποθετήστε τη φωτογραφική µηχανή στο σταθµό σύνδεσης. 3. Ενεργοποιήστε τη

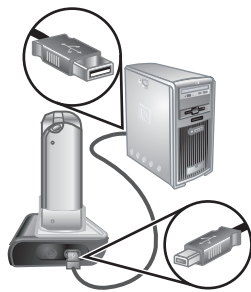

φωτογραφική µηχανή και ακολουθήστε τις οδηγίες στην οθόνη του υπολογιστή για να µεταφέρετε εικόνες. Για περισσότερες πληροφορίες, δείτε τη Βοήθεια του λογισµικού HP Photosmart.

### **Εκτύπωση εικόνων από τη φωτογραφική µηχανή**

Μπορείτε να συνδέσετε τη φωτογραφική µηχανή σε οποιονδήποτε εκτυπωτή PictBridge για να πραγµατοποιήσετε

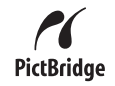

εκτύπωση φωτογραφιών και καρέ που έχετε αποθηκεύσει από ένα βίντεο κλιπ.

- 1. Βεβαιωθείτε ότι ο εκτυπωτής είναι ενεργοποιηµένος, ότι υπάρχει χαρτί στον εκτυπωτή και ότι δεν υπάρχουν µηνύµατα σφάλµατος στον εκτυπωτή.
- 2. Συνδέστε το σταθµό σύνδεσης στον εκτυπωτή µε το καλώδιο USB που συνοδεύει τη φωτογραφική µηχανή.
- 3. Τοποθετήστε τη φωτογραφική µηχανή στο σταθµό σύνδεσης και ενεργοποιήστε την.

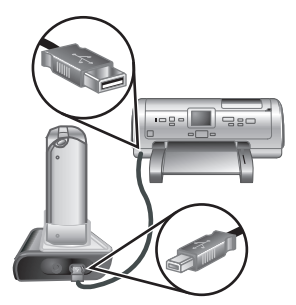

- 4. Όταν η φωτογραφική µηχανή συνδεθεί στον εκτυπωτή, εµφανίζεται το **Print Setup Menu (µενού "Ρύθµιση εκτύπωσης")** στην οθόνη της φωτογραφικής µηχανής. Για να αλλάξετε τις ρυθμίσεις, χρησιμοποιήστε τα Δ της φωτογραφικής µηχανής για να ενεργοποιήσετε µία επιλογή μενού και μετά χρησιμοποιήστε τα (1) της φωτογραφικής µηχανής για να αλλάξετε τη ρύθµιση.
- 5. Πατήστε το <sup>Menu</sup> για να αρχίσετε να εκτυπώνετε.

# **6 Γρήγορη αναφορά φωτογραφικής µηχανής**

Χρησιµοποιήστε αυτό το κεφάλαιο ως γρήγορη αναφορά στις λειτουργίες της φωτογραφικής µηχανής. Για να µάθετε περισσότερα σχετικά µε τις λειτουργίες της φωτογραφικής µηχανής, ανατρέξτε στον ηλεκτρονικό οδηγό χρήσης.

#### **Απευθείας προβολή και Αναπαραγωγή**

- Η λειτουργία **Απευθείας προβολή** σας δίνει τη δυνατότητα να βάλετε τις εικόνες και τα βίντεο κλιπ σας σε καρέ στην οθόνη φωτογράφησης. Για να ενεργοποιήσετε τη λειτουργία **Απευθείας προβολή**, πατήστε το µέχρι να εµφανιστεί για σύντομο χρονικό διάστημα το αστην πάνω δεξιά γωνία της οθόνης φωτογράφησης.
- Η λειτουργία **Αναπαραγωγή** σάς δίνει τη δυνατότητα να πραγµατοποιήσετε επισκόπηση και διαγραφή των φωτογραφιών και των βίντεο κλιπ σας. Για να ενεργοποιήσετε τη λειτουργία **Αναπαραγωγή**, πατήστε το **Δ/Δ** μέχρι να εµφανιστεί για σύντοµο χρονικό διάστηµα το στην πάνω δεξιά γωνία της οθόνης φωτογράφησης.

#### **Μενού**

Όταν πατάτε το <sup>Menu</sup> είτε από τη λειτουργία **Αναπαραγωγή** ή από τη λειτουργία **Απευθείας προβολή**, µεταβαίνετε στα µενού µε καρτέλες της φωτογραφικής µηχανής, όπως φαίνεται και στην οθόνη του παραδείγµατος.

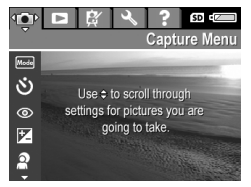

Χρησιμοποιήστε τα κουμπιά-βέλη ( ) για να μεταβείτε στο µενού που επιθυµείτε. Ενώ βρίσκεστε σε ένα µενού, χρησιμοποιήστε τα κουμπιά-βέλη ▲▼ για να µετακινηθείτε σε συγκεκριµένες επιλογές.

Για έξοδο από το µενού, πατήστε οποιαδήποτε στιγµή το κουμπί  $\mathbf{\Omega}/\mathbf{\Omega}$ .

Τα µενού και οι επιλογές είναι:

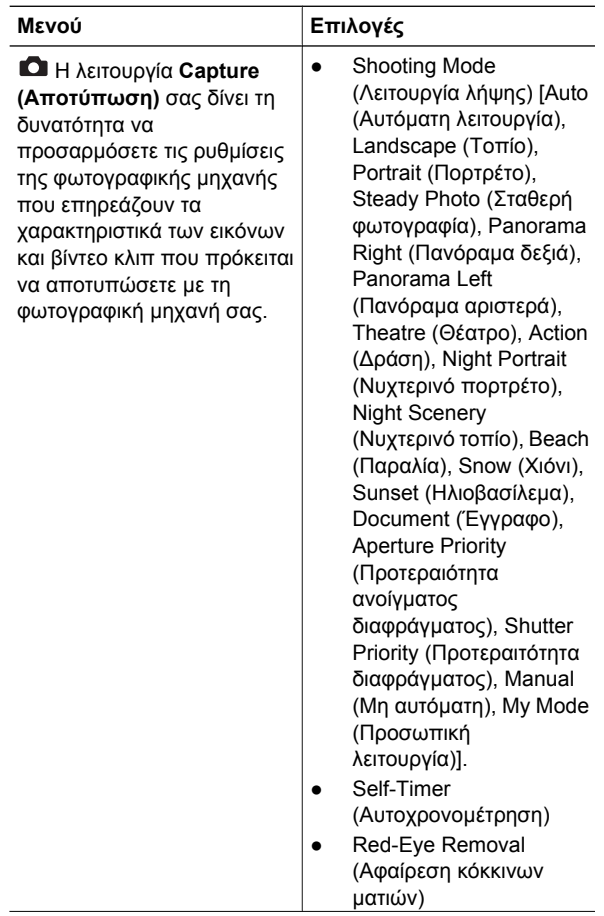

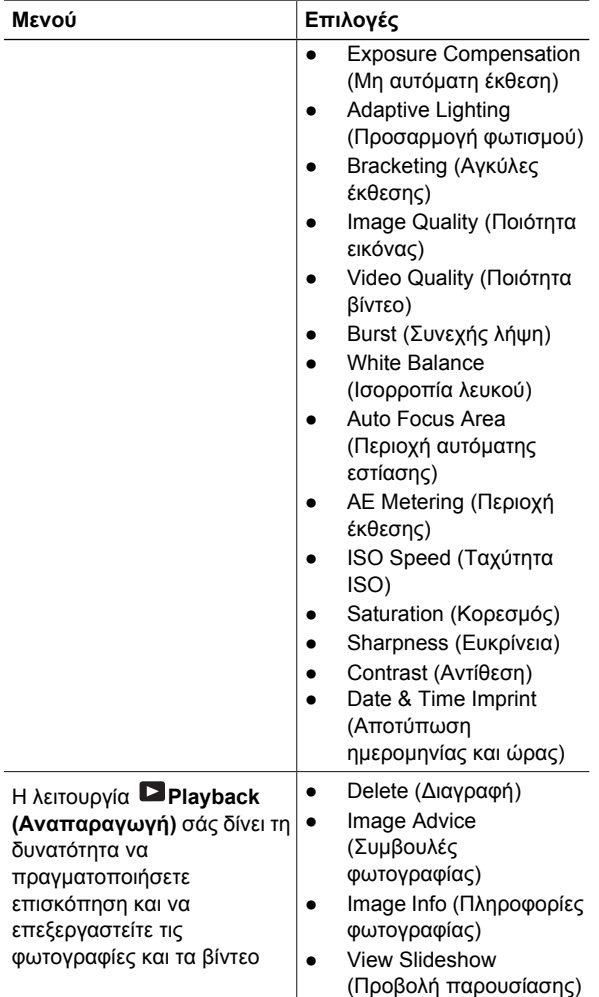

Γρήγορη αναφορά φωτογραφικής µηχανής 29

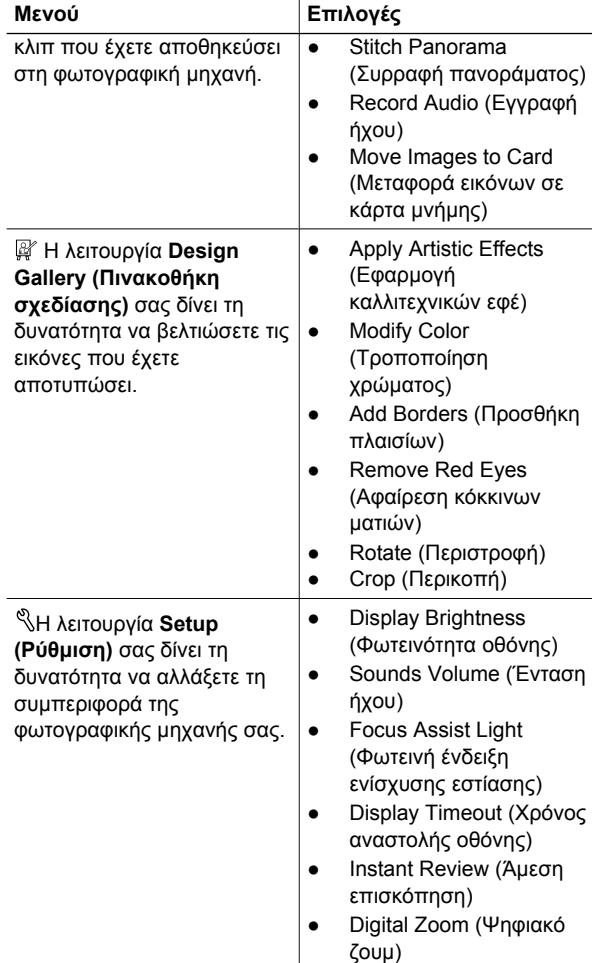

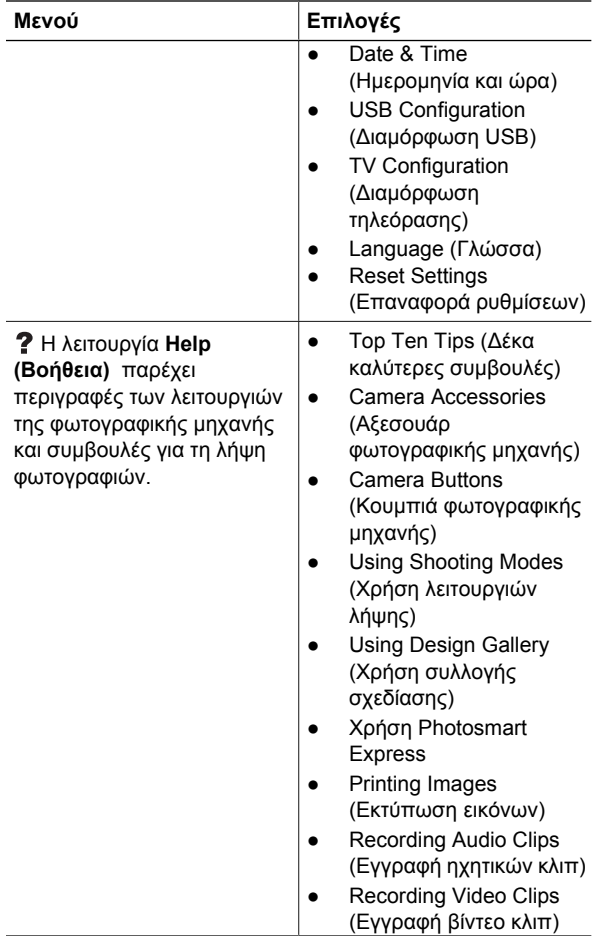

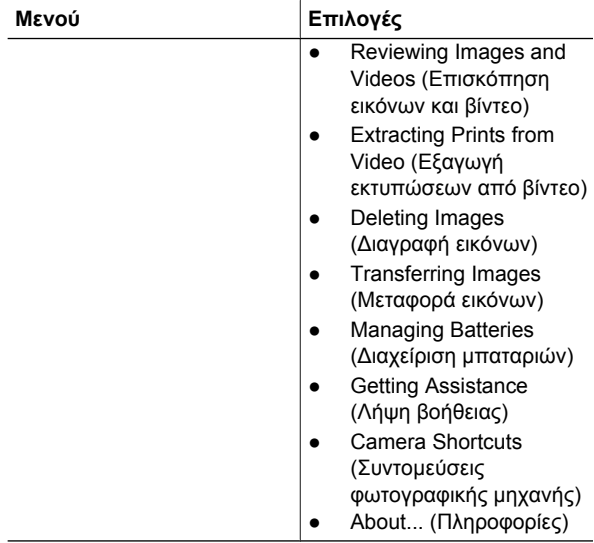

Όταν πατάτε το είτε ενώ βρίσκεστε στη λειτουργία **Απευθείας προβολή** ή στη λειτουργία **Αναπαραγωγή**, εµφανίζεται το µενού **Photosmart Express**.

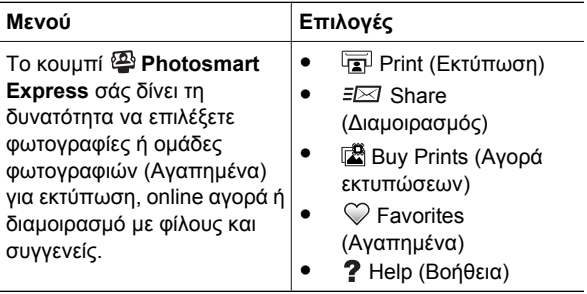

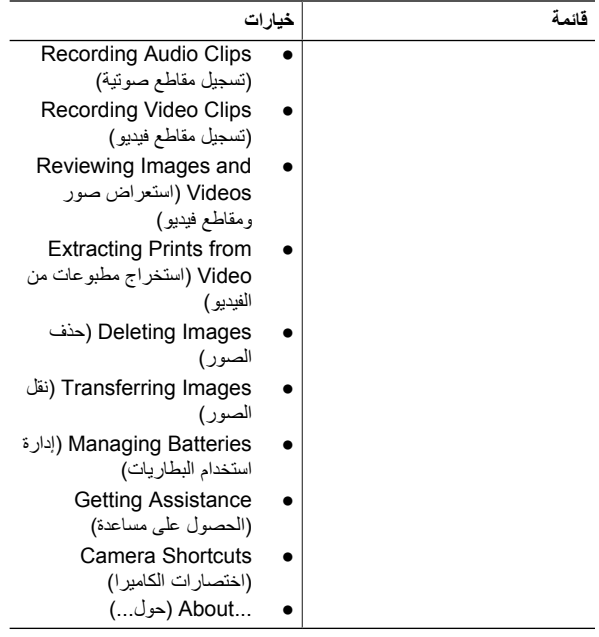

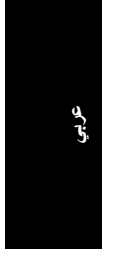

عند الضغط على من إما **View Live) العرض المباشر)** أو **Playback) التشغيل)**, سترى **قائمة Express Photosmart**.

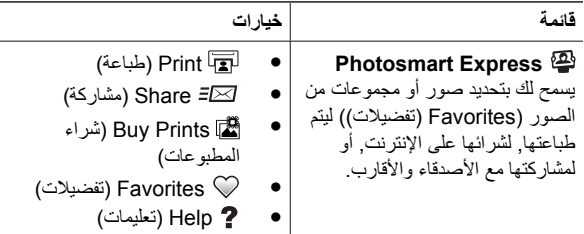

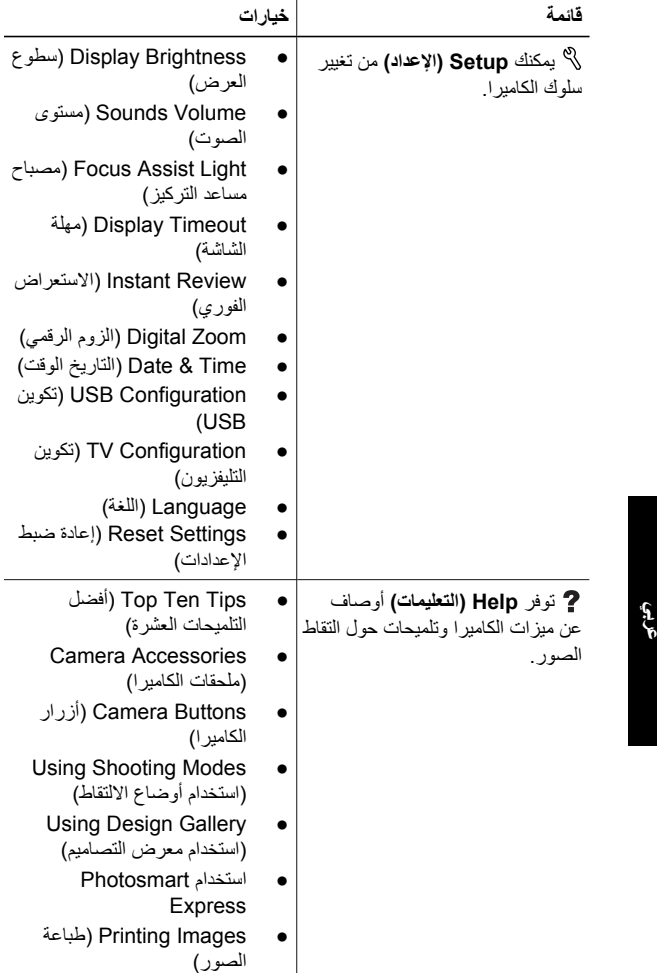

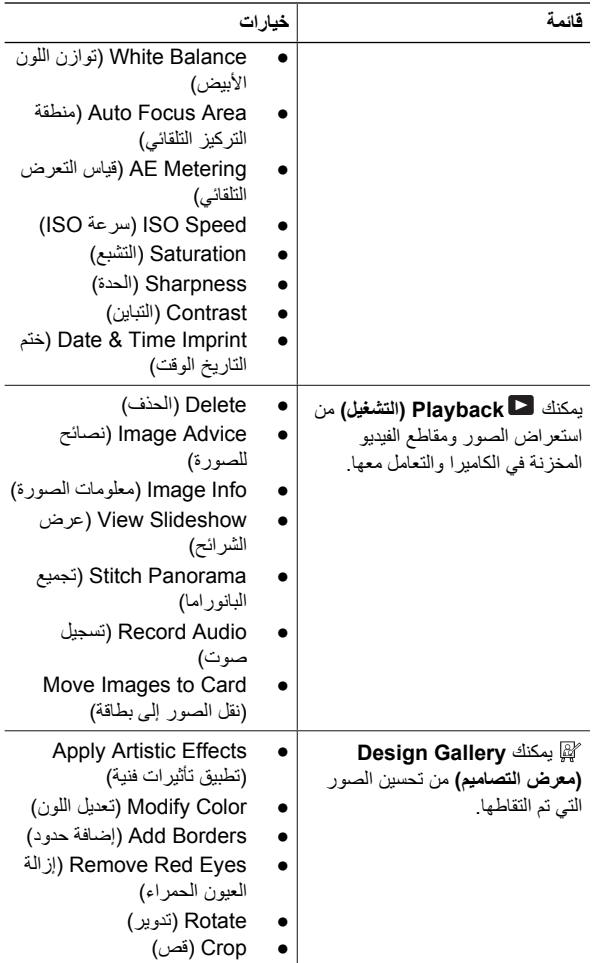

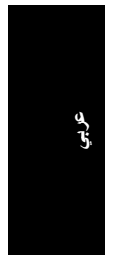

٢١ آاميرا HP Photosmart R967 رقمية

القوائم والخيارات هي:

| قائمة                                                                                                    | خيارات                                                                                                    |
|----------------------------------------------------------------------------------------------------|----------------------------------------------------------------------------------------------------|
| نتيح لك ها ميزة Capture<br>(الالتقاط) ضبط إعدادات الكامير ا التي<br>نؤثر على خصائص الصور ومقاطع<br>الفيديو المستقبلية التي تقوم بالتقاطها<br>باستخدام الكامير ا | Shooting Mode (وضع<br>الالنقاط) (Auto (تلقائى)،<br>Landscape (منظر طبيعي)،<br>Portrait (صورة شخصية)،<br>Steady Photo (صورة ثابتة),<br>Panorama Right (بانوراما)<br>Panorama Left (اليمين<br>(بانوراما لليسار)، Theatre<br>(مسرح)، Action (حركة)،<br>Night Portrait (صورة<br>شخصية في الليل), Night<br>Scenery (مشهد ليلي),<br>Beach (شاطئ), Snow (ثلج)،<br>Sunset (غروب)،<br>Document (مستند)،<br>Aperture Priority (أولوية<br>المنفذ)، Shutter Priority<br>(أولوية المصراع)، Manual<br>(يدوي) وMy Mode (وضعي))<br>Self-Timer (مؤقت ذاتي)<br>ازالة) Red-Eye Removal<br>العيون الحمراء)<br><b>Exposure Compensation</b><br>(تعويض التعرض) |
|                                                                                                    | Adaptive Lighting (إضاءة)<br>محكمة)<br>Bracketing (الوضع بين<br>قوسين)<br>جودة) Image Quality<br>الصورة)<br>Video Quality (جودة الفيديو)<br>(اندفاع) Burst<br>$\bullet$                                                                                                    |

# **٦ مرجع سريع للكاميرا**

استخدم هذا الفصل كمرجع سريع لميزات الكاميرا. للتعرف المزيد على ميزات الكاميرا هذه, راجع دليل المستخدم الإلكتروني.

**View Live) العرض المباشر) وPlayback) التشغيل)**

- يسمح لك **View Live) العرض المباشر)** بتحديد إطارات للصور ومقاطع الفيديو في شاشة عرض الصور. لتنشيط **View Live (العرض المباشر)**, اضغط على حتى ظهور لفترة قصيرة في الزاوية العلوية اليمنى لشاشة عرض الصور.
- يسمح لك **Playback) التشغيل)** باستعراض الصور ومقاطع الفيديو وحذفها. لتنشيط **Playback) التشغيل)** اضغط على حتى يظهر لفترة قصيرة في الزاوية العلوية اليمنى من شاشة عرض الصور.

**قوائم**

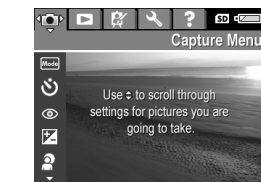

عند الضغط على ٣٥٢٣ (قائمة/موافق) من إما **Playback) التشغيل)** أو **Live View) العرض المباشر)**, فيتم الوصول إلى قوائم الكاميرا ذات معلمة, كما هو موضح في شاشة المثال.

استخدم للانتقال إلى القائمة المطلوبة. داخل القائمة, استخدم للانتقال إلى تحديدات معينة.

للخروج من القائمة, اضغط على في أي وقت.

١٩ آاميرا HP Photosmart R967 رقمية

- .٢ قم بتوصيل الحامل بالطابعة باستخدام آابل USB المزود مع الكاميرا.
	- .٣ ضعه في الحامل ثم شغّل الكاميرا.
- .٤ عند توصيل الكاميرا بالطابعة، يتم عرض **Setup Print Menu) قائمة إعداد الطباعة)** على الكاميرا. لتغيير الإعدادات، استخدم الموجودين في الكاميرا لتحديد خيار القائمة، ثم استخدم ♦ ♦ الموجودين في الكاميرا لتغيير الإعداد. .٥ اضغط على (قائمة/موافق) للبدء في الطباعة.

 $-9 - 1$ 

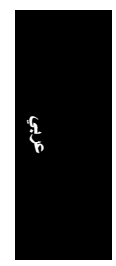

# **٥ نقل الصور وطباعتها**

#### **نقل صور**

في حالة قيامك بتثبيت برنامج Photosmart HP، فاستخدم هذه الطريقة لنقل الصور ومقاطع الفيديو إلى جهاز الكمبيوتر. عند عدم تثبيت برنامج Photosmart HP, راجع دليل المستخدم الإلكتروني لمعرفة الطريقة البديلة.

- .١ قم بتوصيل الكاميرا بجهاز الكمبيوتر باستخدام آابل USB المزود مع الكاميرا.
	- .٢ ضع الكاميرا في الحامل.
- .٣ قم بتشغيل الكاميرا واتبع الإرشادات الظاهرة على شاشة الكمبيوتر لنقل الصور. للمزيد من المعلومات، راجع ميزة التعليمات في برنامج Photosmart HP.

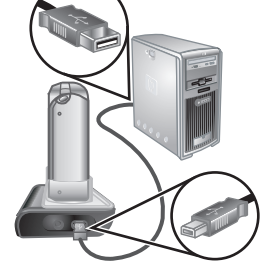

#### **طباعة صور من الكاميرا**

يمكن توصيل الكاميرا بأية طابعة معتمدة من PictBridge لطباعة الصور والإطارات الثابتة التي تم حفظها من مقطع **PictBridge** الفيديو.

.١ تحقق من تشغيل الطابعة ومن وجود ورق في الطابعة ومن عدم ظهور رسائل خطأ.

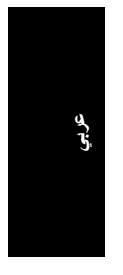

# **٤ استعراض الصور ومقاطع الفيديو وحذفها**

### **استعراض الصور ومقاطع الفيديو**

يمكن استعراض الصور ومقاطع الفيديو وحذفها في **Playback) التشغيل)**.

- .١ اضغط على حتى يظهر لفترة قصيرة في الزاوية العلوية اليمنى من شاشة عرض الصور. يشير ذلك إلى وجودك في وضع **Playback) التشغيل)**.
	- .٢ استخدم للتمرير خلال الصور ومقاطع الفيديو (يتم تشغيل مقاطع الفيديو تلقائياً).

#### **حذف صورة**

يمكن حذف صور منفردة أثناء **Playback) التشغيل)**:

- .١ اضغط على حتى يظهر لفترة قصيرة في الزاوية العلوية اليمنى من شاشة عرض الصور. يشير ذلك إلى وجودك في وضع **Playback) التشغيل)**. .٢ استخدم لتحديد صورة أو مقطع فيديو. .٣ اضغط على لعرض القائمة الفرعية **Delete) حذف)**.
	- .٤ استخدم لتحديد **Image This) الصورة الحالية)**, ثم اضغط على (قائمة/موافق).

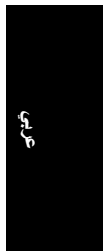

# **٣ التقاط صور وتسجيل مقاطع الفيديو**

يسمح لك **View Live) العرض المباشر)** بتحديد الصور ومقاطع الفيديو في شاشة عرض الصور.

#### **التقاط صورة ثابتة**

- $\Box$  اضغط على  $\Box$  حتى يظهر  $\Box$ لفترة قصيرة في الزاوية العلوية اليمنى من شاشة عرض الصور. يشير ذلك إلى وجودك في وضع **View Live) العرض المباشر)**.
	- .٢ حدد إطار حول ما ترغب في تصويره.
- .٣ اضغط على زر **المصراع** حتى المنتصف لقياس الترآيز والتعرض. يضاء قوسا الترآيز في شاشة عرض الصور باللون الأخضر الثابت عند إغلاق التركيز .
	- .٤ اضغط على زر **المصراع** للنهاية لالتقاط الصورة.
- .٥ لإضافة مقطع صوتي يصل إلى حتى 60 ثانية, استمر في الضغط على زر **المصراع** للنهاية, ثم حرره عند نهاية العملية.

#### **تسجيل مقطع فيديو**

- $\Box$  اضغط على  $\Box/\Box$  حتى يظهر  $\Box$ لفترة قصيرة في الزاوية العلوية اليمنى من شاشة عرض الصور. يشير ذلك إلى وجودك في وضع **View Live) العرض المباشر)**.
	- .٢ حدد إطار حول ما ترغب في تصويره.
		- .٣ اضغط على زر **الفيديو** وحرره.
	- .٤ لتوقف تسجيل الفيديو, اضغط على زر **الفيديو** مرة أخرى.

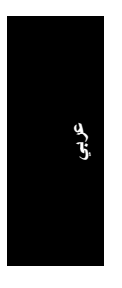

- .٢ انقر نقراً مزدوجاً فوق رمز القرص المضغوط الموجود على سطح المكتب.
- .٣ انقر نقراً مزدوجاً فوق رمز برنامج التثبيت، ثم اتبع الإرشادات التي تظهر على الشاشة.

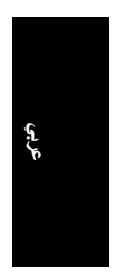

### **تثبيت البرنامج**

يوفر برنامج Photosmart HP الميزات لنقل الصور ومقاطع الفيديو إلى جهاز الكمبيوتر وكذلك الميزات لتعديل الصور المخزنة (إزالة العيون الحمراء, التدوير, القص, تغيير االحجم, ضبط جودة الصورة والمزيد).

في حالة الصعوبة في تثبيت أو استخدام برنامج Photosmart HP, راجع موقع الويب Care Customer HP) رعاية العملاء لـ HP (للحصول على المزيد من المعلومات: **support/com.hp.www**.

#### **Windows**

استنادًا إلى نظام التشغيل, فيمكنك تثبيت إما Premier Photosmart HP HP Photosmart تثبيت فيتم ,إلا ,HP Photosmart Essential أو Essential آليًا. يضمن برنامج Premier Photosmart HP وظائف إضافية تزيد عن إصدار Essential. راجع فصل 1 في دليل المستخدم الإلكتروني للحصول على قائمة من الاختلافات.

- ١ قم بإغلاق كافة البرامج وبتعطيل أي برنامج لمكافحة الفيروسات بشكل مؤقت.
- .٢ أدخل القرص المضغوط لبرنامج Photosmart HP إلى محرك الأقراص المضغوطة واتبع الإرشادات الظاهرة على الشاشة. في حالة عدم ظهور نافذة التثبيت، انقر فوق **Start) ابدأ)** ثم انقر فوق **Run (تشغيل)** واآتب **exe.Setup\:D** ، حيث يرمز **D** إلى حرف محرك الأقراص المضغوطة، ثم انقر فوق **OK) موافق)**.
	- .٣ عند الانتهاء من تثبيت البرنامج, قم بإعادة تمكين برنامج مكافحة الفير وسات.

#### **Macintosh**

لتثبيت برنامج HP Photosmart Mac, يجب أن يلبي كمبيوتر Macintosh الخاص بك متطلبات النظام كما يتم وصفها على تغليف الكاميرا.

.١ أدخل القرص المضغوط الخاص ببرنامج Photosmart HP إلى محرك الأقراص المضغوطة.

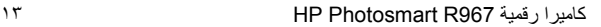

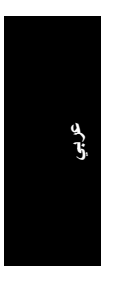

### **تثبيت وتهيئة بطاقة الذاآرة الاختيارية**

تدعم هذه الكامير ا بطاقات الذاكر ة القياسية ذات السر عة العالية من نو ع .2GB إلى 8MB بسعة HP-branded Secure Digital (SD)

- .١ قم بإيقاف تشغيل الكاميرا وافتح باب البطار ية/بطاقة الذاكر ة.
- ٢ قم بإدخال بطاقة الذاكر ة الاختيارية إلى الفتحة ذات الحجم الأصغر كما هو موضح. تأكد من تثبيت بطاقة الذاكرة في موضعها بإحكام.

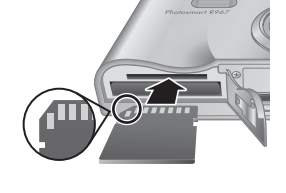

.٣ أغلق باب البطارية/بطاقة الذاآرة ثم قم بتشغيل الكاميرا.

قم دائمًا بتهيئة بطاقات الذاكر ة الجديدة قبل الاستخدام لأول مر ة. تقو م عملية التهيئة بإز الة كل الصور الموجودة على بطاقة الذاكر ة. فلذلك تأكد من تحميل الصور الموجودة قبل القيام بالتهيئة.

- .١ عند تشغيل الكاميرا, اضغط على (قائمة/موافق), ثم استخدم للانتقال إلى **Menu Playback) قائمة التشغيل)**.
- .٢ اضغط على لعرض القائمة الفرعية **Delete) حذف)**, ثم اضغط علمى <sup><u>Menu</sub> (</u>قائمة/موافق).</sup>
- .٣ استخدم لتحديد **Card Format) تهيئة البطاقة)**, ثم اضغط على <u><sup>Menu</sup> (</u>قائمة/موافق).
	- .٤ استخدم لتحديد **Yes) نعم)**, ثم اضغط على (قائمة/موافق) لتهيئة البطاقة.

بمجرد تثبيت بطاقة الذاكرة, يتم تخزين كافة الصور ومقاطع الفيديو في البطاقة, بدلاً من تخزينها في الذاكرة الداخلية.

لاستخدام الذاكرة الداخلية وعرض الصور التي تم تخزينها فيها، قم بإزالة بطاقة الذاكر ة.

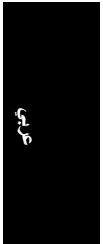

#### **اختيار اللغة**

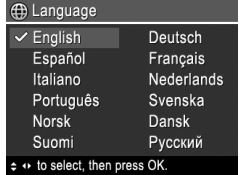

**⊕** Region  $\checkmark$  North America South America Europe Asia Australia Africa Choose the area where you live. استخدم لاختيار اللغة المرغوب فيها, ثم اضغط على <u><sup>Menu</sup> (</u>قائمة/موافق).

**ضبط البلد/المنطقة**

مع إعداد **Language) اللغة)**, يحدد إعداد **Region) البلد/المنطقة)** الاختيارات الافتراضية لتنسيق التاريخ وتنسيق إشارة الفيديو لعرض صور الكاميرا على التلفزيون.

استخدم لاختيار البلد/المنطقة المرغوب فيها, ثم اضغط على (قائمة/موافق).

#### **ضبط التاريخ والوقت**

ضبط التاريخ والوقت على نحو دقيق سيساعدك في العثور على صور بمجرد تحميلها إلى جهاز الكمبيوتر, كما يؤكد تحديد الصور بدقة عند استخدام ميزة ختم التاريخ والوقت.

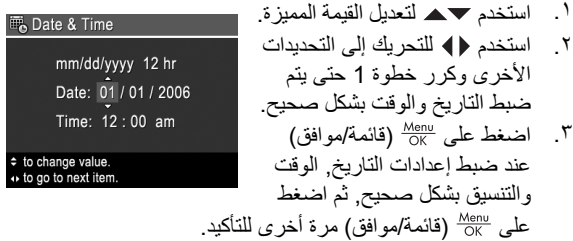

١١ آاميرا HP Photosmart R967 رقمية

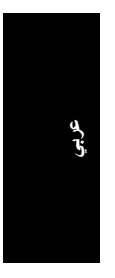

## **٢ إعداد الكاميرا**

**تثبيت البطارية**

- ١ . قم بفتح باب البطارية/بطاقة الذاكرة عن طريق تحريك مزلاج الباب كما يوضح به على باب البطار ية/بطاقة الذاكر ة.
- .٢ أدخل البطارية إلى الفتحة ذات الحجم الأآبر, ثم قم بدفعها إلى الداخل حتى يتم تثبيت المزلاج.
	- .٣ أغلق باب البطارية/بطاقة الذاآرة.

**ملاحظة** قم بإيقاف تشغيل الكاميرا قبل إزالة البطارية. قم بشحن البطارية تمامًا قبل استخدامها لأول مرة.

#### **شحن البطارية**

**عربي**

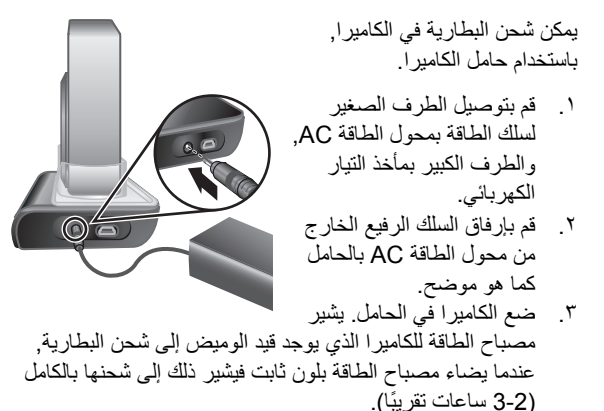

#### **تشغيل الكاميرا**

لتشغيل الكاميرا, اضغط على زر (التشغيل/إيقاف التشغيل).

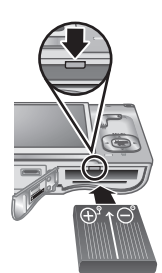

إعداد ١٠ الكاميرا

### **حامل الكاميرا والملحق**

عند إعداد الحامل للاستخدام مع هذه الكاميرا, قم باستخدام ملحق الحامل المزود في علبة الكاميرا. أرفق ملحق الكاميرا بأعلى حامل الكاميرا حتى يستقر في مكانه بثبات.

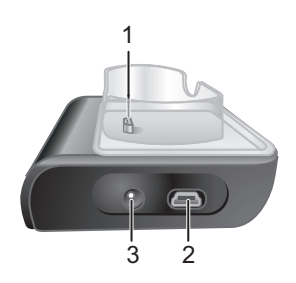

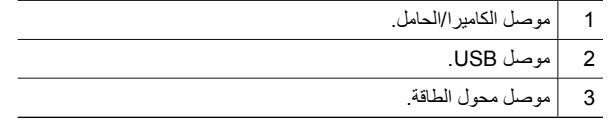

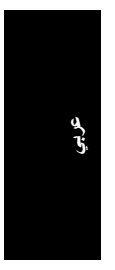
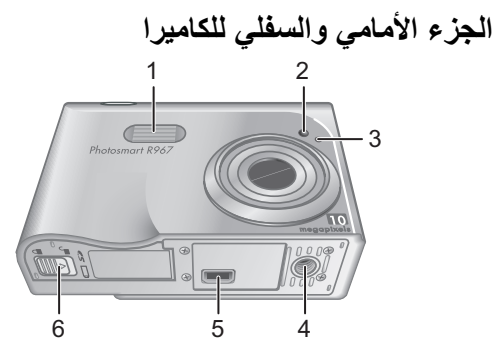

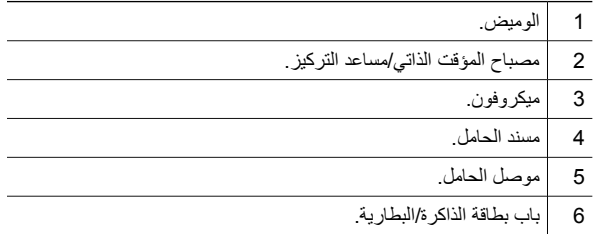

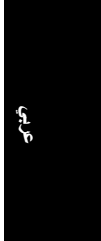

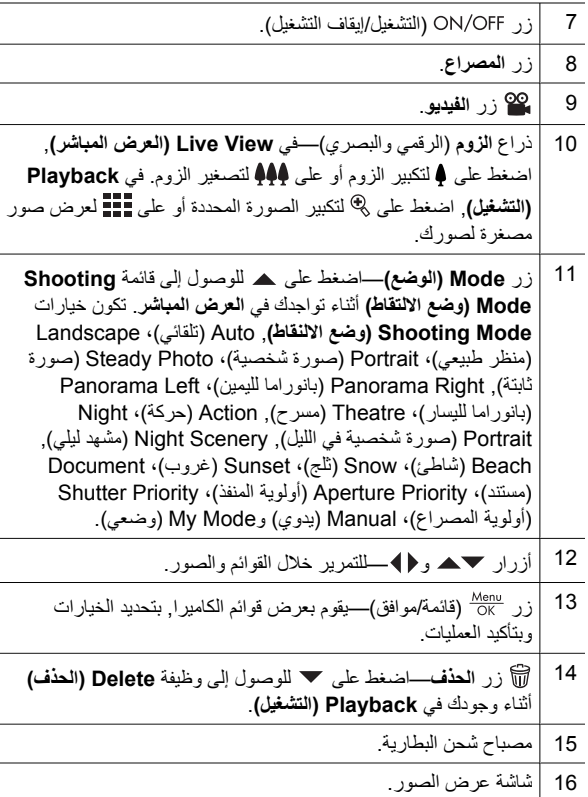

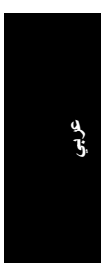

٧ آاميرا HP Photosmart R967 رقمية

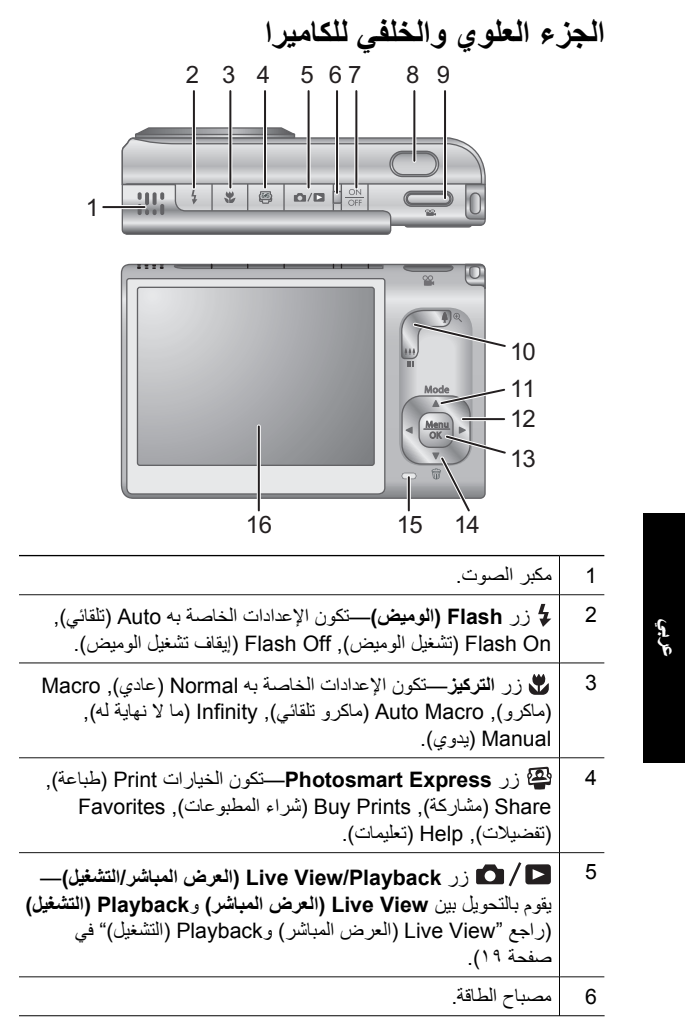

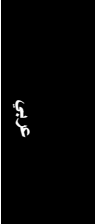

يتم نسخ دليل المستخدم الإلكتروني أيضً ا إلى جهاز الكمبيوتر عند تثبيت برنامج Photosmart HP. لعرض دليل المستخدم بعد تثبيته في جهاز الكمبيوتر:

- **في أنظمة التشغيل Windows:** افتح **Center Solution HP (مرآز الحلول لـ HP (**وانقر فوق **Support and Help (التعليمات والدعم)**.
- **في أنظمة التشغيل Macintosh:** افتح **Manager Device HP (إدارة الأجهزة من HP (**وحدد **Guide User Camera) دليل المستخدم الخاص بالكاميرا)** من القائمة المنبثقة **and Information Settings) معلومات وإعدادات)**.

**الحصول على مساعدة**

- للحصول على تلميحات وأدوات تساعدك في استخدام الكاميرا بشكل أكثر فاعلية, قم بزيارة **photosmart/com.hp.www**) اللغة الإنجليزية فقط) أو **com.hp.www**.
- للحصول على مساعدة مع المنتج, تشخيصات وتحميلات برنامج التشغيل 24 ساعة في اليوم 7 أيام في الأسبوع, قم بزيارة .**www.hp.com/support**
	- للحصول على مساعدة مع برنامج HP Photosmart, راجع التعليمات الفورية الخاصة بالبرنامج.

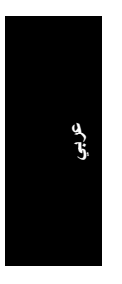

## **١ لتبدأ**

يوفر دليل البداية السريعة المعلومات المطلوبة من أجل بدء استخدام الميزات الأساسية للكاميرا الخاصة بك. للحصول على معلومات تفصيلية حول ميزات الكاميرا, راجع دليل المستخدم الإلكتروني.

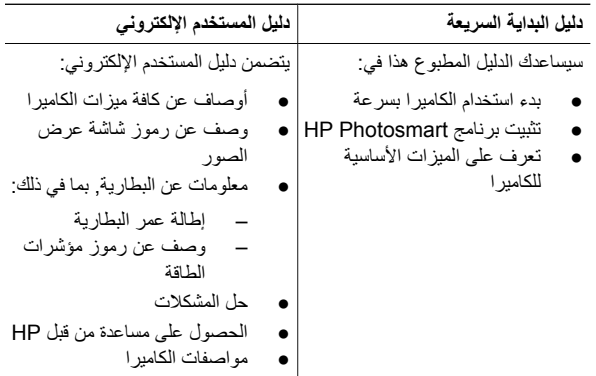

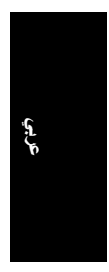

### **الوصول إلى دليل المستخدم الإلكتروني**

دليل المستخدم الإلكتروني موجود على القرص المضغوط .HP Photosmart لبرنامج لعرض دليل المستخدم:

- .١ أدخل القرص المضغوط لبرنامج Photosmart HP في محرك الأقراص المضغوطة الموجود في جهاز الكمبيوتر.
- .٢ **في أنظمة التشغيل Windows:** انقر فوق **User View Guide) عرض دليل المستخدم)** في الصفحة الرئيسية لشاشة التثبيت. **في أنظمة التشغيل Macintosh:** افتح ملف **readme** في مجلد **docs** الموجود على القرص المضغوط.

# المحتويات

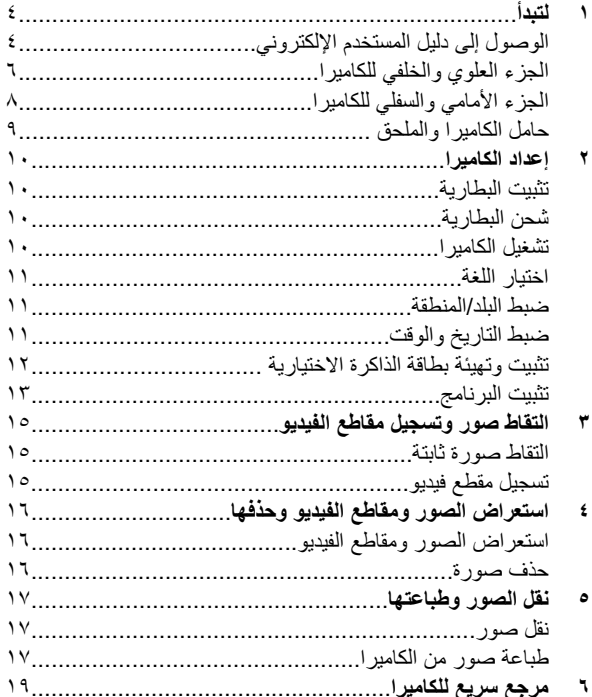

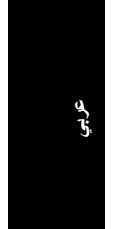

#### **معلومات وإشعارات قانونية**

Hewlett-Packard Development Company, لـ 2006 النشر حقوق© L.P.

المعلومات الواردة هنا عرضة للتغيير بدون إشعار. تعد بيانات الضمانات الصريحة المرفقة مع منتجات وخدمات شرآة HP هي الضمانات الوحيدة للمنتجات والخدمات التي تقدمها الشرآة. يجب عدم تفسير ٍ أي من النصوص الواردة في هذا المستند على أنها إقرار بضمان إضافي. تُخلي شرآة HP مسؤوليتها عن أي حذف أو أية أخطاء فنية أو تحريرية وردت بهذا المستند.

> RWindows هي علامة تجارية أمريكية مسجلة لشرآة Microsoft .Corporation

> > شعار SD هو علامة تجارية لمالكها.

**التخلص من مواد النفايات من قبل المستخدمين في المنازل في الاتحاد الأوروبي** يشير هذا الرمز الموجود على المنتج أو على التغليف إلى عدم التخلص من هذا المنتج مع النفايات المنزلية. بدلاً من ذلك, يجب عليك التخلص من مواد النفايات من خلال نقطة تجميع مرخص بها لإعادة تدوير مواد النفايات الكهربائية والإلكترونية. إن التجميع المنفصل وإعادة تدوير النفايات المنزلية في وقت التخلص منها سيساعدك في توفير الموارد الطبيعية كما يؤكد إعادة التدوير بطريقة تحمي صحة الأشخاص والبيئة. للمزيد من المعلومات حول نقطة التخلص من مواد النفايات من أجل إعادة التدوير, يرجى مراجعة المكتب الموجود في المدينة التي تعيش فيها, خدمة التخلص من النفايات المنزلية أو المحل الذي قمت بشراء المنتج فيه.

#### **أدخل المعلومات التالية، للرجوع إليها في المستقبل:**

- رقم الطراز (الجزء الأمامي من الكاميرا): \_\_\_\_\_\_\_\_\_
- الرقم المسلسل (الجزء السفلي من الكاميرا): \_\_\_\_\_\_\_\_\_
	- تاريخ الشراء: \_\_\_\_\_\_\_\_\_

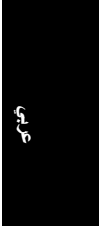

**HP Photosmart R967 رقمية آاميرا**

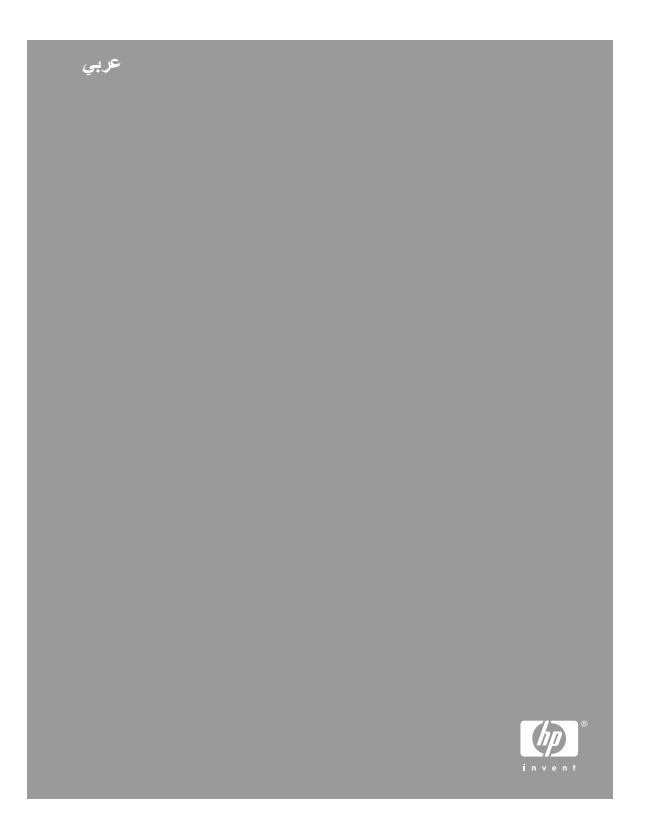